## **GROUP 22A**

# **MANUAL TRANSAXLE**

## **CONTENTS**

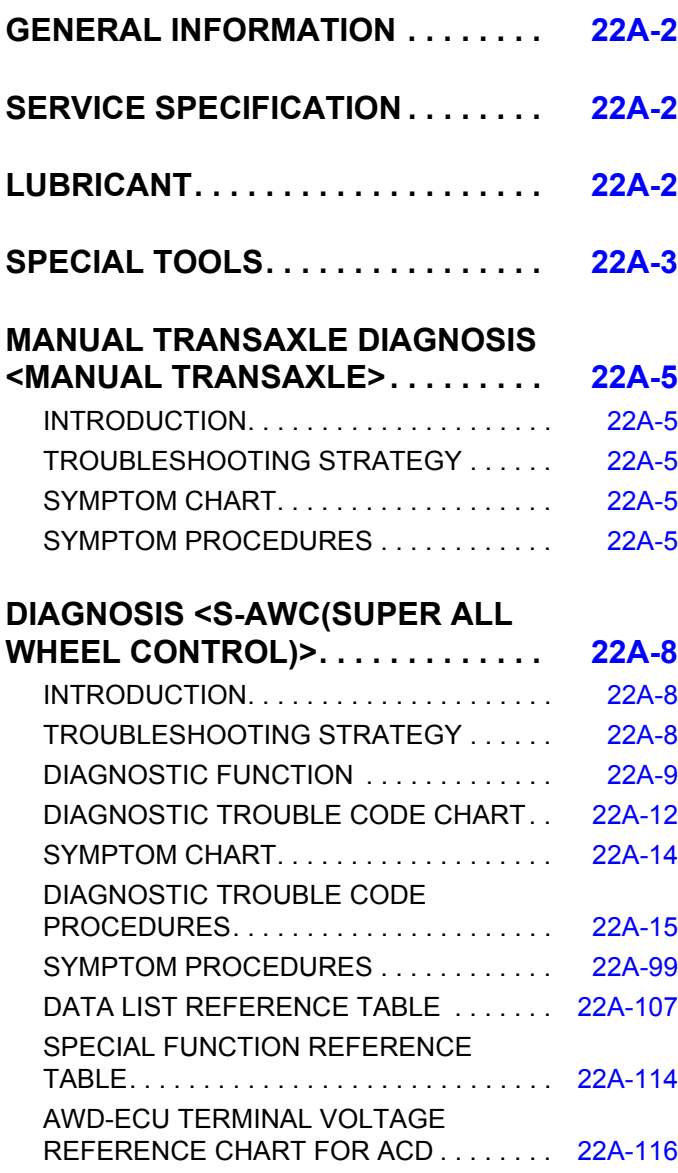

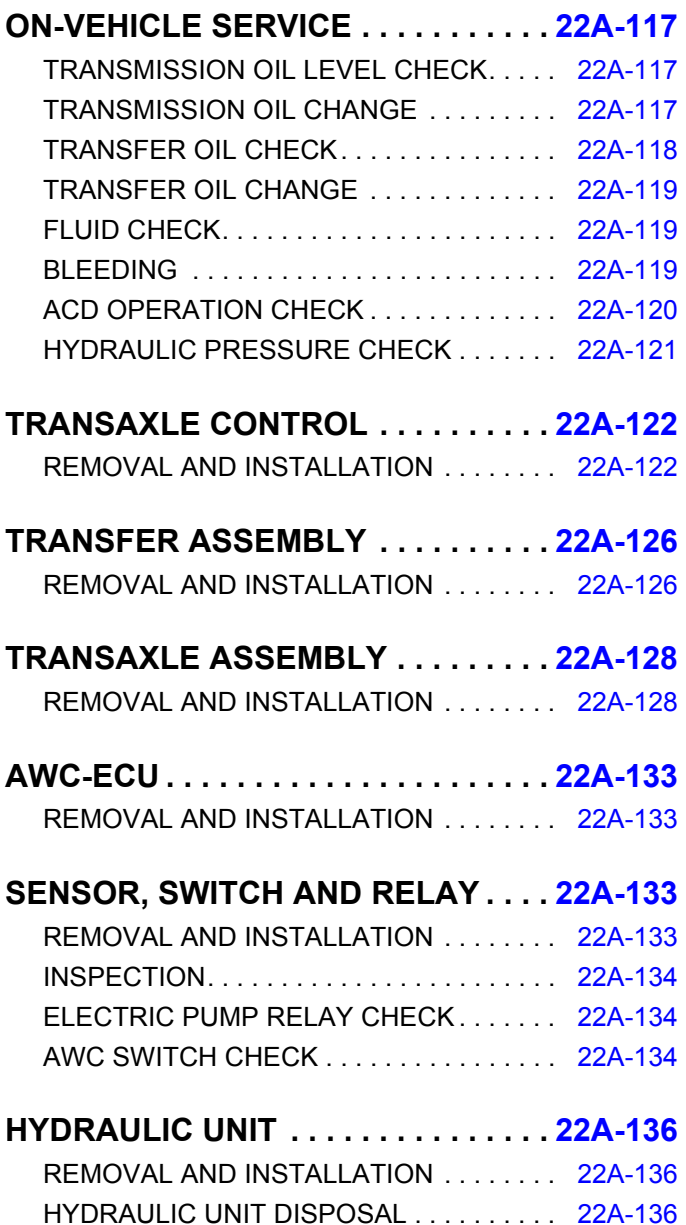

#### <span id="page-1-0"></span>**GENERAL INFORMATION MANUAL TRANSAXLE 22A-2**

## **GENERAL INFORMATION**

M1221000101067

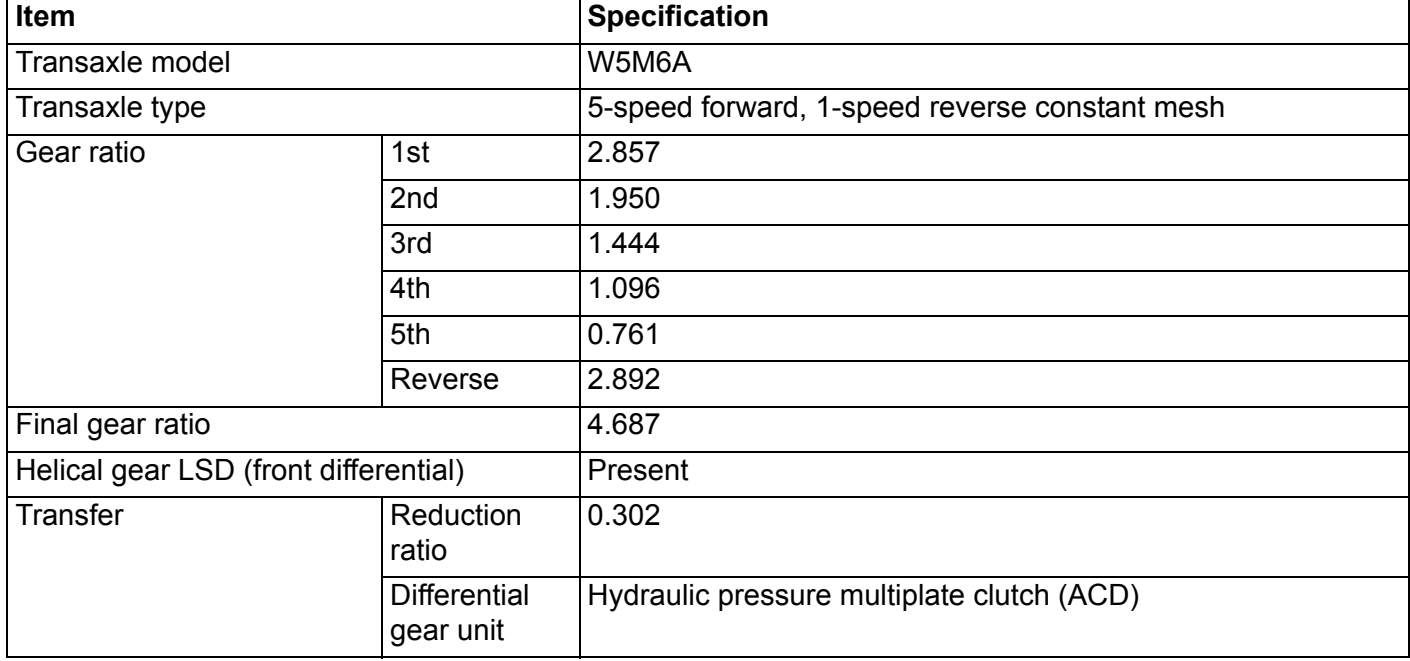

## **SERVICE SPECIFICATION**

M1221000300165

<span id="page-1-1"></span>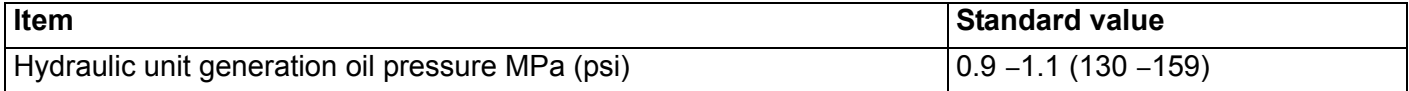

## **LUBRICANT**

M1221000400678

<span id="page-1-2"></span>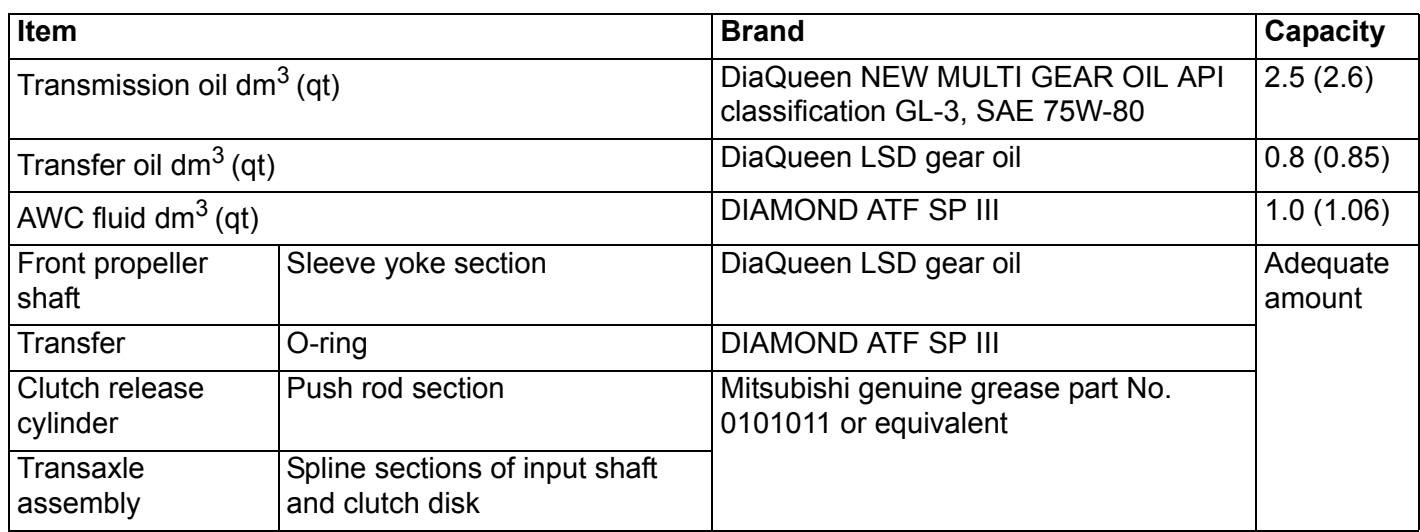

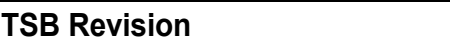

## **SPECIAL TOOLS**

M1221000601040

<span id="page-2-0"></span>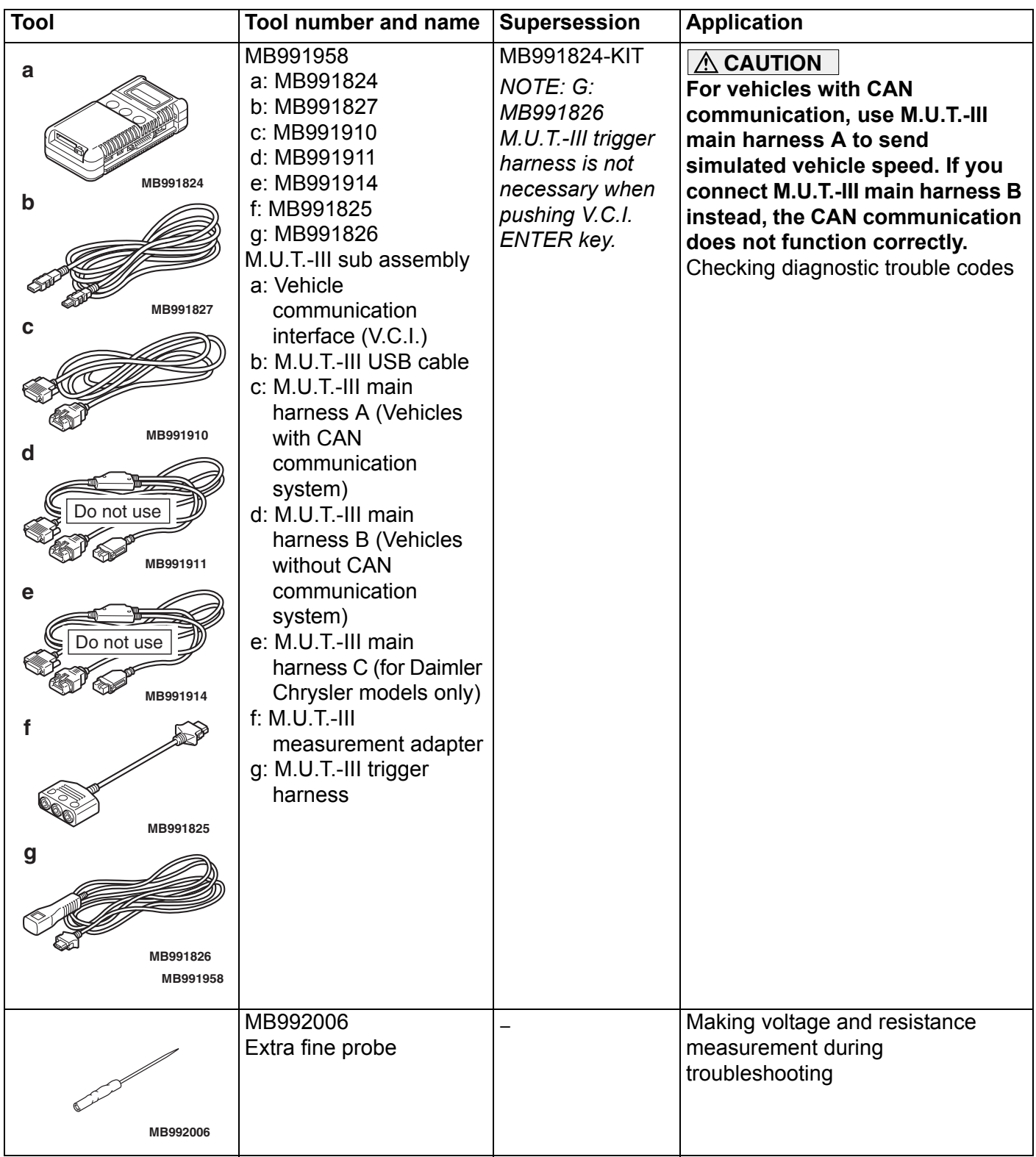

## **SPECIAL TOOLS MANUAL TRANSAXLE 22A-4**

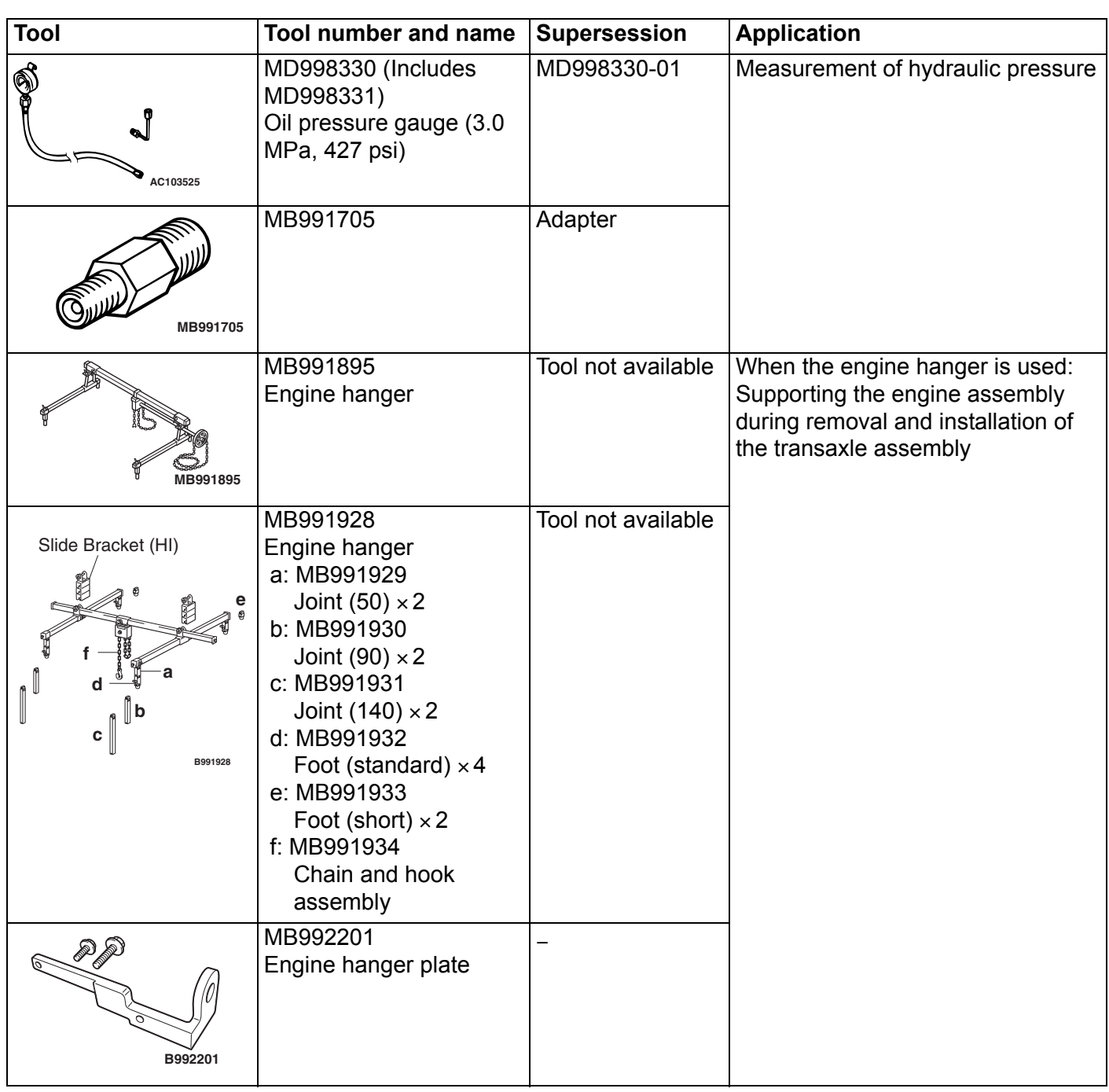

## **MANUAL TRANSAXLE DIAGNOSIS <MANUAL TRANSAXLE>**

## <span id="page-4-1"></span><span id="page-4-0"></span>**INTRODUCTION**

The manual transaxle can exhibit any of the following symptoms: noise or vibration is generated, oil leaks, shifting gears is hard or troublesome, or the transaxle jumps out of gear.

## <span id="page-4-2"></span>**TROUBLESHOOTING STRATEGY**

Use these steps to plan your diagnostic strategy. If you follow them carefully, you will be sure that you have exhausted most of the possible ways to find a manual transaxle fault.

1. Gather information from the customer.

#### M1221006900778

The causes of these symptoms could come from: incorrect mounting, the oil level may be low, or a component of the transaxle may be faulty.

M1221007000712

- 2. Verify that the condition described by the customer exists.
- 3. Find the malfunction by following the Symptom Chart.
- 4. Verify malfunction is eliminated.

M1221007100838

## <span id="page-4-3"></span>**SYMPTOM CHART**

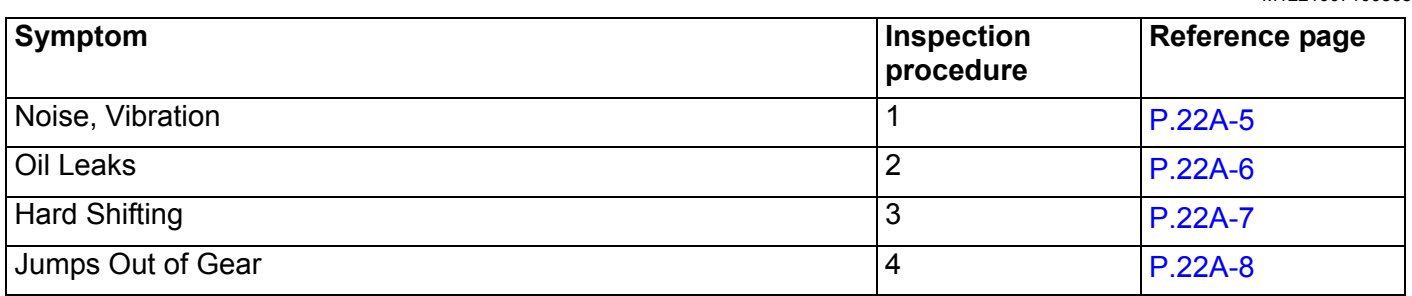

## <span id="page-4-4"></span>**SYMPTOM PROCEDURES**

## <span id="page-4-5"></span>**Inspection Procedure 1: Noise, Vibration**

## **DIAGNOSTIC PROCEDURE**

## **STEP 1. Check the idle speed.**

## **Q: Does the idle speed meet the standard values?**

- **YES :** Go to Step 2.
- **NO :** Refer to GROUP 11A, On-vehicle Service − Idle Speed Check P.11A-12.

## **STEP 2. Check whether the transaxle and engine mount is loose or damaged.**

## **Q: Are the transaxle and engine mount loose or damaged?**

- **YES :** Tighten or replace the part. Then go to Step 7.
- **NO :** Go to Step 3.

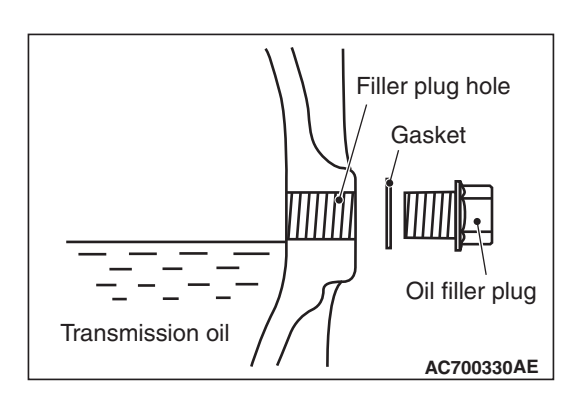

## **STEP 3. Check that the oil level is up to the lower edge of the filler plug hole.**

- **Q: Is the oil level up to the lower edge of the filler plug hole?**
	- **YES :** Go to Step 4.
	- **NO :** Refill DiaQueen NEW MULTI GEAR OIL API classification GL-3, SAE 75W-80. Then go to Step 7.

## **STEP 4. Check for the specified oil.**

- **Q: Is the specified oil DiaQueen NEW MULTI GEAR OIL API classification GL-3, SAE 75W-80?**
	- **YES :** Go to Step 5.
	- **NO :** If in doubt, replace the oil. Refer to [P.22A-117.](#page-116-2) Then go to Step 7.

## **STEP 5. Remove the transaxle. Check the end play of the input and output shafts.**

## **Q: Does the end play of the input and output shafts meet the standard value?**

- **YES :** Go to Step 6.
- **NO :** Adjust the end play of the input and output shafts. Then go to Step 7.

## **STEP 6. Disassemble the transaxle. Check the gears for wear and damage.**

- **Q: Are the gears worn or damaged?**
	- **YES :** Replace the gears. Go to Step 7.
	- **NO :** Go to Step 7.

#### **STEP 7. Retest the systems.**

- **Q: Is the noise or vibration still there?**
	- **YES :** Return to Step 1.
	- **NO** : The procedure is complete.

## <span id="page-5-0"></span>**Inspection Procedure 2: Oil Leaks**

## **DIAGNOSTIC PROCEDURE**

## **STEP 1. Visual check.**

Raise the vehicle, and check for oil leaks. If oil leak is difficult to locate, steam clean the transaxle and drive the vehicle for at 10 minutes. Then check the leak again.

#### **Q: Is the oil leak(s) found?**

- **YES :** Go to Step [2.](#page-6-1)
- **NO :** Check for the oil leaks around the engine. Then go to Step 4.

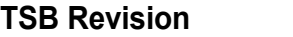

#### <span id="page-6-1"></span>**STEP 2. Visual check at the clutch housing.**

- **Q: Do oil leaks appear around the joint between the engine and the clutch housing?**
	- **YES :** Remove the transaxle. Check the input shaft oil seal, and replace if necessary. Then go to Step 4.
	- **NO :** Go to Step 3.

## **STEP 3. Check the oil seal or O-ring for damage.**

- **Q: Is the oil seal or O-ring damaged?**
	- **YES :** Replace the oil seal or the O-ring. Then go to Step 4.
	- **NO :** Go to Step 4.

#### **STEP 4. Retest the system.**

**Q: Is the oil still leaking? YES :** Return to Step 1. **NO :** The procedure is complete.

#### <span id="page-6-0"></span>**Inspection Procedure 3: Hard Shifting**

## **DIAGNOSTIC PROCEDURE**

#### **STEP 1. Check the transaxle control**

- **Q: Are the shift cable and the select cable in good condition?**
	- **YES :** Go to Step 2.
	- **NO :** Repair or replace the shift cable and the select cable. Refer to [P.22A-122](#page-121-1). Then go to Step [7.](#page-6-2)

#### **STEP 2. Check the transaxle oil.**

#### **Q: Is the oil dirty?**

- **YES :** Replace the oil. Refer to [P.22A-117](#page-116-2). Then go to Step 7
- **NO :** Go to Step 3.

#### **STEP 3. Check the clutch system.**

#### **Q: Is the clutch system normal?**

- **YES :** Go to Step 4.
- **NO :** Repair or replace the clutch system. Refer to GROUP 21B, Clutch P.21B-4. Then go to Step 7.

#### **STEP 4. Remove and disassemble the transaxle. Check the control housing.**

- **Q: Is the control housing in good condition? YES :** Go to Step [5.](#page-6-3)
	- **NO :** Repair or replace the control housing (Refer to GROUP 22B, Transaxle P.22B-12) Then go to Step [7.](#page-6-2)

#### <span id="page-6-3"></span>**STEP 5. Check for poor meshing or worn synchronizer ring and gear cone.**

- **Q: Is poor meshing or worn synchronizer ring and gear cone found?**
	- **YES :** Repair or replace the synchronizer ring and gear cone. Then go to Step 7.
	- **NO :** Go to Step 6.

#### **STEP 6. Check the synchronizer spring for weakness.**

#### **Q: Is the synchronizer spring weak?**

- **YES :** Replace the synchronizer spring. Then go to Step 7.
- **NO :** Go to Step 7.

#### <span id="page-6-2"></span>**STEP 7. Retest the system.**

- **Q: Is the shifting of the gears still hard?**
	- **YES :** Return to Step 1.
	- **NO :** The procedure is complete.

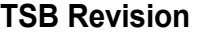

## <span id="page-7-3"></span>**Inspection Procedure 4: Jumps Out of Gear**

## **DIAGNOSTIC PROCEDURE**

#### **STEP 1. Check the transaxle control**

- **Q: Are the gearshift cable and the select cable in good condition?**
	- **YES :** Go to Step 2.
	- **NO :** Repair or replace the gearshift cable and the select cable. Refer to [P.22A-122.](#page-121-1) Then go to Step 5.

#### **STEP 2. Remove and disassemble the transaxle. Check the control housing.**

- **Q: Is the control housing in good condition?**
	- **YES :** Go to Step 3.
	- **NO :** Repair or replace the control housing (Refer to GROUP 22B, Transaxle P.22B-12) Then go to Step 5.

## **STEP 3. Check the shift forks for wear.**

#### **Q: Is the shift forks worn?**

**YES :** Replace the shift fork. Refer to GROUP 22B, transaxle P.22B-12. Then go to Step 5. **NO :** Go to Step 4.

## **STEP 4. Check the clearance.**

- **Q: Is the clearance between the synchronizer hub and sleeve excessive?**
	- **YES :** Replace the synchronizer hub or sleeve. Refer to GROUP 22B, Input Shaft P.22B-27 and Output Shaft P.22B-35. Then go to Step 5.
	- **NO :** Go to Step 5.

## **STEP 5. Retest the system.**

- **Q: Does the transaxle still jump out of gear? YES :** Return to Step 1.
	- **NO :** The procedure is complete.

## <span id="page-7-0"></span>**DIAGNOSIS <S-AWC(SUPER ALL WHEEL CONTROL)>**

## <span id="page-7-1"></span>**INTRODUCTION**

The S-AWC system can exhibit any of the following symptoms: noise or vibration is generated or fluid leaks.

## <span id="page-7-2"></span>**TROUBLESHOOTING STRATEGY**

Use these steps to plan your diagnostic strategy. If you follow them carefully, you will find most S-AWC malfunctions.

- 1. Gather as much information as possible about the complaint from the customer.
- 2. Verify that the condition described by the customer exists.
- 3. Check the vehicle for any S-AWC Diagnostic Trouble Codes (DTCs).
- 4. If you can not verify the condition and there are no DTCs, the malfunction is intermittent. For information on how to cope with intermittent malfunctions, refer to GROUP 00, How to Use Troubleshooting/Inspection Service Points − How to Cope with Intermittent Malfunction P.00-15.

M1221006900831

The causes of these symptoms could come from: incorrect mounting, the fluid level may be low, or a component of the S-AWC may be faulty.

#### M1221007000790

- 5. If you can verify the condition but there are no DTCs, or the system can not communicate with scan tool, refer to the Symptom Chart [P.22A-14.](#page-13-0)
- 6. If there is a DTC, record the number of the code, then erase the code from memory using scan tool.
- 7. Reconfirm the symptom.
- 8. If a DTC is set again, go to the Inspection Chart for Diagnostic Trouble Codes.
- 9. If a DTC is not set again, the malfunction is intermittent. For information on how to cope with intermittent malfunctions, refer to GROUP 00, How to Use Troubleshooting/Inspection Service Points − How to Cope with Intermittent Malfunction P.00-15.
- 10.Verify malfunction is eliminated. After repairs are completed, the complaint conditions to confirm the malfunction has been eliminated.

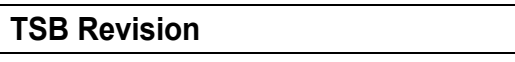

## **PRECAUTIONS FOR DIAGNOSIS**

Before diagnosis, check that all the following items are normal.

• A normal steering wheel is installed correctly to the neutral position of steering column shaft assembly.

## <span id="page-8-0"></span>**DIAGNOSTIC FUNCTION**

- The size of tire and wheel, specification, tire pressure, balance, and wear status are normal.
- The wheel alignment is normal.
- No modifications to the engine, suspension, or others, which can affect the S-AWC system, is implemented.

M1221007700078

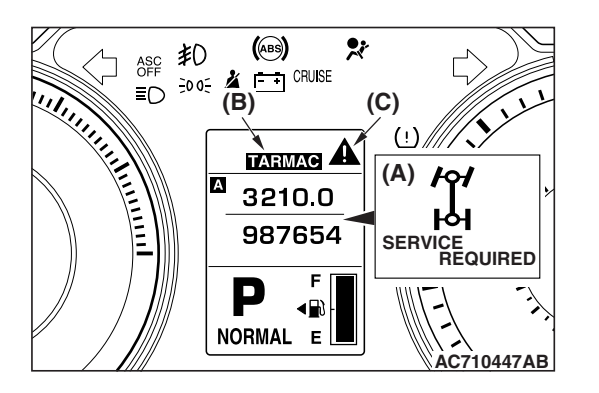

## **WARNING INDICATOR**

When a malfunction occurs in the S-AWC system, the figure (A) will be displayed on the information screen of multi information display, and the mode display (B) will be turned off.

Subsequently, the screen returns to the one before the warning display, and then "!" indicator (C) will illuminate.

If the indicator (C) continues to be displayed on the information screen of multi information display, check the diagnostic trouble code that is set.

## **FAIL-SAFE FUNCTION**

If an abnormality occurs to the signal of sensors, switches, solenoids, or others, the AWC-ECU performs a control for the driver safety and system protection. The control contents are as follows.

## **FAIL-SAFE REFERENCE TABLE**

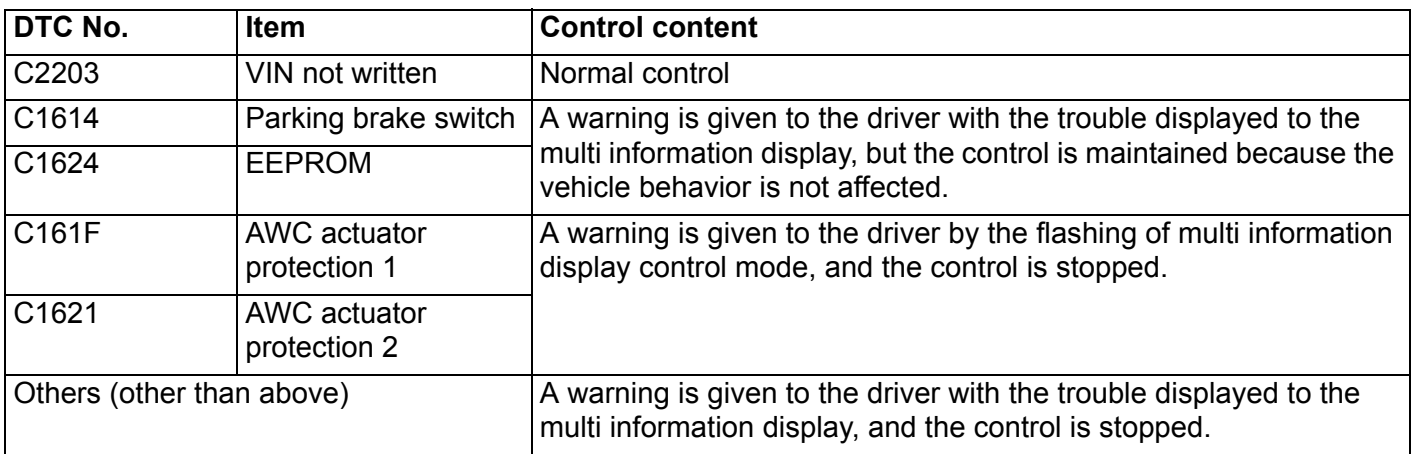

*NOTE: All the troubles will return to a normal status when the ignition switch is turned from OFF to ON.*

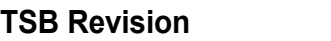

## **HOW TO CONNECT THE SCAN TOOL (M.U.T.-III)**

## **Required Special Tools:**

- MB991958 Scan Tool (M.U.T.-III Sub Assembly)
	- MB991824: Vehicle Communication Interface (V.C.I.)
	- MB991827 M.U.T.-III USB Cable
	- MB991910 M.U.T.-III Main Harness A (Vehicles with CAN communication system)

## **ACAUTION**

## **To prevent damage to scan tool MB991958, always turn the ignition switch to the "LOCK" (OFF) position before connecting or disconnecting scan tool MB991958.**

- 1. Ensure that the ignition switch is at the "LOCK" (OFF) position.
- 2. Start up the personal computer.
- 3. Connect special tool MB991827 to special tool MB991824 and the personal computer.
- 4. Connect special tool MB991910 to special tool MB991824.
- 5. Connect special tool MB991910 to the data link connector.
- 6. Turn the power switch of special tool MB991824 to the "ON" position.

*NOTE: When special tool MB991824 is energized, special tool MB991824 indicator light will be illuminated in a green color.*

7. Start the scan tool system on the personal computer.

*NOTE: Disconnecting scan tool MB991958 is the reverse of the connecting sequence, making sure that the ignition switch is at the "LOCK" (OFF) position.* 

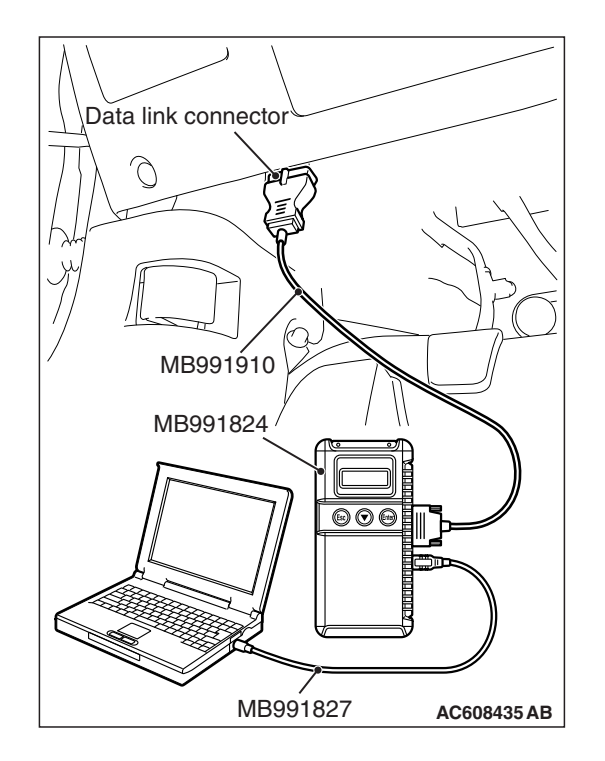

## **FREEZE FRAME DATA CHECK**

Display items of the freeze frame data are as follows.

Data of when the diagnostic trouble code is determined is obtained, and the status of S-AWC is stored. By analyzing each data using the scan tool, troubleshooting can be carried out efficiently.

## **DISPLAY ITEM LIST**

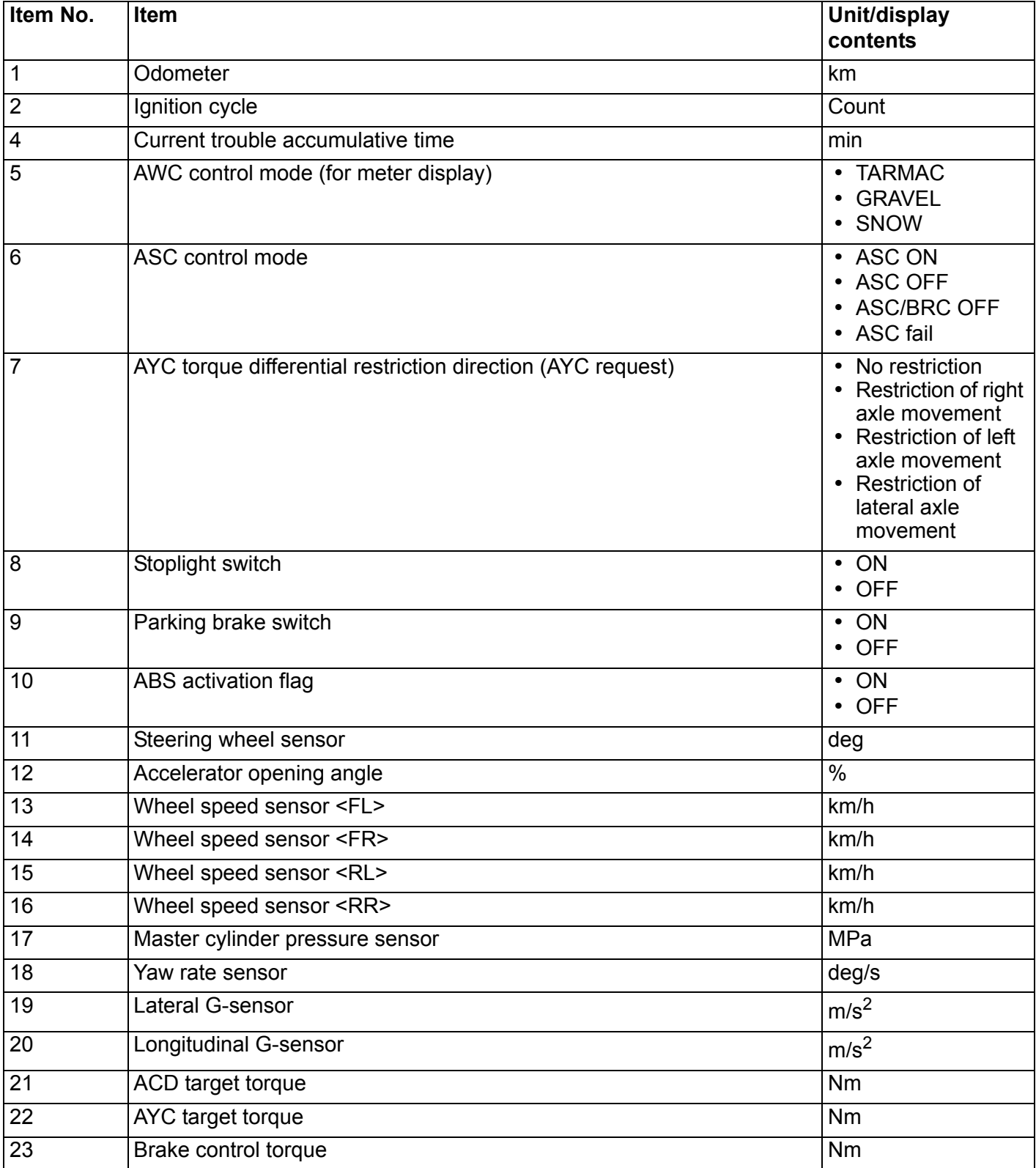

*NOTE: BRC: Brake Control System*

## <span id="page-11-0"></span>**DIAGNOSTIC TROUBLE CODE CHART**

M1221007800097

## **ACAUTION**

**During diagnosis, a DTC associated with other system may be set when the ignition switch is turned ON with connector(s) disconnected. On completion, confirm all systems for diagnostic trouble code(s). If diagnostic trouble code(s) are set, erase them all.**

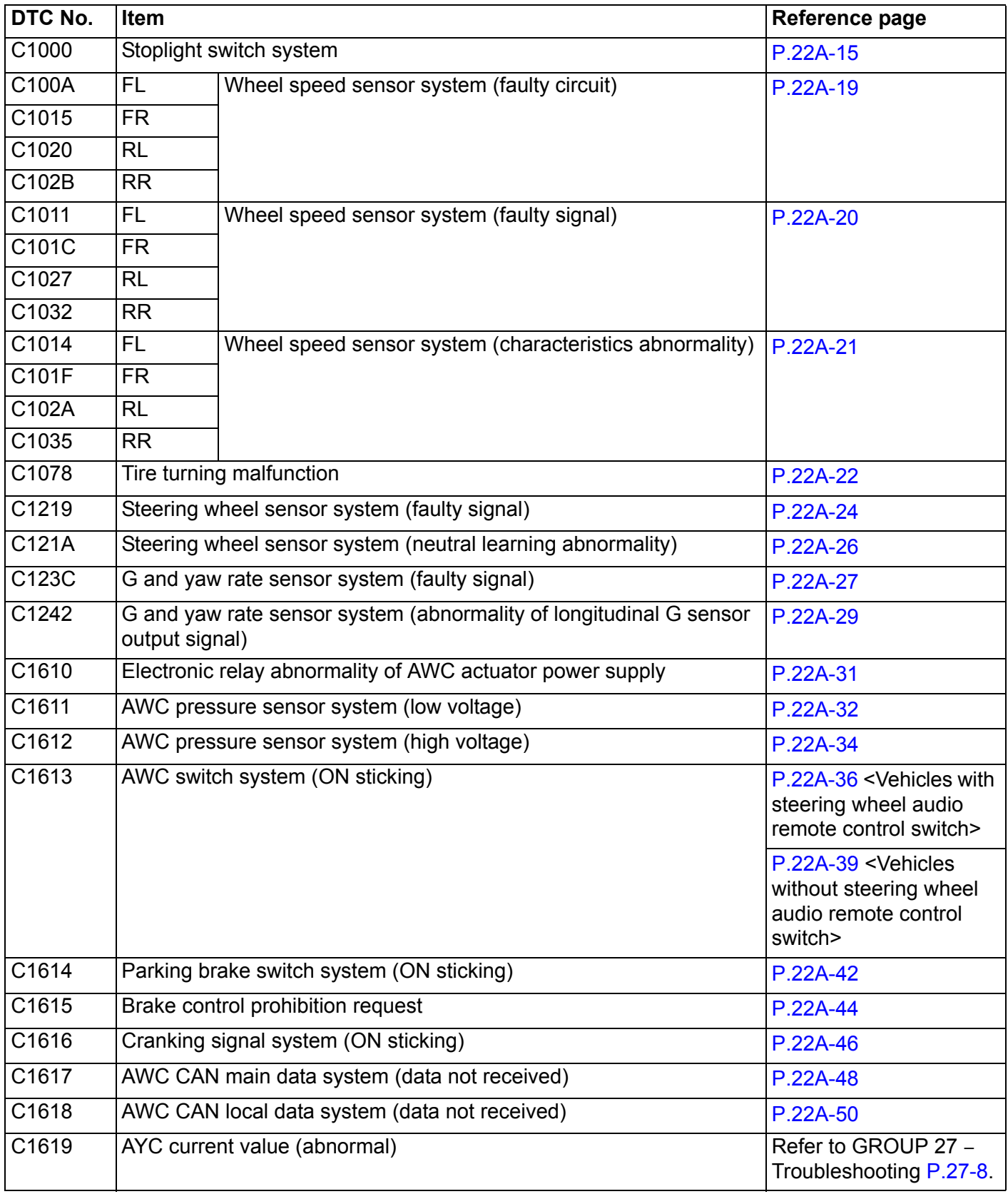

## **DIAGNOSIS <S-AWC(SUPER ALL WHEEL CONTROL)>**<br> **DIAGNOSIS <S-AWC(SUPER ALL WHEEL CONTROL)>**

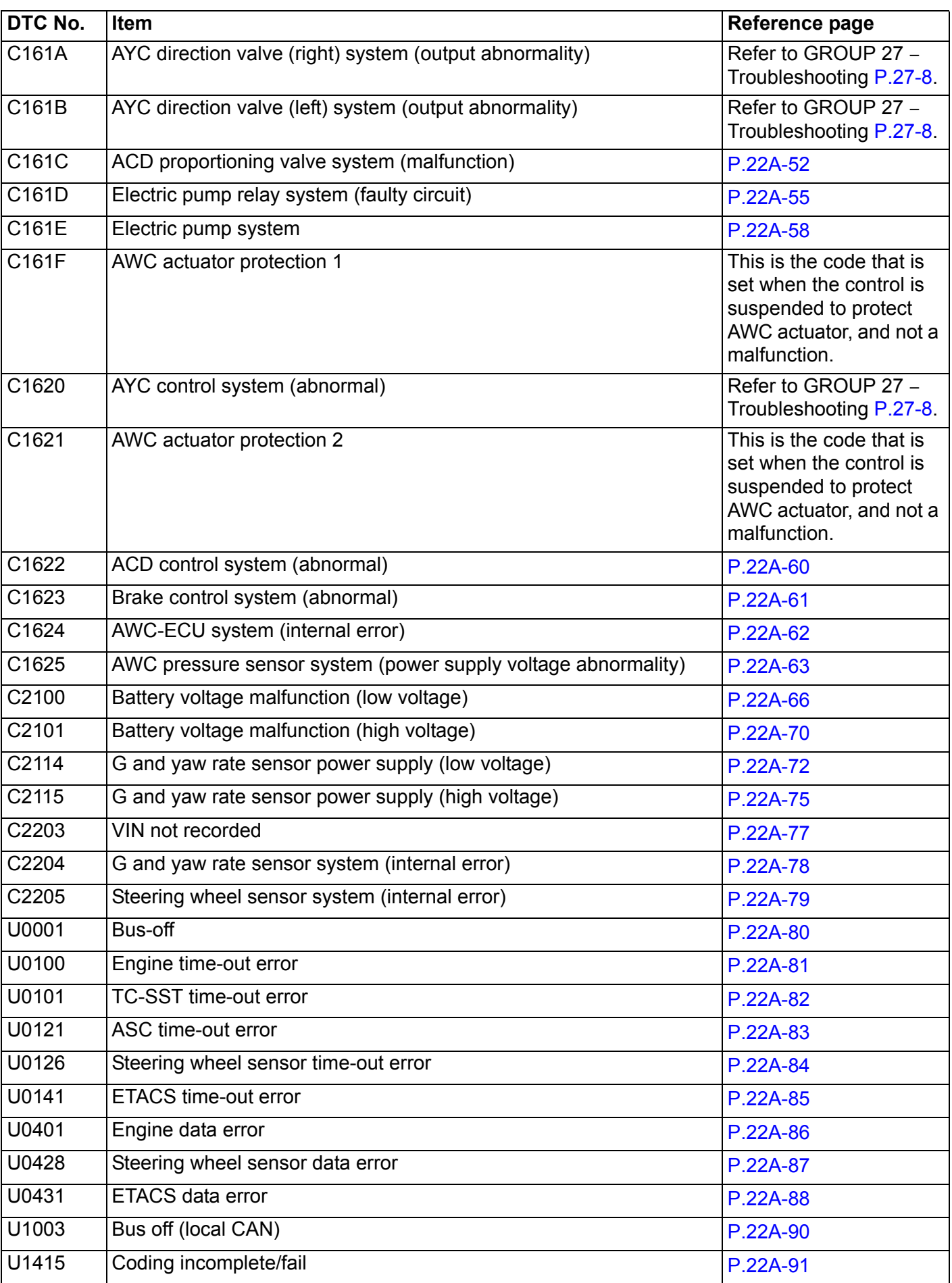

## **DIAGNOSIS <S-AWC(SUPER ALL WHEEL CONTROL)> MANUAL TRANSAXLE 22A-14**

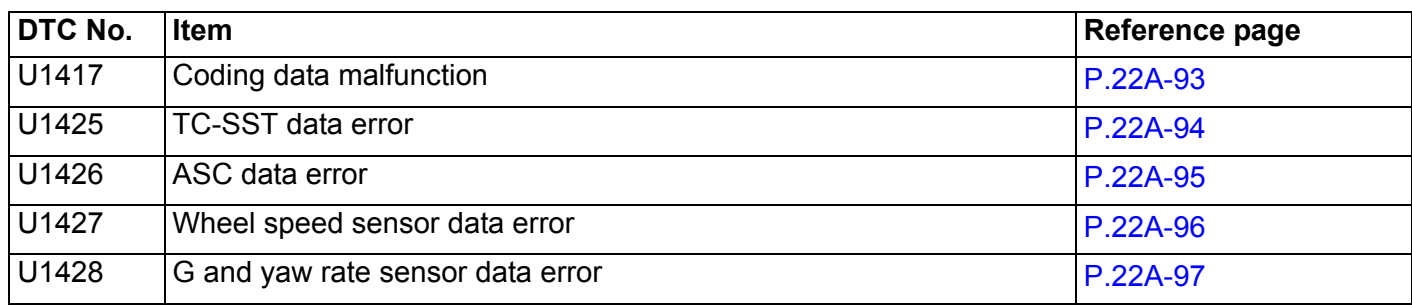

## <span id="page-13-0"></span>**SYMPTOM CHART**

M1221007100827

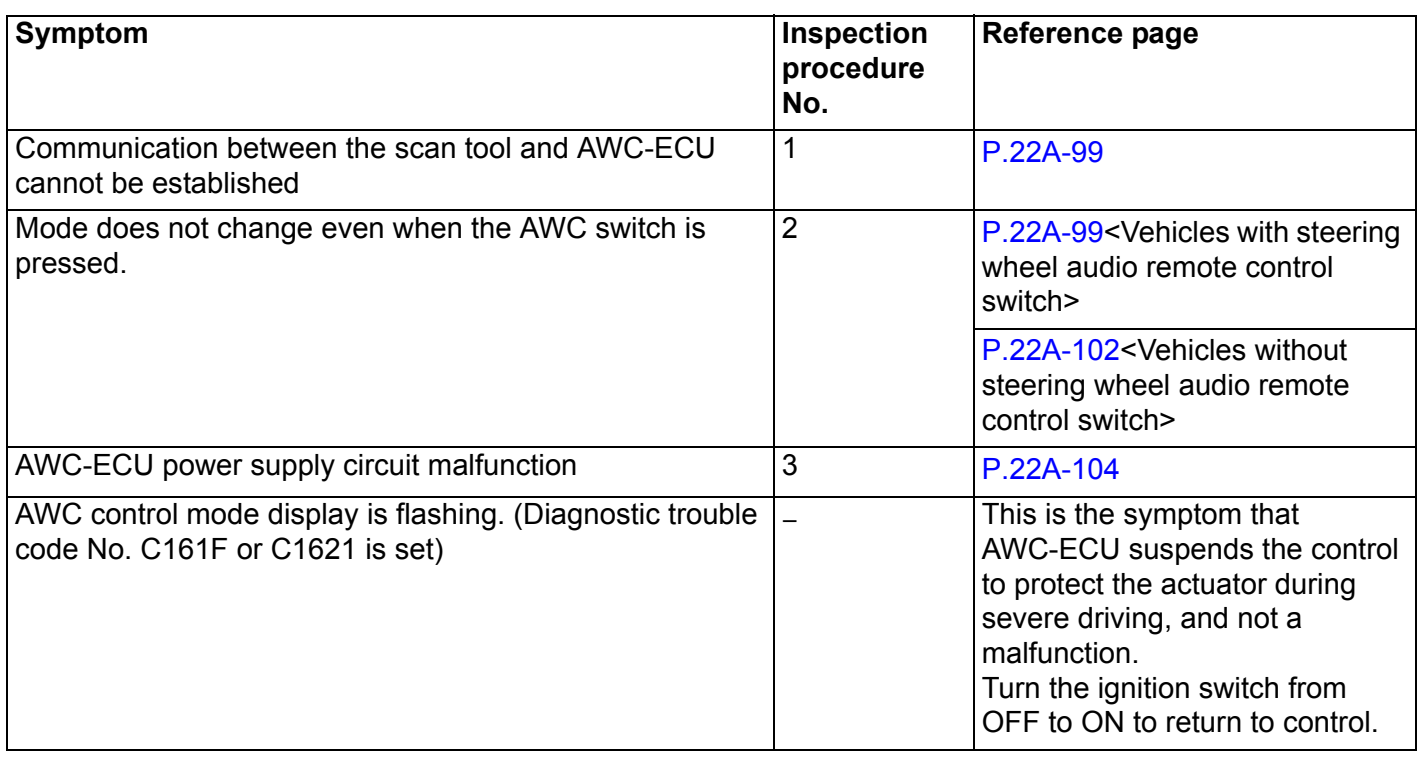

## <span id="page-14-1"></span><span id="page-14-0"></span>**DIAGNOSTIC TROUBLE CODE PROCEDURES**

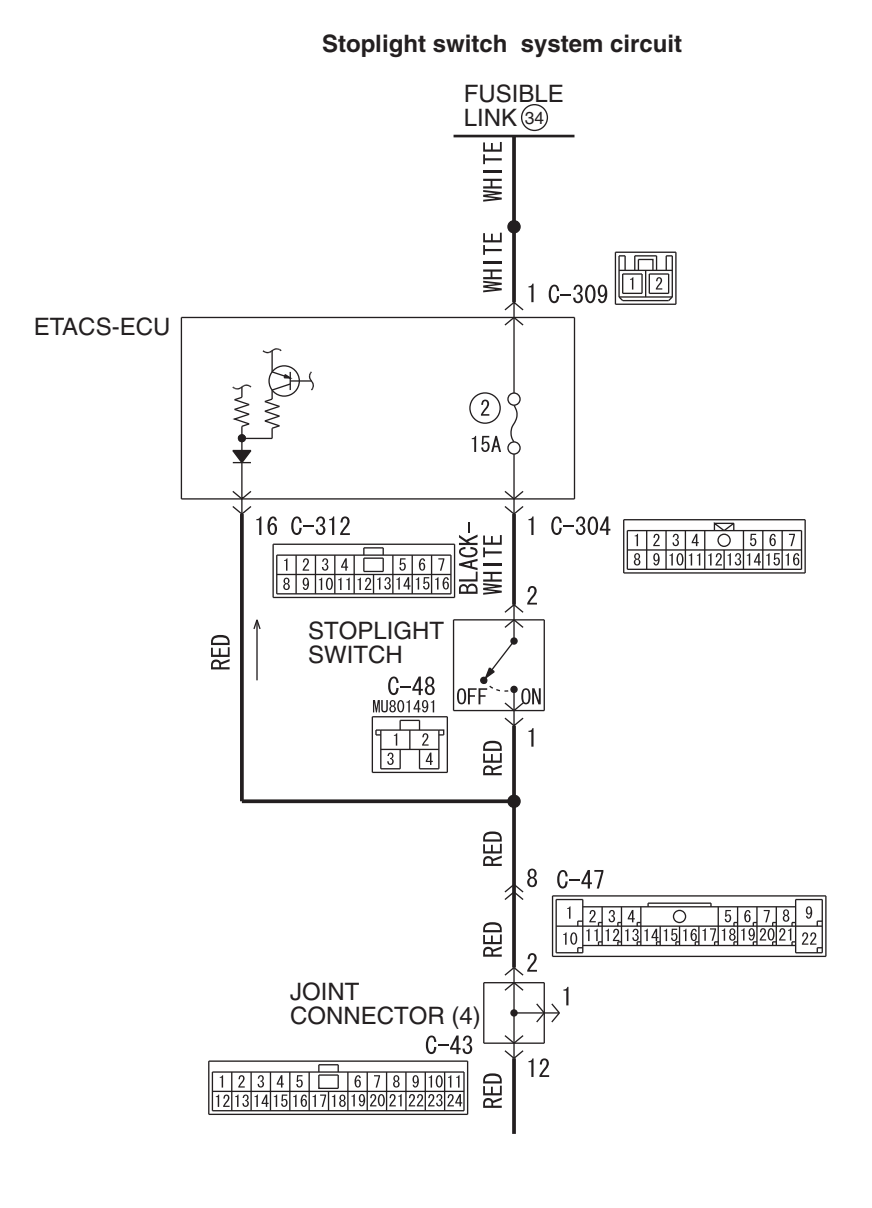

W8H22M000A

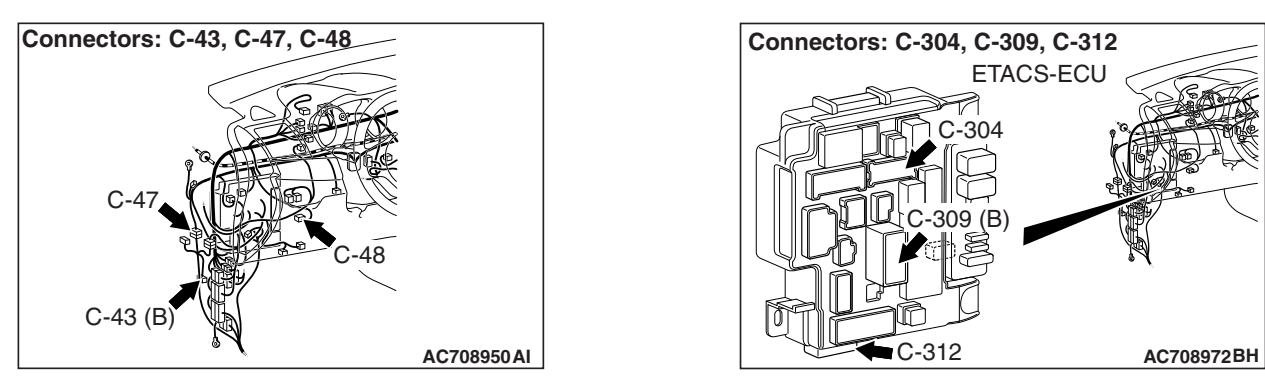

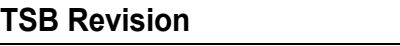

## $|\triangle$  CAUTION  $|$

- **If there is any problem in the CAN bus lines, an incorrect diagnostic trouble code may be set. Prior to this diagnosis, diagnose the CAN bus lines.**
- **Whenever the ECU is replaced, ensure that the CAN bus lines are normal.**

## **OPERATION**

AWC-ECU receives signals of stoplight switch from ETACS-ECU via the CAN bus lines.

## **DTC SET CONDITIONS**

This diagnostic trouble code is set when the abnormality below is detected:

- The vehicle has run for a long time with the stop light switch turned ON.
- With the stoplight switch OFF, the vehicle speed is decelerated suddenly.

## **PROBABLE CAUSES**

- Incorrect adjustment of stoplight switch position
- Malfunction of stoplight switch
- Stoplight malfunction
- Damaged harness wires and connectors
- Malfunction of the ETACS-ECU
- Malfunction of AWC-ECU

## **DIAGNOSTIC PROCEDURE**

## **STEP 1. Scan tool CAN bus diagnostics**

Using scan tool MB991958, diagnose the CAN bus lines.

## **Q: Is the check result normal?**

- **YES :** Go to Step 3.
- **NO :** Repair the CAN bus lines. (Refer to GROUP 54C − Troubleshooting P.54C-15.) After repairing the CAN bus line, go to Step 2.

## **STEP 2. Check whether the DTC is reset.**

## **Q: Is DTC No. C1000 set?**

- **YES :** Go to Step 3.
- **NO :** This diagnosis is complete.

## **STEP 3. Check of the stoplight on and off**

Check that the stoplight illuminates when the brake pedal is depressed, and the stoplight goes out when the brake pedal is released.

#### **Q: Is the check result normal?**

**YES :** Go to Step 16.

**NO :** Go to Step 4.

## **STEP 4. Stop light switch installation status check**

Refer to GROUP 35A – On-vehicle Service P.35A-12.

## **Q: Is the check result normal?**

- **YES :** Go to Step 5.
- **NO :** Install the stop light switch correctly. Then go to Step 21.

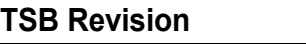

#### **STEP 5. Check the stop light switch.**

Refer to GROUP 35A – Brake Pedal P.35A-25.

#### **Q: Is the check result normal?**

- **YES :** Go to Step 6.
- **NO :** Replace the stoplight switch. (Refer to GROUP 35A Brake Pedal P.35A-24.) Then go to Step 21[.](#page-18-1)

## **STEP 6. ETACS-ECU connector check: C-304**

#### **Q: Is the check result normal?**

- **YES :** Go to Step 7.
- **NO :** Repair the defective connector. Then go to Step 21[.](#page-18-1)

## **STEP 7. Measure the voltage at the C-304 ETACS-ECU connector.**

With C-304 ETACS-ECU connector connected, measure the voltage between the terminal No. 1 and the body ground.

## **OK: Battery voltage (when the brake pedal is released)**

## **Q: Is the check result normal?**

- **YES :** Go to Step 10.
- **NO :** Go to Step 8.

## **STEP 8. ETACS-ECU fuse No. 2 check**

## **Q: Is the check result normal?**

- **YES :** Replace the ETACS-ECU. (Refer to GROUP 54A − ETACS-ECU P.54A-742.) Then go to Step 21[.](#page-18-1)
- **NO :** Replace fuse No. 2. Then go to Step [9.](#page-16-0)

## <span id="page-16-0"></span>**STEP 9. Check the wiring harness between C-304 ETACS-ECU connector terminal No. 1 and C-48 stoplight switch connector terminal No. 2.**

Check that the wiring harness is not shorted (short to ground).

#### **Q: Is the check result normal?**

- **YES :** Go to Step 21.
- **NO :** Repair the wiring harness. Then go to Step 21.

#### **STEP 10. Stop light switch connector check: C-48**

#### **Q: Is the check result normal?**

- **YES :** Go to Step 11.
- **NO :** Repair the defective connector. Then go to Step 21[.](#page-18-1)

## **STEP 11. Voltage measurement at the C-48 stoplight switch connector**

Disconnect the connector, and measure the voltage between terminal No. 2 and ground at the wiring harness side.

## **OK: Battery positive voltage**

#### **Q: Is the check result normal?**

- **YES :** Go to Step 13.
- **NO :** Go to Step 12.

## **STEP 12. Check the wiring harness between C-304 ETACS-ECU connector terminal No. 1 and C-48 stoplight switch connector terminal No. 2.**

Check the wiring harness for open circuit.

## **Q: Is the check result normal?**

- **YES :** Go to Step 13.
- **NO :** Repair the wiring harness. Then go to Step 21.

## **STEP 13. J/C (4), intermediate connector check: C-43, C-47**

#### **Q: Is the check result normal?**

- **YES :** Go to Step 14.
- **NO :** Repair the defective connector. Then go to Step 21[.](#page-18-1)

## **STEP 14. Voltage measurement at C-43 J/C (4)**

Disconnect the connector, and measure the voltage between terminal No. 2 and ground at the wiring harness side.

#### **OK: Battery positive voltage (brake pedal depressed)**

#### **Q: Is the check result normal?**

**YES :** Go to Step 16.

**NO :** Go to Step 15.

#### **STEP 15. Check the wiring harness between C-48 stoplight switch connector terminal No. 1 and the C-43 J/C (4) terminal No. 2.**

Check the wiring harness for open or short circuit (short to ground).

#### **Q: Is the check result normal?**

**YES :** Go to Step 16.

**NO :** Repair the wiring harness. Then go to Step 21.

## **STEP 16. ETACS-ECU connector check: C-312**

#### **Q: Is the check result normal?**

- **YES :** Go to Step 17.
- **NO :** Repair the defective connector. Then go to Step 21[.](#page-18-1)

## **STEP 17. Measure the voltage at the C-312 ETACS-ECU connector.**

Measure the voltage between C-312 ETACS-ECU connector terminal No. 16 and the body ground.

- **OK: 1 V or less (brake pedal released)**
- **OK: Battery positive voltage (brake pedal depressed)**

#### **Q: Is the check result normal?**

**YES :** Go to Step 19.

**NO :** Go to Step 18.

## **STEP 18. Check the wiring harness between C-312 ETACS-ECU connector terminal No. 16 and C-48 stoplight switch connector terminal No. 1.**

Check the wiring harness for open circuit.

- **Q: Is the check result normal?**
	- **YES :** Go to Step 19.
	- **NO :** Repair the wiring harness. Then go to Step 21.

#### **STEP 19. Scan tool service data**

Item No. 39: Stoplight switch (Refer to service data reference table [P.22A-107](#page-106-0).)

#### **Q: Is the check result normal?**

- **YES :** Go to Step 20.
- **NO :** Replace the ETACS-ECU. (Refer to GROUP 54A − ETACS-ECU P.54A-742.) Then go to Step 21[.](#page-18-1)

## **STEP 20. Check whether the DTC is reset.**

## **Q: Is DTC No. C1000 set?**

- **YES :** Replace the AWC-ECU.(Refer to [P.22A-133](#page-132-1).) Then go to Step 21.
- **NO :** Intermittent malfunction. (Refer to GROUP 00 − How to Cope with Intermittent Malfunction P.00-15).

## **STEP 21. Check whether the DTC is reset.**

#### **Q: Is DTC No. C1000 set?**

- **YES :** Return to Step 1.
- **NO :** This diagnosis is complete.

## <span id="page-18-1"></span><span id="page-18-0"></span>**DTC C100A <FL>, C1015 <FR>, C1020 <RL>, C102B <RR>: Wheel Speed Sensor System (Faulty Circuit)**

## **ACAUTION**

- **If there is any problem in the CAN bus lines, an incorrect diagnostic trouble code may be set. Prior to this diagnosis, diagnose the CAN bus lines.**
- **Whenever the ECU is replaced, ensure that the CAN bus lines are normal.**

## **OPERATION**

AWC-ECU receives the wheel speed data from ASC-ECU via the CAN communication.

## **DTC SET CONDITIONS**

Observe the wheel speed at startup. If one or more of the wheel speed does not follow, the diagnostic trouble code of the relevant wheel speed sensor is set.

## **PROBABLE CAUSES**

- Malfunction of wheel speed sensor
- Damaged harness wires and connectors
- Malfunction of encoder for wheel speed detection
- Malfunction of ASC-ECU
- Malfunction of AWC-ECU

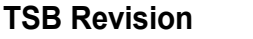

## **STEP 1. Scan tool CAN bus diagnostics**

Using scan tool MB991958, diagnose the CAN bus lines.

## **Q: Is the check result normal?**

- **YES :** Go to Step 3.
- **NO :** Repair the CAN bus lines. (Refer to GROUP 54C − Troubleshooting P.54C-15.) After repairing the CAN bus line, go to Step 2.

## **STEP 2. Check whether the DTC is reset.**

**Q: Is the relevant wheel speed sensor diagnostic trouble code No. C100A <FL>, C1015 <FR>, C1020 <RL>, or C102B <RR> set?**

**YES :** Go to Step 3.

**NO :** This diagnosis is complete.

#### **STEP 3. Scan tool diagnostic trouble code**

Check the ASC diagnostic trouble code. (Refer to GROUP 35C − Troubleshooting P.35C-22.)

## **Q: Is the DTC set?**

- **YES :** Perform the relevant troubleshooting.
- **NO :** Go to Step 4.

#### **STEP 4. Scan tool service data**

Check the service data of the relevant wheel speed sensor.(Refer to [P.22A-107](#page-106-0).)

- Item No.22: FL wheel speed sensor <FL>
- Item No.23: FL wheel speed sensor <FR>
- Item No.24: FL wheel speed sensor <RL>
- Item No.25: FL wheel speed sensor <RR>

## **Q: Is the check result normal?**

**YES :** Intermittent malfunction. (Refer to GROUP 00 − How to Cope with Intermittent Malfunction P.00-15.)

**NO :** Replace the AWC-ECU.(Refer to [P.22A-133.](#page-132-1))

## <span id="page-19-0"></span>**DTC C1011 <FL>, C101C <FR>, C1027 <RL>, C1032 <RR>: Wheel Speed Sensor System (Faulty Signal)**

## **LACAUTION**

- **If there is any problem in the CAN bus lines, an incorrect diagnostic trouble code may be set. Prior to this diagnosis, diagnose the CAN bus lines.**
- **Whenever the ECU is replaced, ensure that the CAN bus lines are normal.**

## **OPERATION**

AWC-ECU receives the wheel speed data from ASC-ECU via the CAN communication.

## **DTC SET CONDITIONS**

When an irregular change in the wheel speed sensor is detected, the diagnostic trouble code of the relevant wheel speed sensor is set.

## **PROBABLE CAUSES**

- Malfunction of wheel speed sensor
- Damaged harness wires and connectors
- Malfunction of encoder for wheel speed detection
- Malfunction of ASC-ECU
- Malfunction of AWC-ECU

#### **STEP 1. Scan tool CAN bus diagnostics**

Using scan tool MB991958, diagnose the CAN bus lines.

#### **Q: Is the check result normal?**

- **YES :** Go to Step 3.
- **NO :** Repair the CAN bus lines. (Refer to GROUP 54C − Troubleshooting P.54C-15.) After repairing the CAN bus line, go to Step 2.

## **STEP 2. Check whether the DTC is reset.**

**Q: Is the relevant wheel speed sensor diagnostic trouble code No. C1011 <FL>, C101C <FR>, C1027 <RL>, or C1032 <RR> set?**

**YES :** Go to Step 3.

**NO :** This diagnosis is complete.

#### **STEP 3. Scan tool diagnostic trouble code**

Check the ASC diagnostic trouble code. (Refer to GROUP 35C − Troubleshooting P.35C-22.)

## **Q: Is the DTC set?**

- **YES :** Perform the relevant troubleshooting.
- **NO :** Go to Step 4.

#### **STEP 4. Scan tool service data**

Check the service data of the relevant wheel speed sensor.(Refer to [P.22A-107](#page-106-0).)

- Item No.22: FL wheel speed sensor <FL>
- Item No.23: FL wheel speed sensor <FR>
- Item No.24: FL wheel speed sensor <RL>
- Item No.25: FL wheel speed sensor <RR>

## **Q: Is the check result normal?**

**YES :** Intermittent malfunction. (Refer to GROUP 00 − How to Cope with Intermittent Malfunction P.00-15.)

**NO :** Replace the AWC-ECU.(Refer to [P.22A-133.](#page-132-1))

## <span id="page-20-0"></span>**DTC C1014 <FL>, C101F <FR>, C102A <RL>, C1035 <RR>: Wheel speed sensor system (characteristics abnormality)**

## **LACAUTION**

- **If there is any problem in the CAN bus lines, an incorrect diagnostic trouble code may be set. Prior to this diagnosis, diagnose the CAN bus lines.**
- **Whenever the ECU is replaced, ensure that the CAN bus lines are normal.**

## **OPERATION**

AWC-ECU receives the wheel speed data from ASC-ECU via the CAN communication.

## **DTC SET CONDITIONS**

If one or more of the wheel speed is out of the range of the specified value, the diagnostic trouble code of the relevant wheel speed sensor is set.

## **PROBABLE CAUSES**

- Malfunction of wheel speed sensor
- Damaged harness wires and connectors
- Malfunction of encoder for wheel speed detection
- Malfunction of ASC-ECU
- Malfunction of AWC-ECU

## **STEP 1. Scan tool CAN bus diagnostics**

Using scan tool MB991958, diagnose the CAN bus lines.

## **Q: Is the check result normal?**

- **YES :** Go to Step 3.
- **NO :** Repair the CAN bus lines. (Refer to GROUP 54C − Troubleshooting P.54C-15.) After repairing the CAN bus line, go to Step 2.

## **STEP 2. Check whether the DTC is reset.**

**Q: Is the relevant wheel speed sensor diagnostic trouble code No. C1014 <FL>, C101F <FR>, C102A <RL>, or C1035 <RR> set?**

**YES :** Go to Step 3.

**NO :** This diagnosis is complete.

#### **STEP 3. Scan tool diagnostic trouble code**

Check the ASC diagnostic trouble code. (Refer to GROUP 35C − Troubleshooting P.35C-22.)

## **Q: Is the DTC set?**

- **YES :** Perform the relevant troubleshooting.
- **NO :** Go to Step 4.

#### **STEP 4. Scan tool service data**

Check the service data of the relevant wheel speed sensor.(Refer to [P.22A-107](#page-106-0).)

- Item No.22: FL wheel speed sensor <FL>
- Item No.23: FL wheel speed sensor <FR>
- Item No.24: FL wheel speed sensor <RL>
- Item No.25: FL wheel speed sensor <RR>

## **Q: Is the check result normal?**

**YES** : Intermittent malfunction. (Refer to GROUP 00 − How to Cope with Intermittent Malfunction P.00-15.)

**NO :** Replace the AWC-ECU.(Refer to [P.22A-133.](#page-132-1))

## <span id="page-21-0"></span>**DTC C1078: Tire Turning Malfunction**

## **LACAUTION**

- **If there is any problem in the CAN bus lines, an incorrect diagnostic trouble code may be set. Prior to this diagnosis, diagnose the CAN bus lines.**
- **Whenever the ECU is replaced, ensure that the CAN bus lines are normal.**

## **OPERATION**

AWC-ECU receives the wheel speed data from ASC-ECU via the CAN communication.

## **DTC SET CONDITIONS**

The wheel speed is observed when the steering angle is in the neutral position, and the code is set when the wheel speed, which is more than the specified value, is detected.

## **PROBABLE CAUSES**

- Tire with incorrect diameter equipped
- Improper tire pressure
- Malfunction of ASC-ECU
- Malfunction of AWC-ECU

#### **STEP 1. Scan tool CAN bus diagnostics**

Using scan tool MB991958, diagnose the CAN bus lines.

#### **Q: Is the check result normal?**

- **YES :** Go to Step 3.
- **NO :** Repair the CAN bus line (Refer to GROUP 54C − Troubleshooting P.54C-15). After repairing the CAN bus line, go to Step 2.

## **STEP 2. Check whether the DTC is reset.**

#### **Q: Is DTC No. C1078 set?**

- **YES :** Go to Step 3.
- **NO :** This diagnosis is complete.

#### **STEP 3. Check the tires**

Check that the wheels/tires with the identical size are installed, and that each tire pressure is within the value specified on the tire pressure label.

#### **Q: Is the check result normal?**

- **YES :** Go to Step 4.
- **NO :** Install the wheels/tires with the identical size, or adjust the tire pressure. Then go to Step 5.

#### **STEP 4. Scan tool diagnostic trouble code**

Check the ASC diagnostic trouble code. (Refer to GROUP 35C − Troubleshooting P.35C-22.)

#### **Q: Is the DTC set?**

**YES** : Perform the relevant troubleshooting.

**NO :** Go to Step 5.

## **STEP 5. Scan tool service data**

Check the following service data. (Refer to [P.22A-107.](#page-106-0))

- Item No.22: FL wheel speed sensor <FL>
- Item No.23: FL wheel speed sensor <FR>
- Item No.24: FL wheel speed sensor <RL>
- Item No.25: FL wheel speed sensor <RR>

#### **Q: Is the check result normal?**

**YES :** Intermittent malfunction. (Refer to GROUP 00 − How to Cope with Intermittent Malfunction P.00-15.)

**NO :** Replace the AWC-ECU.(Refer to [P.22A-133.](#page-132-1))

## <span id="page-23-0"></span>**DTC C1219: Steering Wheel Sensor System (Faulty Signal)**

## **ACAUTION**

- **If there is any problem in the CAN bus lines, an incorrect diagnostic trouble code may be set. Prior to this diagnosis, diagnose the CAN bus lines.**
- **Whenever the ECU is replaced, ensure that the CAN bus lines are normal.**
- **When the steering wheel sensor is replaced, calibrate the steering wheel sensor (refer to GROUP 35C** − **On-vehicle Service P.35C-289), and initialize the steering angle correction amount stored in AWC-ECU. (Item No.1: Steering angle correction amount initialization [P.22A-114](#page-113-0).)**
- **Do not drop the G and yaw rate sensor or subject it to a shock.**
- **When G and yaw rate sensor is replaced, calibrate G and yaw rate sensor (refer to GROUP 35C** − **On-vehicle Service P.35C-287), and initialize the lateral/longitudinal acceleration correction amount stored in AWC-ECU. (Refer to item No.2: Lateral acceleration correction amount initialization, and No.3: Longitudinal acceleration correction amount initialization [P.22A-114](#page-113-0).)**

## **OPERATION**

AWC-ECU receives steering wheel data from the steering wheel sensor via CAN communication.

## **DTC SET CONDITIONS**

This diagnostic trouble code is set when the abnormality below is detected:

- The tolerance of neutral position of steering wheel sensor exceeds the specified range.
- Abnormality in steering wheel sensor output value
- Abnormality is detected by a comparison of output value from the steering wheel sensor with the output values from wheel speed sensor and G and yaw rate sensor.

## **PROBABLE CAUSES**

- Improper installation of steering wheel sensor
- Malfunction of steering wheel sensor
- Malfunction of G and yaw rate sensor
- Malfunction of wheel speed sensor
- Malfunction of AWC-ECU
- Vehicle straight-ahead position and steering wheel neutral position is not matched.

## **DIAGNOSTIC PROCEDURE**

## **STEP 1. Scan tool CAN bus diagnostics**

Using scan tool MB991958, diagnose the CAN bus lines.

## **Q: Is the check result normal?**

- **YES :** Go to Step 3.
- **NO :** Repair the CAN bus lines. (Refer to GROUP 54C − Troubleshooting P.54C-15.) After repairing the CAN bus line, go to Step 2.

## **STEP 2. Check whether the DTC is reset.**

## **Q: Is DTC No. C1219 set?**

- **YES :** Go to Step 3.
- **NO :** This diagnosis is complete.

## **STEP 3. Scan tool diagnostic trouble code**

## **Q: Is DTC No. C2205 set?**

**YES :** Perform the relevant troubleshooting.

**NO :** Go to Step 4.

## **STEP 4. Scan tool diagnostic trouble code**

Check if the wheel speed sensor-related, G and yaw rate sensor-related, or steering wheel sensor-related diagnostic trouble code is set.

## **Q: Is the DTC set?**

- **YES** : Carry out the appropriate troubleshooting. Then go to Step 9.
- **NO :** Go to Step 5.

**STEP 5. Check of steering wheel sensor installation status** Check that the steering wheel sensor is installed correctly. (Refer to GROUP 35C − Steering Wheel Sensor P.35C-305.)

## **Q: Is the check result normal?**

- **YES :** Go to Step 6.
- **NO :** Install the steering wheel sensor correctly. Then go to Step 6.

## **STEP 6. Wheel alignment check**

#### **Q: Is the check result normal?**

- **YES** : After checking the wheel alignment, calibrate the steering wheel sensor (refer to GROUP 35C − On-vehicle Service P.35C-289,) and initialize AWC-ECU steering angle correction amount (refer to [P.22A-114.](#page-113-0)) Then, go to Step 7.
- **NO :** After adjusting the wheel alignment, calibrate the steering wheel sensor (refer to GROUP 35C – On-vehicle Service P.35C-289,) and initialize AWC-ECU steering angle correction amount (refer to [P.22A-114.](#page-113-0)) Then, go to Step 7.

## **STEP 7. Scan tool service data**

Item 11: Steering wheel sensor (refer to [P.22A-107](#page-106-0).)

#### **Q: Is the check result normal?**

- **YES :** Go to Step 8.
- **NO :** Replace the steering wheel sensor. (Refer to GROUP 35C – Steering Wheel Sensor P.35C-305.) Then, go to Step 9.

#### **STEP 8. Check whether the DTC is reset.**

## **Q: Is DTC No. C1219 set?**

- **YES :** Replace the AWC-ECU.(Refer to [P.22A-133](#page-132-1).) Then, go to Step 9.
- **NO :** Intermittent malfunction. (Refer to GROUP 00 − How to Cope with Intermittent Malfunction P.00-15.)

#### **STEP 9. Check whether the DTC is reset.**

## **Q: Is DTC No. C1219 set?**

- **YES :** Return to Step 1.
- **NO :** This diagnosis is complete.

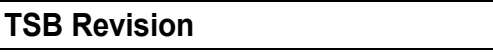

## <span id="page-25-0"></span>**DTC C121A: Steering Wheel Sensor System (neutral learning abnormality)**

## **A** CAUTION

- **If there is any problem in the CAN bus lines, an incorrect diagnostic trouble code may be set. Prior to this diagnosis, diagnose the CAN bus lines.**
- **Whenever the ECU is replaced, ensure that the CAN bus lines are normal.**
- **When the steering wheel sensor is replaced, calibrate the steering wheel sensor (refer to GROUP 35C** − **On-vehicle Service P.35C-289), and initialize the steering angle correction amount stored in AWC-ECU. (Item No.1: Steering angle correction amount initialization [P.22A-114](#page-113-0).)**

## **OPERATION**

Steering wheel sensor stores the neutral position learned by the scan tool. When the neutral position has not been learned, the steering wheel sensor outputs the signal indicating that the learning has not been performed.

## **DTC SET CONDITIONS**

This DTC is set when it is detected that the steering wheel sensor has not learned the neutral position.

## **PROBABLE CAUSES**

- Steering wheel sensor neutral point not learned
- Malfunction of steering wheel sensor
- Malfunction of AWC ECU

## **DIAGNOSTIC PROCEDURE**

## **STEP 1. Scan tool CAN bus diagnostics**

Using scan tool MB991958, diagnose the CAN bus lines.

## **Q: Is the check result normal?**

- **YES :** Go to Step 3.
- **NO :** Repair the CAN bus lines. (Refer to GROUP 54C − Troubleshooting P.54C-15.) After repairing the CAN bus line, go to Step 2.

## **STEP 2. Check whether the DTC is reset.**

## **Q: Is DTC No. C121A set?**

- **YES :** Go to Step 3.
- **NO :** This diagnosis is complete.

## **STEP 3. Steering wheel sensor calibration**

Perform calibration of the steering wheel sensor. (Refer to GROUP 35C − On-vehicle Service P.35C-289.)

## **Q: Has the calibration succeeded?**

- **YES :** Go to Step 4.
- **NO :** Replace the steering wheel sensor. (Refer to GROUP 35C − Steering Wheel Sensor P.35C-305.) Then, go to Step 4.

## **STEP 4. Check whether the DTC is reset.**

## **Q: Is DTC No. C121A set?**

- **YES :** Replace the AWC-ECU.(Refer to [P.22A-133](#page-132-1).) Then, go to Step 5.
- **NO :** Intermittent malfunction. (Refer to GROUP 00 − How to Cope with Intermittent Malfunction P.00-15.)

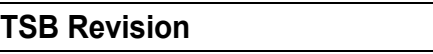

## **STEP 5. Check whether the DTC is reset.**

#### **Q: Is DTC No. C121A set?**

- **YES :** Return to Step 1.
- **NO :** This diagnosis is complete.

## <span id="page-26-0"></span>**DTC C123C: G and Yaw Rate Sensor (Faulty Signal)**

## **ACAUTION**

- **If there is any problem in the CAN bus lines, an incorrect diagnostic trouble code may be set. Prior to this diagnosis, diagnose the CAN bus lines.**
- **Whenever the ECU is replaced, ensure that the CAN bus lines are normal.**
- **When the steering wheel sensor is replaced, calibrate the steering wheel sensor (refer to GROUP 35C** − **On-vehicle Service P.35C-289), and initialize the steering angle correction amount stored in AWC-ECU. (Item No.1: Steering angle correction amount initialization [P.22A-114](#page-113-0).)**
- **Do not drop the G and yaw rate sensor or subject it to a shock.**
- **When G and yaw rate sensor is replaced, calibrate G and yaw rate sensor (refer to GROUP 35C** − **On-vehicle Service P.35C-287), and initialize the lateral/longitudinal acceleration correction amount stored in AWC-ECU. (Refer to item No.2: Lateral acceleration correction amount initialization, and No.3: Longitudinal acceleration correction amount initialization [P.22A-114](#page-113-0).)**

## **OPERATION**

The G and yaw rate sensor outputs the signal to ASC-ECU and AWC-ECU via the special CAN bus lines.

## **DTC SET CONDITIONS**

This diagnostic trouble code is set when the abnormality below is detected:

- Abnormality in G and yaw rate sensor output value
- This diagnostic trouble code is set when AWC-ECU determines that an abnormality is present by comparing the measurement values of G and yaw rate sensor with the calculation value of G and yaw rate calculated by the measurement values of the wheel speed sensor and steering wheel sensor.

## **PROBABLE CAUSES**

- Improper installation of G and yaw rate sensor
- Malfunction of G and yaw rate sensor
- Malfunction of wheel speed sensor
- Malfunction of steering wheel sensor
- Malfunction of AWC-ECU

## **DIAGNOSTIC PROCEDURE**

#### **STEP 1. Scan tool CAN bus diagnostics**

Using scan tool MB991958, diagnose the CAN bus lines.

#### **Q: Is the check result normal?**

- **YES :** Go to Step 3.
- **NO :** Repair the CAN bus lines. (Refer to GROUP 54C − Troubleshooting P.54C-15.) After repairing the CAN bus line, go to Step 2.

## **STEP 2. Check whether the DTC is reset.**

## **Q: Is DTC No. C123C set?**

**YES :** Go to Step 3.

**NO :** This diagnosis is complete.

## **STEP 3. Scan tool diagnostic trouble code**

#### **Q: Is DTC No. C2204 set?**

- **YES :** Perform the relevant troubleshooting.
- **NO :** Go to Step 4.

#### **STEP 4. Scan tool diagnostic trouble code**

Check if the local CAN communication-related, wheel speed sensor-related, or steering wheel sensor-related diagnostic trouble code is set.

## **Q: Is the DTC set?**

- **YES :** Perform the relevant troubleshooting.
- **NO :** Go to Step 5.

## **STEP 5. Check of G and yaw rate sensor installation status**

Check that the G and yaw rate sensor is installed correctly. (Refer to GROUP 35C − G and Yaw Rate Sensor P.35C-304.)

#### **Q: Is the check result normal?**

- **YES :** Go to Step 6.
- **NO :** Reinstall the G and yaw rate sensor correctly. Then go to Step 6.

## **STEP 6. Scan tool service data**

Check the following service data. (Refer to [P.22A-107.](#page-106-0))

- Item No. 26: Yaw rate sensor
- Item No. 29: Lateral G sensor

#### **Q: Is the check result normal?**

**YES :** Go to Step 7.

**NO :** Replace the G and yaw rate sensor. (Refer to GROUP 35C - G and Yaw Rate Sensor P.35C-304.) Then go to Step 11.

#### **STEP 7. Check of steering wheel sensor installation status**

Check that the steering wheel sensor is installed correctly. (Refer to GROUP 35C − Steering Wheel Sensor P.35C-305.)

#### **Q: Is the check result normal?**

- **YES :** Go to Step 8.
- **NO :** Install the steering wheel sensor correctly. Then go to Step 8.

## **STEP 8. Wheel alignment check**

## **Q: Is the check result normal?**

- **YES** : After checking the wheel alignment, calibrate the steering wheel sensor (refer to GROUP 35C − On-vehicle Service P.35C-289,) and initialize AWC-ECU steering angle correction amount (refer to [P.22A-114.](#page-113-0)) Then go to Step 9.
- **NO :** After adjusting the wheel alignment, calibrate the steering wheel sensor (refer to GROUP 35C − On-vehicle Service P.35C-289,) and initialize AWC-ECU steering angle correction amount (refer to [P.22A-114.](#page-113-0)) Then go to Step 9.

## **STEP 9. Scan tool service data**

Item 11: Steering wheel sensor (refer to [P.22A-107](#page-106-0).)

## **Q: Is the check result normal?**

- **YES :** Go to Step 10.
- **NO :** Replace the steering wheel sensor. (Refer to GROUP 35C – Steering Wheel Sensor P.35C-305.) Then go to Step 10[.](#page-28-1)

## **STEP 10. Check whether the DTC is reset.**

## **Q: Is DTC No. C123C set?**

- **YES :** Replace the AWC-ECU.(Refer to [P.22A-133](#page-132-1).) Then go to Step 11.
- **NO :** Intermittent malfunction. (Refer to GROUP 00 How to Cope with Intermittent Malfunction P.00-15.)

## **STEP 11. Check whether the DTC is reset.**

## **Q: Is DTC No. C123C set?**

**YES :** Return to Step 1.

**NO :** This diagnosis is complete.

## <span id="page-28-1"></span><span id="page-28-0"></span>**DTC C1242: G and Yaw Rate Sensor (Longitudinal G Output Data Error)**

## **ACAUTION**

- **If there is any problem in the CAN bus lines, an incorrect diagnostic trouble code may be set. Prior to this diagnosis, diagnose the CAN bus lines.**
- **Whenever the ECU is replaced, ensure that the CAN bus lines are normal.**
- **Do not drop the G and yaw rate sensor or subject it to a shock.**
- **When G and yaw rate sensor is replaced, calibrate G and yaw rate sensor (refer to GROUP 35C** − **On-vehicle Service P.35C-287), and initialize the lateral/longitudinal acceleration correction amount stored in AWC-ECU. (Refer**

**to item No.2: Lateral acceleration correction amount initialization, and No.3: Longitudinal acceleration correction amount initialization [P.22A-114.](#page-113-0))**

## **OPERATION**

The G and yaw rate sensor outputs the signal to ASC-ECU and AWC-ECU via the special CAN bus lines.

## **DTC set conditions**

This diagnostic trouble code is set when the abnormality below is detected:

- Abnormality in G and yaw rate sensor output value
- This diagnostic trouble code is set when AWC-ECU determines that an abnormality is present by comparing the longitudinal G that is output from the G and yaw rate sensor during braking with the calculation value calculated by the data from the wheel speed sensor.

## **PROBABLE CAUSES**

- Improper installation of G and yaw rate sensor
- Malfunction of G and yaw rate sensor
- Malfunction of wheel speed sensor
- Malfunction of stoplight switch
- Malfunction of AWC-ECU
- Malfunction of ASC-ECU

## **Diagnostic procedure**

## **STEP 1. Scan tool CAN bus diagnostics**

Using scan tool MB991958, diagnose the CAN bus lines.

## **Q: Is the check result normal?**

- **YES :** Go to Step 3.
- **NO :** Repair the CAN bus lines. (Refer to GROUP 54C − Troubleshooting P.54C-15.) After repairing the CAN bus line, go to Step 2.

## **STEP 2. Check whether the DTC is reset.**

## **Q: Is DTC No. C1242 set?**

- **YES :** Go to Step 3.
- **NO :** This diagnosis is complete.

## **STEP 3. Scan tool diagnostic trouble code**

Check the ASC diagnostic trouble code. (Refer to GROUP 35C − Troubleshooting P.35C-22.)

## **Q: Is the DTC set?**

- **YES :** Perform the relevant troubleshooting.
- **NO :** Go to Step 4.

## **STEP 4. Scan tool diagnostic trouble code**

## **Q: Is DTC No. C2204 set?**

- **YES :** Perform the relevant troubleshooting.
- **NO :** Go to Step 5.

## **STEP 5. Scan tool diagnostic trouble code**

Check if the local CAN communication-related, stoplight switch-related, or wheel speed sensor-related diagnostic trouble code is set.

## **Q: Is the DTC set?**

- **YES :** Perform the relevant troubleshooting.
- **NO :** Go to Step 6.

## **STEP 6. Check of G and yaw rate sensor installation status** Check that the G and yaw rate sensor is installed correctly.

(Refer to GROUP 35C − G and Yaw Rate Sensor P.35C-304.)

## **Q: Is the check result normal?**

- **YES :** Go to Step 7.
- **NO :** Reinstall the G and yaw rate sensor correctly. Then go to Step 7.

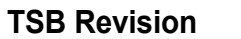

## **STEP 7. Scan tool service data**

Item No. 31: Longitudinal G sensor (refer to [P.22A-107.](#page-106-0))

## **Q: Is the check result normal?**

- **YES :** Go to Step 8.
- **NO :** Replace the G and yaw rate sensor. (Refer to GROUP 35C –G and Yaw Rate Sensor P.35C-304.) Then go to Step 8.

## **STEP 8. Check whether the DTC is reset.**

## **Q: Is DTC No. C1242 set?**

- **YES :** Replace the AWC-ECU.(Refer to [P.22A-133](#page-132-1).) Then go to Step 9.
- **NO :** Intermittent malfunction. (Refer to GROUP 00 − How to Cope with Intermittent Malfunction P.00-15.)

#### **STEP 9. Check whether the DTC is reset.**

## **Q: Is DTC No. C1242 set?**

- **YES :** Return to Step 1.
- **NO :** This diagnosis is complete.

## <span id="page-30-0"></span>**DTC C1610: AWC Actuator Power Supply Electronic Relay Malfunction**

## **ACAUTION**

- **If there is any problem in the CAN bus lines, an incorrect diagnostic trouble code may be set. Prior to this diagnosis, diagnose the CAN bus lines.**
- **Whenever the ECU is replaced, ensure that the CAN bus lines are normal.**

## **OPERATION**

A relay is incorporated in AWC-ECU, and the power is supplied to the actuator via this relay.

## **DTC SET CONDITIONS**

When the actuator power supply relay in AWC-ECU is seized, the code is set.

## **PROBABLE CAUSES**

• Malfunction of AWC-ECU

## **DIAGNOSTIC PROCEDURE**

## **STEP 1. Scan tool CAN bus diagnostics**

Using scan tool MB991958, diagnose the CAN bus lines.

## **Q: Is the check result normal?**

- **YES :** Go to Step 3.
- **NO :** Repair the CAN bus lines. (Refer to GROUP 54C − Troubleshooting P.54C-15.) After repairing the CAN bus line, go to Step 2.

## **STEP 2. Check whether the DTC is reset.**

## **Q: Is DTC No. C1610 set?**

- **YES :** Replace the AWC-ECU.(Refer to [P.22A-133](#page-132-1).)
- **NO :** This diagnosis is complete.

## **STEP 3. Check whether the DTC is reset.**

## **Q: Is DTC No. C1610 set?**

- **YES :** Replace the AWC-ECU.(Refer to [P.22A-133](#page-132-1).)
- **NO :** Intermittent malfunction. (Refer to GROUP 00 − How to Cope with Intermittent Malfunction P.00-15.)

## <span id="page-31-0"></span>**DTC C1611: AWC Pressure Sensor System (Low Voltage)**

**AWC pressure sensor system circuit**

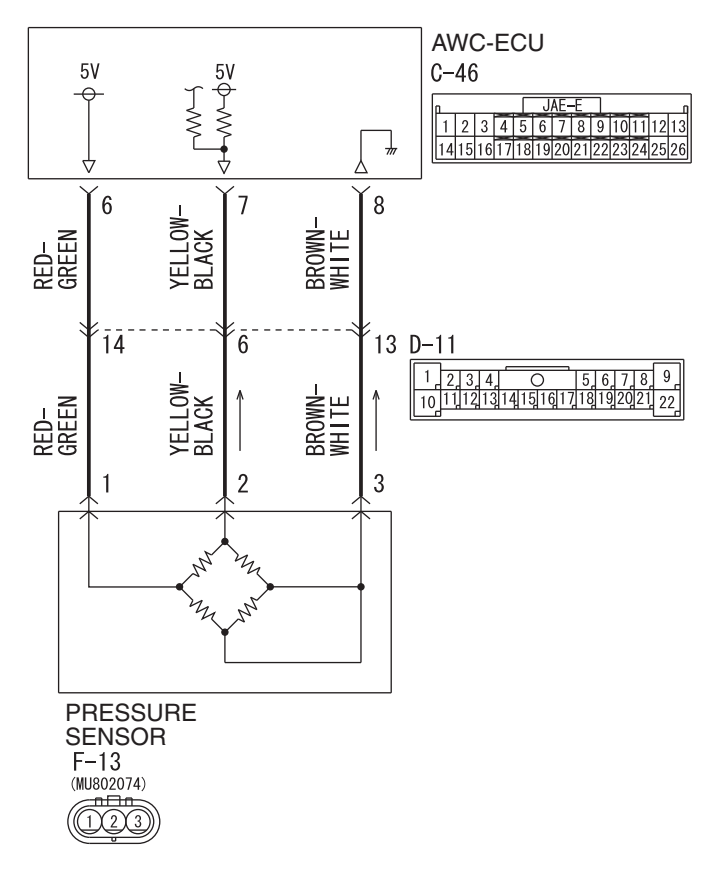

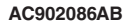

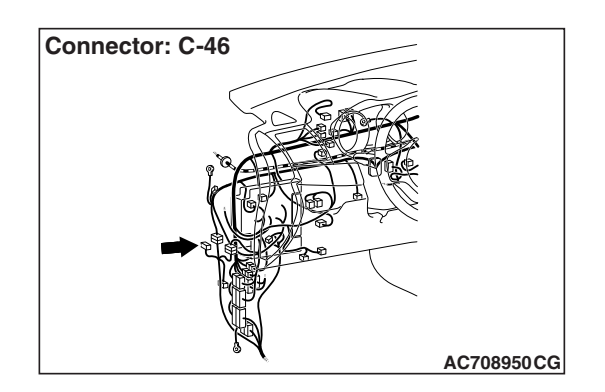

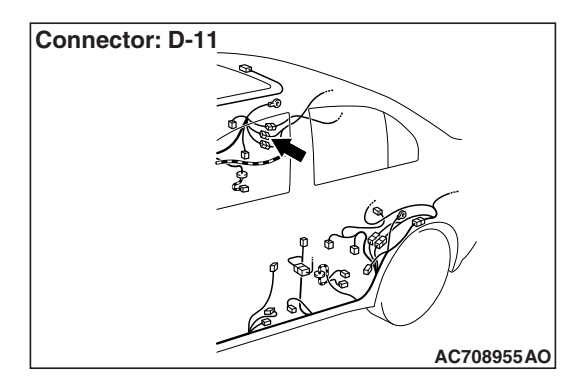

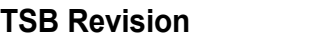

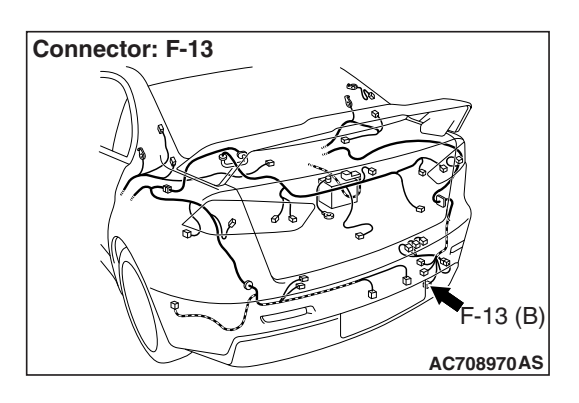

## **ACAUTION**

- **If there is any problem in the CAN bus lines, an incorrect diagnostic trouble code may be set. Prior to this diagnosis, diagnose the CAN bus lines.**
- **Whenever the ECU is replaced, ensure that the CAN bus lines are normal.**

## **OPERATION**

AWC-ECU controls the electric pump by the information from AWC pressure sensor.

## **DTC SET CONDITIONS**

The code is set when AWC pressure sensor output voltage is 0.2 V or less.

## **PROBABLE CAUSES**

- AWC pressure sensor malfunction
- Damaged harness wires and connectors
- Malfunction of AWC-ECU

## **DIAGNOSTIC PROCEDURE**

## **STEP 1. Scan tool CAN bus diagnostics**

Using scan tool MB991958, diagnose the CAN bus lines.

## **Q: Is the check result normal?**

- **YES :** Go to Step 3.
- **NO :** Repair the CAN bus lines. (Refer to GROUP 54C − Troubleshooting P.54C-15.) After repairing the CAN bus line, go to Step 2.

## **STEP 2. Check whether the DTC is reset.**

## **Q: Is DTC No. C1611 set?**

- **YES :** Go to Step 3.
- **NO :** This diagnosis is complete.

**STEP 3. AWC-ECU connector, intermediate connector, AWC pressure sensor connector check: C-46, D-11, F-13**

## **Q: Is the check result normal?**

- **YES :** Go to Step 4.
- **NO :** Repair the defective connector. Then go to Step 7.

## **STEP 4. Check the wiring harness between C-46 AWC-ECU connector terminal No. 7 and F-13 AWC pressure sensor connector terminal No. 2.**

Check the wiring harness for short circuit.

## **Q: Is the check result normal?**

- **YES :** Go to Step 5.
- **NO :** Repair the wiring harness. Then go to Step 7[.](#page-33-1)

## **STEP 5. Scan tool service data**

Item No. 87: Pressure sensor output voltage

## **OK: 0.20** − **2.67 V**

## **Q: Is the check result normal?**

- **YES :** Go to Step 6.
- **NO :** Replace the hydraulic unit. (Refer to GROUP 27 − Hydraulic Unit P.27-57.) Then go to Step 6.

## **STEP 6. Check whether the DTC is reset.**

## **Q: Is DTC No. C1611 set?**

- **YES :** Replace the AWC-ECU.(Refer to [P.22A-133](#page-132-1).) Then, go to Step 7.
- **NO :** Intermittent malfunction. (Refer to GROUP 00 − How to Cope with Intermittent Malfunction P.00-15.)

## **STEP 7. Check whether the DTC is reset.**

## **Q: Is DTC No. C1611 set?**

**YES :** Return to Step 1.

**NO :** This diagnosis is complete.

## <span id="page-33-1"></span><span id="page-33-0"></span>**DTC C1612: AWC Pressure Sensor System (High Voltage)**

## **AWC PRESSURE SENSOR SYSTEM CIRCUIT**

Refer to [P.22A-32](#page-31-0).

## **A** CAUTION

- **If there is any problem in the CAN bus lines, an incorrect diagnostic trouble code may be set. Prior to this diagnosis, diagnose the CAN bus lines.**
- **Whenever the ECU is replaced, ensure that the CAN bus lines are normal.**

## **OPERATION**

AWC-ECU controls the electric pump by the information from AWC pressure sensor.

## **DTC SET CONDITIONS**

The code is set when AWC pressure sensor output voltage is 4.6 V or more.

## **PROBABLE CAUSES**

- AWC pressure sensor malfunction
- Damaged harness wires and connectors
- Malfunction of AWC-ECU

## **DIAGNOSTIC PROCEDURE**

#### **STEP 1. Scan tool CAN bus diagnostics** Using scan tool MB991958, diagnose the CAN bus lines.

## **Q: Is the check result normal?**

**YES :** Go to Step 3.

**NO :** Repair the CAN bus lines. (Refer to GROUP 54C − Troubleshooting P.54C-15.) After repairing the CAN bus line, go to Step 2.

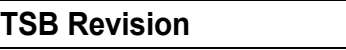

## **STEP 2. Check whether the DTC is reset.**

#### **Q: Is DTC No. C1612 set?**

- **YES :** Go to Step 3.
- **NO :** This diagnosis is complete.

#### **STEP 3. Scan tool diagnostic trouble code**

Check if the AWC-related DTC No. C1625 is set.(Refer to [P.22A-12](#page-11-0).)

#### **Q: Is the DTC set?**

- **YES** : Perform the relevant troubleshooting. Then go to Step 9.
- **NO :** Go to Step 4.

#### **STEP 4. AWC-ECU connector, intermediate connector, AWC pressure sensor connector check: C-46, D-11, F-13**

#### **Q: Is the check result normal?**

- **YES :** Go to Step 5.
- **NO :** Repair the defective connector. Then go to Step 9.

## **STEP 5. Check the wiring harness between C-46 AWC-ECU connector terminal No. 7 and F-13 AWC pressure sensor connector terminal No. 2.**

Check the wiring harness for open or short circuit (short to power supply).

#### **Q: Is the check result normal?**

- **YES :** Go to Step 6.
- **NO :** Repair the wiring harness. Then go to Step 9[.](#page-35-1)

## **STEP 6. Check the wiring harness between C-46 AWC-ECU connector terminal No. 8 and F-13 AWC pressure sensor connector terminal No. 3.**

Check the wiring harness for open circuit.

#### **Q: Is the check result normal?**

- **YES :** Go to Step 7.
- **NO :** Check D-11 intermediate connector. When no problem is found, repair the wiring harness. Then go to Step 9.

#### **STEP 7. Scan tool service data**

Item No. 87: Pressure sensor output voltage

**OK: 0.20** − **2.67 V**

#### **Q: Is the check result normal?**

- **YES :** Go to Step 8.
- **NO :** Replace the hydraulic unit. (Refer to GROUP 27 − Hydraulic Unit P.27-57.) Then go to Step 8.

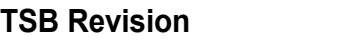

## **STEP 8. Check whether the DTC is reset.**

#### **Q: Is DTC No. C1612 set?**

- **YES :** Replace the AWC-ECU.(Refer to [P.22A-133](#page-132-1).) Then go to Step 9.
- **NO :** Intermittent malfunction. (Refer to GROUP 00 − How to Cope with Intermittent Malfunction P.00-15.)

#### **STEP 9. Check whether the DTC is reset.**

## **Q: Is DTC No. C1612 set?**

- **YES :** Return to Step 1.
- **NO :** This diagnosis is complete.

## <span id="page-35-1"></span><span id="page-35-0"></span>**DTC C1613: AWC Mode Select Switch System (Clogging) <Vehicles with steering audio remote control switch >**

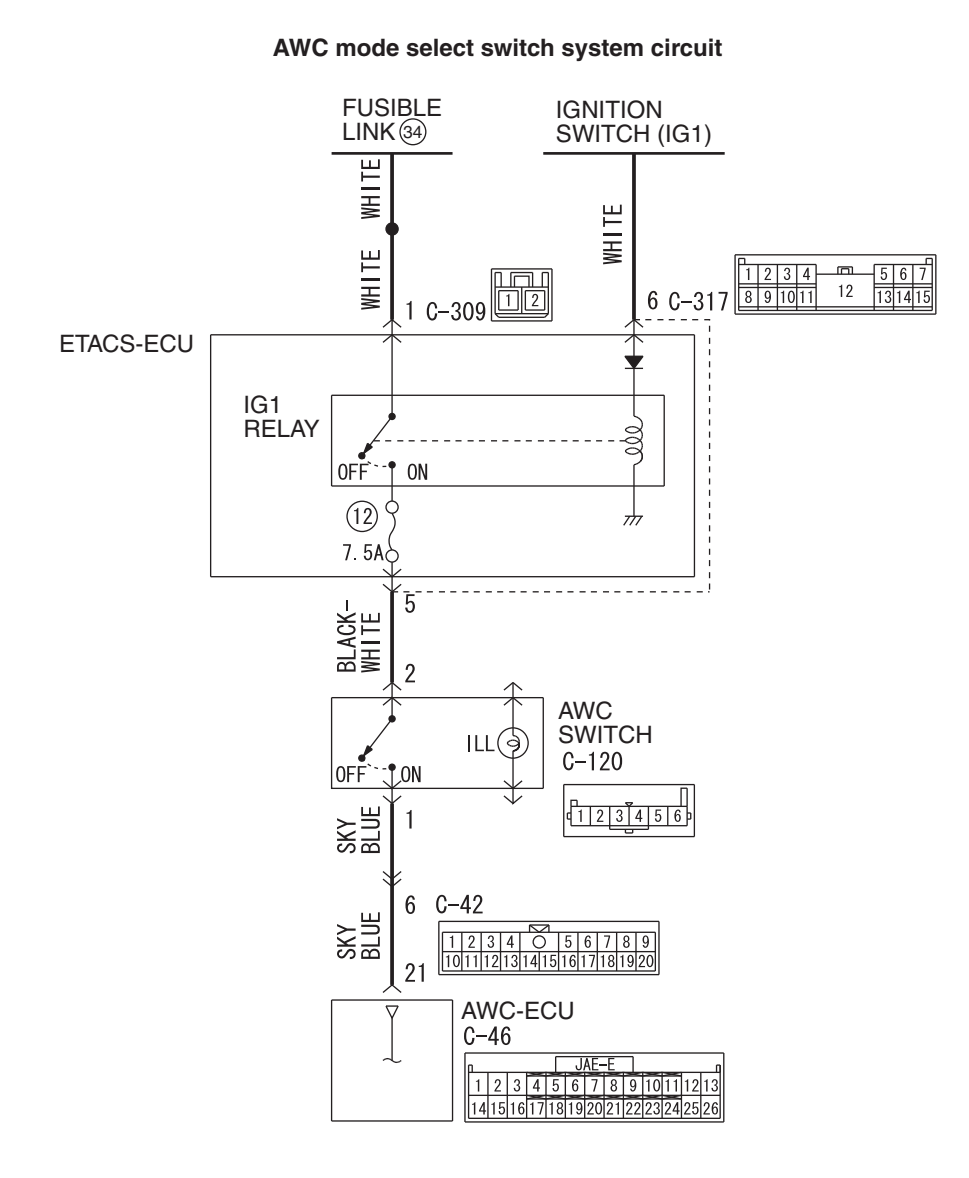
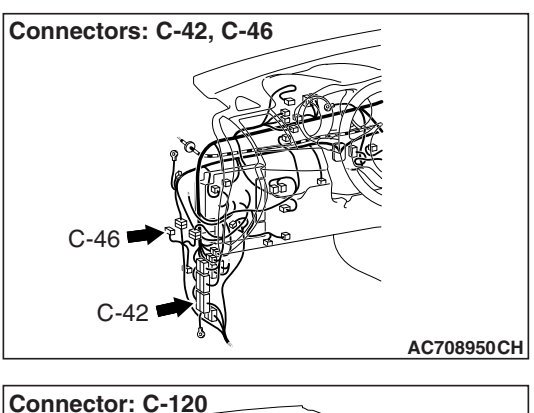

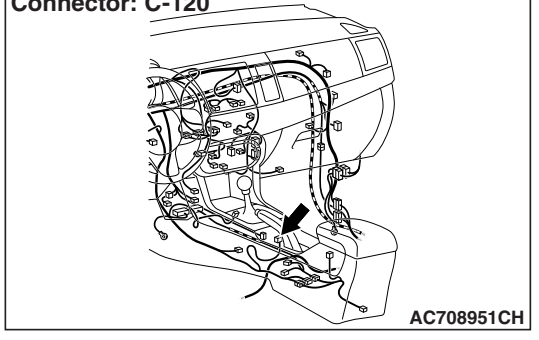

# **A** CAUTION

- **If there is any problem in the CAN bus lines, an incorrect diagnostic trouble code may be set. Prior to this diagnosis, diagnose the CAN bus lines.**
- **Whenever the ECU is replaced, ensure that the CAN bus lines are normal.**

# **OPERATION**

• AWC-ECU controls the driving mode by the information from AWC switch.

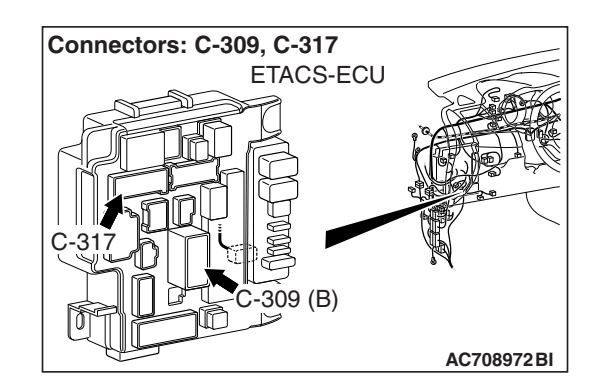

• AWC-ECU sends AWC control mode to the combination meter via ETACS-ECU.

# **DTC SET CONDITIONS**

If the AWC switch is stuck on, the code is set.

# **PROBABLE CAUSES**

- AWC switch malfunction
- Damaged harness wires and connectors
- Malfunction of AWC-ECU

# **DIAGNOSTIC PROCEDURE**

**STEP 1. Scan tool CAN bus diagnostics**

Using scan tool MB991958, diagnose the CAN bus lines.

# **Q: Is the check result normal?**

# **YES :** Go to Step 3.

**NO :** Repair the CAN bus lines. (Refer to GROUP 54C − Troubleshooting P.54C-15.) After repairing the CAN bus line, go to Step 2.

# **STEP 2. Check whether the DTC is reset.**

# **Q: Is DTC No. C1613 set?**

- **YES :** Go to Step 3.
- **NO :** This diagnosis is complete.

### **STEP 3. Intermediate connector, AWC-ECU connector, AWC switch connector check: C-42, C-46, C-120**

### **Q: Is the check result normal?**

- **YES :** Go to Step 4.
- **NO :** Repair the defective connector. Then go to Step 8.

# **STEP 4. Wiring harness check between C-46 AWC-ECU connector terminal No. 21 and C-120 AWC switch connector terminal No. 1**

Check the wiring harness for short circuit (short to power supply).

### **Q: Is the check result normal?**

- **YES :** Go to Step 5.
- **NO :** Repair the wiring harness. Then go to Step 8[.](#page-37-0)

# **STEP 5. Scan tool service data**

Item No. 89: AWC switch (Refer to service data reference table [P.22A-107.](#page-106-0))

#### **Q: Is the check result normal?**

- **YES :** Go to Step 7.
- **NO :** Go to Step 6.

#### **STEP 6. AWC switch single unit check**

Check the AWC switch. (Refer to [P.22A-134.](#page-133-0))

#### **Q: Is the check result normal?**

- **YES :** Go to Step 7.
- **NO :** Replace the AWC switch.(Refer to [P.22A-133](#page-132-0).) Then go to Step 8.

#### **STEP 7. Check whether the DTC is reset.**

### **Q: Is DTC No. C1613 set?**

- **YES :** Replace the AWC-ECU. (Refer to [P.22A-133](#page-132-1).) Then go to Step 8.
- **NO :** Intermittent malfunction. (Refer to GROUP 00 − How to Cope with Intermittent Malfunction P.00-15.)

# **STEP 8. Check whether the DTC is reset.**

### <span id="page-37-0"></span>**Q: Is DTC No. C1613 set?**

- **YES :** Return to Step 1.
- **NO :** This diagnosis is complete.

# **DTC C1613: AWC Mode Select Switch System (Clogging) <Vehicles without steering audio remote control switch >**

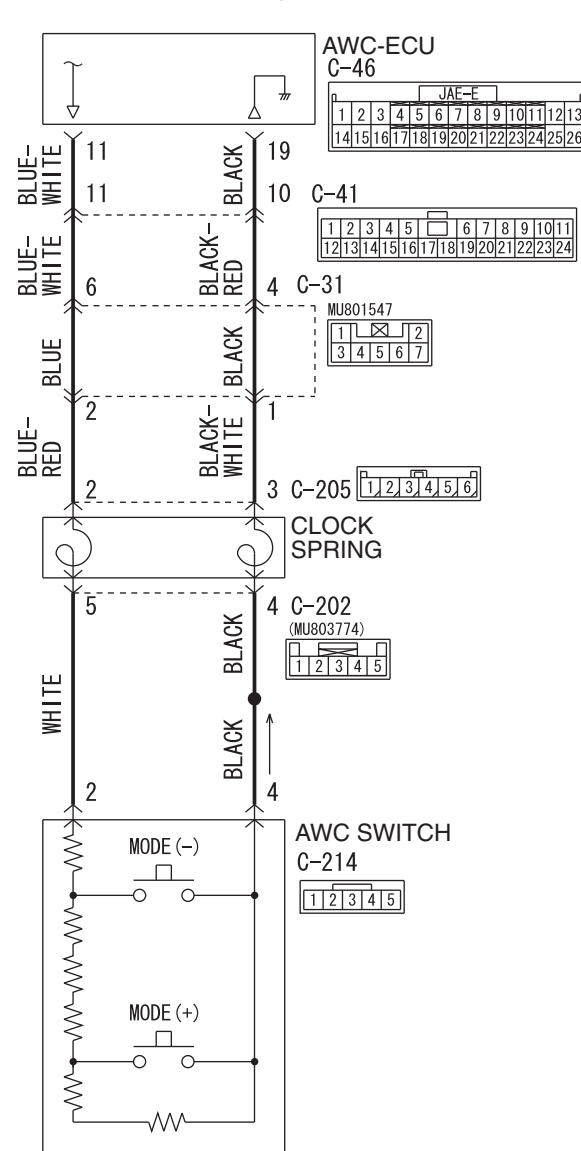

**AWC mode select switch system circuit**

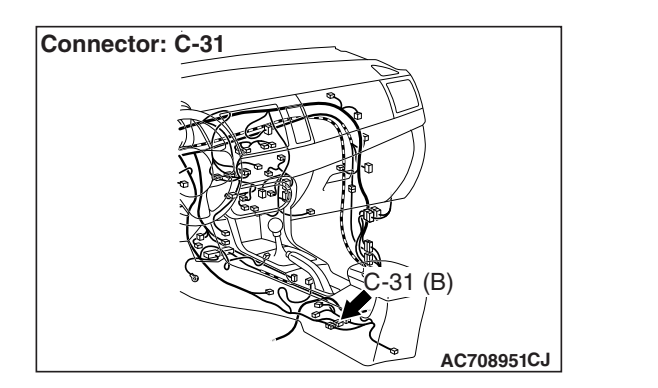

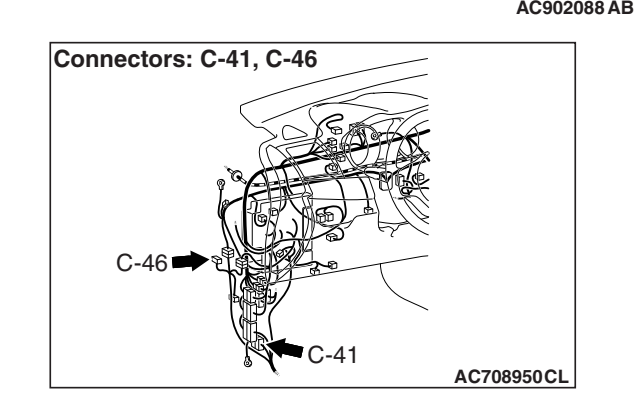

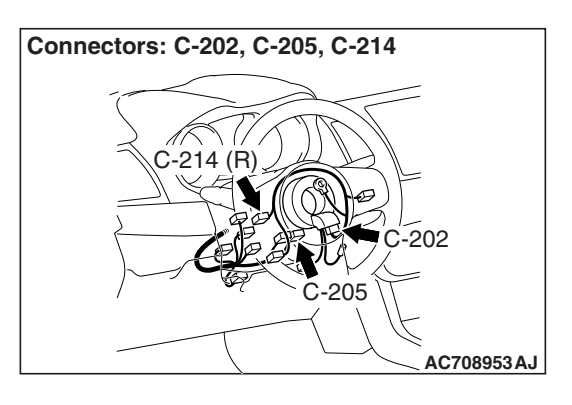

# **ACAUTION**

- **If there is any problem in the CAN bus lines, an incorrect diagnostic trouble code may be set. Prior to this diagnosis, diagnose the CAN bus lines.**
- **Whenever the ECU is replaced, ensure that the CAN bus lines are normal.**

# **OPERATION**

• AWC-ECU controls the driving mode by the information from AWC switch.

• AWC-ECU sends AWC control mode to the combination meter via ETACS-ECU.

# **DTC SET CONDITIONS**

If the AWC switch is stuck on, the code is set.

# **PROBABLE CAUSES**

- AWC switch malfunction
- Damaged harness wires and connectors
- Malfunction of AWC-ECU

# **DIAGNOSTIC PROCEDURE**

# **STEP 1. Scan tool CAN bus diagnostics**

Using scan tool MB991958, diagnose the CAN bus lines.

# **Q: Is the check result normal?**

# **YES :** Go to Step 3.

**NO :** Repair the CAN bus lines. (Refer to GROUP 54C − Troubleshooting P.54C-15.) After repairing the CAN bus line, go to Step 2.

# **STEP 2. Check whether the DTC is reset.**

# **Q: Is DTC No. C1613 set?**

- **YES :** Go to Step 3.
- **NO :** This diagnosis is complete.

**STEP 3. AWC-ECU connector, intermediate connector, clock spring connector, AWC switch connector check: C-46, C-31, C-41, C-202, C-205, C-214**

# **Q: Is the check result normal?**

- **YES :** Go to Step 4.
- **NO :** Repair the defective connector. Then go to Step 8.

# **STEP 4. Wiring harness check between C-46 AWC-ECU connector terminal No. 11 and C-214 AWC switch connector terminal No. 2**

Check that the wiring harness is not shorted (short to ground).

#### **Q: Is the check result normal?**

**YES :** Go to Step 5.

**NO :** Repair the wiring harness. Then go to Step 8[.](#page-40-0)

#### **STEP 5. Scan tool service data**

Item No. 90, 91: AWC switch (Refer to service data reference table [P.22A-107](#page-106-0).)

#### **Q: Is the check result normal?**

- **YES :** Go to Step 7.
- **NO :** Go to Step 6.

### **STEP 6. AWC switch single unit check**

Check the AWC switch.(Refer to [P.22A-134.](#page-133-0))

### **Q: Is the check result normal?**

- **YES :** Go to Step 7.
- **NO :** Replace the AWC switch.(Refer to [P.22A-133](#page-132-0).) Then go to Step 8.

# **STEP 7. Check whether the DTC is reset.**

# **Q: Is DTC No. C1613 set?**

- **YES :** Replace the AWC-ECU.(Refer to [P.22A-133](#page-132-1).) Then go to Step 8.
- **NO :** Intermittent malfunction. (Refer to GROUP 00 − How to Cope with Intermittent Malfunction P.00-15.)

#### <span id="page-40-0"></span>**STEP 8. Check whether the DTC is reset.**

#### **Q: Is DTC No. C1613 set?**

- **YES :** Return to Step 1.
- **NO :** This diagnosis is complete.

# **DTC C1614: Parking Brake Switch System (Clogging ON)**

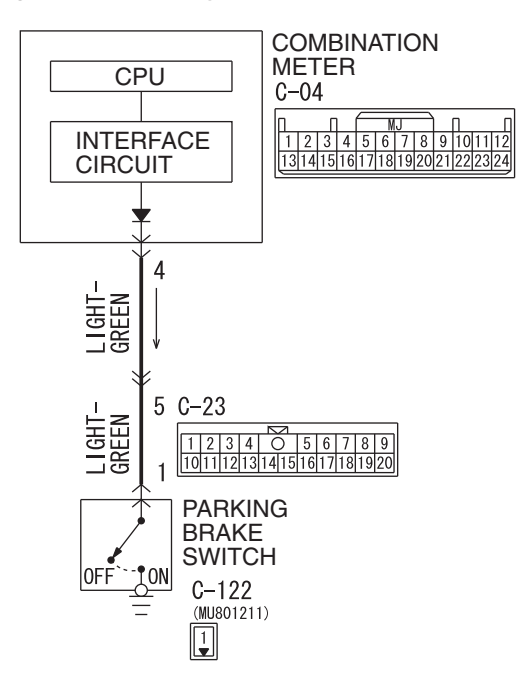

#### **Parking brake switch system circuit**

W8H22M001A

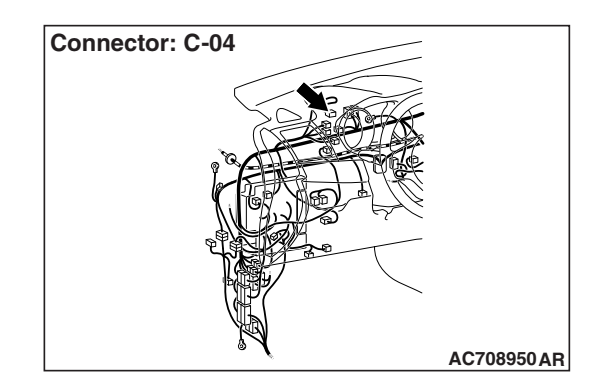

# $|\triangle$  Caution  $|$

- **If there is any problem in the CAN bus lines, an incorrect diagnostic trouble code may be set. Prior to this diagnosis, diagnose the CAN bus lines.**
- **Whenever the ECU is replaced, ensure that the CAN bus lines are normal.**

# **OPERATION**

AWC-ECU receives the parking brake switch signal from the combination meter via ETACS-ECU.

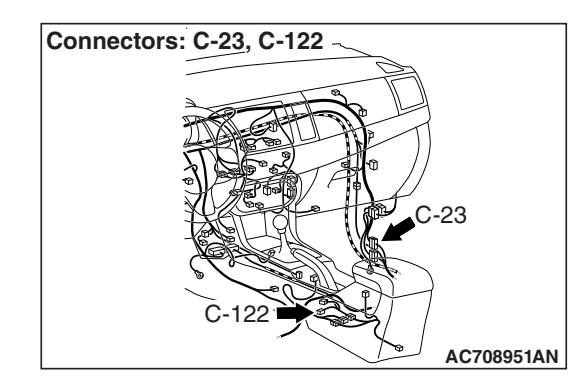

# **DTC SET CONDITIONS**

If the parking brake switch is stuck on, the code is set.

# **PROBABLE CAUSES**

- Parking brake switch malfunction
- Damaged harness wires and connectors
- Malfunction of the ETACS-ECU
- Malfunction of the combination meter
- Malfunction of AWC-ECU
- Driving with the parking brake pulled

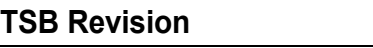

# **STEP 1. Scan tool CAN bus diagnostics**

Using scan tool MB991958, diagnose the CAN bus lines.

### **Q: Is the check result normal?**

- **YES :** Go to Step 3.
- **NO :** Repair the CAN bus lines. (Refer to GROUP 54C − Troubleshooting P.54C-15.) After repairing the CAN bus line, go to Step 2.

# **STEP 2. Check whether the DTC is reset.**

#### **Q: Is DTC No. C1614 set?**

- **YES :** Go to Step 3.
- **NO :** This diagnosis is complete.

#### **STEP 3. Scan tool service data**

Item 40: Parking brake switch (Refer to service data reference table [P.22A-107](#page-106-0).)

## **Q: Is the check result normal?**

- **YES :** Go to Step 9.
- **NO :** Go to Step 4.

# **STEP 4. Scan tool diagnostic trouble code**

- Check whether the combination meter-related DTC is set. (Refer to GROUP 54A − Troubleshooting P.54A-32.)
- Check the ETACS diagnostic trouble code. (Refer to GROUP 54A − Troubleshooting P.54A-646.)

#### **Q: Is the DTC set?**

- **YES** : Perform the relevant troubleshooting.
- **NO :** Go to Step 5.

**STEP 5. Check the parking brake switch as single unit.** Check the parking brake switch. (Refer to GROUP 36 − On-vehicle Service P.36-9.)

#### **Q: Is the check result normal?**

- **YES :** Go to Step 6.
- **NO :** Replace the parking brake switch. (Refer to GROUP 36 – Parking Brake Lever P.36-10.) Then go to Step 9.

## **STEP 6. Combination meter connector, intermediate connector, and parking brake switch connector check: C-04, C-23, C-122**

### **Q: Is the check result normal?**

- **YES :** Go to Step 7.
- **NO :** Repair the defective connector. Then go to Step 9.

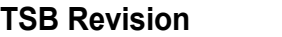

### **STEP 7. Check the wiring harness between C-04 combination meter connector terminal No. 4 and C-122 parking brake switch connector terminal No. 1.**

Check that the wiring harness is not shorted (short to ground).

# **Q: Is the check result normal?**

- **YES :** Replace the combination meter. (Refer to GROUP 54A – Combination Meter P.54A-110.) Then go to Step 8.
- **NO :** Repair the wiring harness. Then go to Step 8[.](#page-43-0)

# **STEP 8. Check whether the DTC is reset.**

# **Q: Is DTC No. C1614 set?**

- **YES :** Replace the AWC-ECU.(Refer to [P.22A-133](#page-132-1).) Then go to Step 9.
- **NO** : Intermittent malfunction. (Refer to GROUP 00 How to Cope with Intermittent Malfunction P.00-15.)

## **STEP 9. Check whether the DTC is reset.**

## **Q: Is DTC No. C1614 set?**

- **YES :** Return to Step 1.
- **NO :** This diagnosis is complete.

# <span id="page-43-0"></span>**DTC C1615: Brake control prohibition request**

# **A** CAUTION

- **If there is any problem in the CAN bus lines, an incorrect diagnostic trouble code may be set. Prior to this diagnosis, diagnose the CAN bus lines.**
- **Whenever the ECU is replaced, ensure that the CAN bus lines are normal.**

# **OPERATION**

AWC-ECU receives brake control signal from ASC-ECU via the CAN communication.

# **DTC SET CONDITIONS**

The code is set when brake control prohibition request is received from ASC-ECU.

# **PROBABLE CAUSES**

- Malfunction of ASC-ECU
- Malfunction of AWC-ECU

# **DIAGNOSTIC PROCEDURE**

### **STEP 1. Scan tool CAN bus diagnostics** Using scan tool MB991958, diagnose the CAN bus lines.

# **Q: Is the check result normal?**

- **YES :** Go to Step 3.
- **NO :** Repair the CAN bus lines. (Refer to GROUP 54C − Troubleshooting P.54C-15.) After repairing the CAN bus line, go to Step 2.

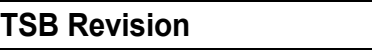

### **STEP 2. Check whether the DTC is reset.**

#### **Q: Is DTC No. C1615 set?**

**YES :** Go to Step 3.

**NO :** This diagnosis is complete.

# **STEP 3. Scan tool diagnostic trouble code**

Check if the ASC diagnostic trouble code No. U0251, U0435, or U0440 is set. (Refer to GROUP 35C - Troubleshooting P.35C-22.)

### **Q: Is the DTC set?**

- **YES :** Perform the relevant troubleshooting.
- **NO :** Go to Step 4.

### **STEP 4. Scan tool diagnostic trouble code**

Check other AWC diagnostic trouble code.(Refer to [P.22A-12.](#page-11-0))

## **Q: Is the DTC set?**

- **YES** : Perform the relevant troubleshooting.
- **NO :** Go to Step 5.

### **STEP 5. Check whether the DTC is reset.**

## **Q: Is DTC No. C1615 set?**

- **YES :** Replace the AWC-ECU.(Refer to [P.22A-133](#page-132-1).)
- **NO :** Intermittent malfunction. (Refer to GROUP 00 − How to Cope with Intermittent Malfunction P.00-15.)

# **DTC C1616: Cranking Signal System (ON sticking)**

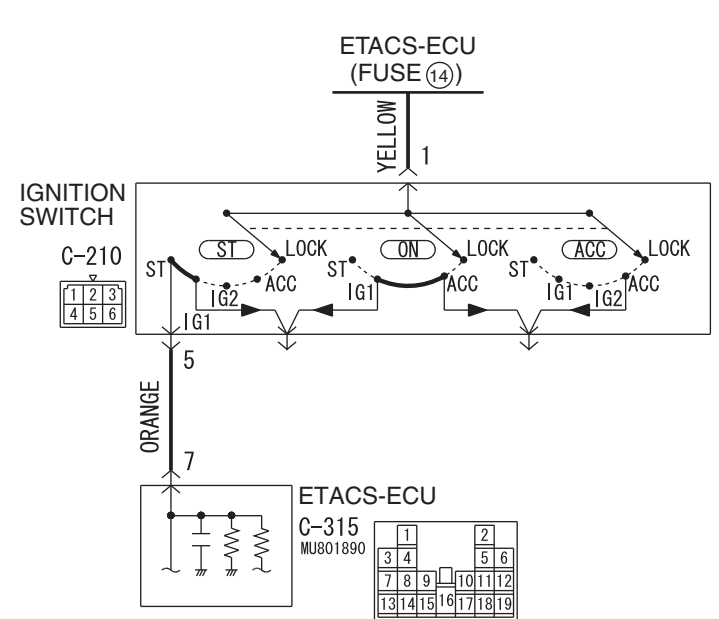

**Cranking signal system circuit**

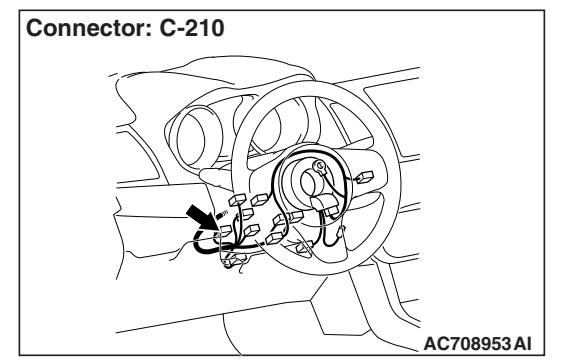

# **A** CAUTION

- **If there is any problem in the CAN bus lines, an incorrect diagnostic trouble code may be set. Prior to this diagnosis, diagnose the CAN bus lines.**
- **Whenever the ECU is replaced, ensure that the CAN bus lines are normal.**

# **OPERATION**

AWC-ECU receives the signal of the ignition switch from ETACS-ECU via CAN communication.

# **DTC SET CONDITIONS**

The code is set when the cranking signal is set for five seconds or more continuously while driving.

# **PROBABLE CAUSES**

- Malfunction of the ETACS-ECU
- Ignition switch malfunction
- Damaged harness wires and connectors
- Malfunction of AWC-ECU

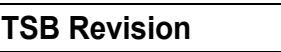

W8H22M004A

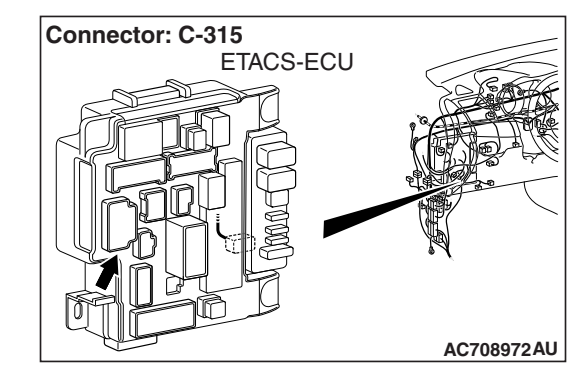

### **STEP 1. Scan tool CAN bus diagnostics**

Using scan tool MB991958, diagnose the CAN bus lines.

#### **Q: Is the check result normal?**

- **YES :** Go to Step 3.
- **NO :** Repair the CAN bus lines. (Refer to GROUP 54C − Troubleshooting P.54C-15.) After repairing the CAN bus line, go to Step 2.

## **STEP 2. Check whether the DTC is reset.**

### **Q: Is DTC No. C1616 set?**

- **YES :** Go to Step 3.
- **NO :** This diagnosis is complete.

### **STEP 3. Scan tool diagnostic trouble code**

- Check the KOS diagnostic trouble code. (Refer to GROUP 42B − Troubleshooting P.42B-23.)
- Check the WCM diagnostic trouble code. (Refer to GROUP 42C − Troubleshooting P.42C-14.)
- Check the ETACS diagnostic trouble code. (Refer to GROUP 54A - Troubleshooting P.54A-646.)

## **Q: Is the DTC set?**

- **YES :** Perform the relevant troubleshooting.
- **NO :** Go to Step 4.

### **STEP 4. Scan tool service data**

Item 42: Ignition switch (Refer to Service Data Reference Table [P.22A-107.](#page-106-0))

### **Q: Is the check result normal?**

- **YES :** Go to Step 9.
- **NO :** Go to Step 5.

### **STEP 5. Ignition switch check**

- (1) Disconnect C-210 ignition switch connector, and check the continuity between the terminals No. 1 and No. 5 at the ignition switch side.
- (2) Turn the ignition switch to the "ON" position.

### **OK: No continuity**

### **Q: Is the check result normal?**

- **YES :** Go to Step 6.
- **NO :** Replace the ignition switch. (Refer to GROUP 54A − Ignition Switch P.54A-23.) Then go to Step 10[.](#page-47-0)

### **STEP 6. Ignition switch connector, ETACS-ECU connector check: C-210, C-315**

### **Q: Is the check result normal?**

- **YES :** Go to Step 7.
- **NO :** Repair the defective connector. Then go to Step 10[.](#page-47-0)

# **STEP 7. Check the wiring harness between C-210 ignition switch connector terminal No. 5 and C-315 ETACS-ECU connector terminal No. 7.**

Check the wiring harness for short circuit (short to power supply).

# **Q: Is the check result normal?**

**YES :** Go to Step 8.

**NO :** Repair the wiring harness. Then go to Step 10.

# **STEP 8. Scan tool service data**

ETACS item No. 287: Starter switch (Refer to GROUP 54A − ETACS P.54A-694.)

## **Q: Is the check result normal?**

**YES :** Go to Step 9.

**NO :** Replace the ETACS-ECU. (Refer to GROUP 54A − ETACS-ECU P.54A-742.) Then go to Step 9.

## **STEP 9. Check whether the DTC is reset.**

## **Q: Is DTC No. C1616 set?**

- **YES :** Replace the AWC-ECU.(Refer to [P.22A-133](#page-132-1).) Then go to Step 10.
- **NO :** Intermittent malfunction. (Refer to GROUP 00 − How to Cope with Intermittent Malfunction P.00-15.)

# **STEP 10. Check whether the DTC is reset.**

### **Q: Is DTC No. C1616 set?**

- **YES :** Return to Step 1.
- **NO :** This diagnosis is complete.

# <span id="page-47-0"></span>**DTC C1617: AWC CAN Main Data System (data not received)**

# **ACAUTION**

- **If there is any problem in the CAN bus lines, an incorrect diagnostic trouble code may be set. Prior to this diagnosis, diagnose the CAN bus lines.**
- **Whenever the ECU is replaced, ensure that the CAN bus lines are normal.**

# **OPERATION**

AWC-ECU receives various data from ECU via CAN communication.

# **DIAGNOSTIC TROUBLE CODE SET CONDITIONS**

The code is set when the signal necessary for AWC control cannot be received.

# **PROBABLE CAUSES**

- The CAN bus line is defective.
- Malfunction of engine control module
- Malfunction of ASC-ECU
- Malfunction of steering wheel sensor
- Malfunction of the ETACS-ECU
- Malfunction of AWC-ECU

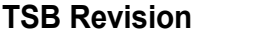

#### **STEP 1. Scan tool CAN bus diagnostics**

Using scan tool MB991958, diagnose the CAN bus lines.

#### **Q: Is the check result normal?**

- **YES :** Go to Step 3.
- **NO :** Repair the CAN bus lines. (Refer to GROUP 54C − Troubleshooting P.54C-15.) After repairing the CAN bus line, go to Step 2.

# **STEP 2. Check whether the DTC is reset.**

#### **Q: Is DTC No. C1617 set?**

- **YES :** Go to Step 3.
- **NO :** This diagnosis is complete.

#### **STEP 3. Scan tool diagnostic trouble code**

Check if the AWC-related DTC No. U0100, U0101, U0121, U0126, or U0141 is set.(Refer to [P.22A-12.](#page-11-0))

### **Q: Is the DTC set?**

- **YES** : Perform the relevant troubleshooting.
- **NO :** Go to Step 4.

#### **STEP 4. Scan tool diagnostic trouble code**

- Check the engine diagnostic trouble code. (Refer to GROUP 13A − Troubleshooting P.13A-48.)
- Check the ASC diagnostic trouble code. (Refer to GROUP 35C − Troubleshooting P.35C-22.)
- Check the ETACS diagnostic trouble code. (Refer to GROUP 54A − Troubleshooting P.54A-646.)

#### **Q: Is the DTC set?**

- **YES :** Perform the relevant troubleshooting.
- **NO :** Go to Step 5.

## **STEP 5. Check whether the DTC is reset.**

#### **Q: Is DTC No. C1617 set?**

- **YES :** Replace the AWC-ECU.(Refer to [P.22A-133](#page-132-1).) Then go to Step 6.
- **NO :** Intermittent malfunction. (Refer to GROUP 00 − How to Cope with Intermittent Malfunction P.00-15.)

### **STEP 6. Check whether the DTC is reset.**

### **Q: Is DTC No. C1613 set?**

- **YES :** Return to Step 1.
- **NO :** This diagnosis is complete.

# **DTC C1618: AWC CAN Local Data System (data not received)**

# **G AND YAW RATE SENSOR POWER SUPPLY**

Refer to [P.22A-72](#page-71-0).

# **ACAUTION**

- **If there is any problem in the CAN bus lines, an incorrect diagnostic trouble code may be set. Prior to this diagnosis, diagnose the CAN bus lines.**
- **Whenever the ECU is replaced, ensure that the CAN bus lines are normal.**
- **Do not drop the G and yaw rate sensor or subject it to a shock.**
- **When G and yaw rate sensor is replaced, calibrate G and yaw rate sensor (refer to GROUP 35C** − **On-vehicle Service P.35C-287), and initialize the lateral/longitudinal acceleration correction amount stored in AWC-ECU. (Refer to item No.2: Lateral acceleration correction amount initialization, and No.3: Longitudinal acceleration correction amount initialization [P.22A-114](#page-113-0).)**

# **OPERATION**

AWC-ECU receives various data from ASC-ECU, G and yaw rate sensor via the local CAN communication.

# **DTC SET CONDITIONS**

The code is set when the signal necessary for AWC control cannot be received.

# **PROBABLE CAUSES**

- The CAN bus line is defective.
- Malfunction of local CAN bus line
- Malfunction of ASC-ECU
- Malfunction of G and yaw rate sensor
- Malfunction of AWC-ECU

# **DIAGNOSTIC PROCEDURE**

### **STEP 1. Scan tool CAN bus diagnostics**

Using scan tool MB991958, diagnose the CAN bus lines.

### **Q: Is the check result normal?**

- **YES :** Go to Step 3.
- **NO :** Repair the CAN bus lines. (Refer to GROUP 54C Troubleshooting P.54C-15.) After repairing the CAN bus line, go to Step 2.

## **STEP 2. Check whether the DTC is reset.**

### **Q: Is DTC No. C1618 set?**

- **YES :** Go to Step 3.
- **NO :** This diagnosis is complete.

# **STEP 3. Scan tool diagnostic trouble code**

Check if the AWC diagnostic trouble code No. U1003 is set.(Refer to [P.22A-12.](#page-11-0))

### **Q: Is the DTC set?**

**YES** : Perform the relevant troubleshooting.

**NO :** Go to Step 4.

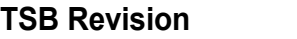

### **STEP 4. Scan tool diagnostic trouble code**

Check the ASC diagnostic trouble code. (Refer to GROUP 35C − Troubleshooting P.35C-22.)

#### **Q: Is the DTC set?**

- **YES** : Perform the relevant troubleshooting.
- **NO :** Go to Step 5.

**STEP 5. ASC-ECU connector, G and yaw rate sensor connector, AWC-ECU connector, intermediate connector, J/C (7) check: A-05, C-38, C-46, C-47, C-50**

#### **Q: Is the check result normal?**

- **YES :** Go to Step 6.
- **NO :** Repair the defective connector. Then go to Step 10[.](#page-51-0)

**STEP 6. Check the wiring harness between C-46 AWC-ECU connector terminal No. 9, 10 and C-38 G and yaw rate sensor connector terminal No. 2, 3, and between C-46 AWC-ECU connector terminal No. 9, 10 and A-05 ASC-ECU connector terminal No. 18, 19.**

Check the wiring harness for open and short circuit (to ground, to power supply, or line-to line).

#### **Q: Is the check result normal?**

- **YES :** Go to Step 7.
- **NO :** Repair the wiring harness. Then go to Step 9[.](#page-51-1)

#### **STEP 7. Scan tool service data**

Check the following service data. (Refer to [P.22A-107.](#page-106-0))

- Item No. 26: Yaw rate sensor
- Item No. 29: Lateral G sensor
- Item No. 31: Longitudinal G sensor

#### **Q: Is the check result normal?**

**YES :** Go to Step 9.

**NO :** Go to Step 8.

**STEP 8. Check the wiring harness between A-05 ASC-ECU connector terminal No. 22 and C-38 G and yaw rate sensor connector terminal No. 1, and between A-05 ASC-ECU connector terminal No. 29 and C-38 G and yaw rate sensor connector terminal No. 5.**

Check the wiring harness for open or short circuit (short to ground).

#### **Q: Is the check result normal?**

- **YES :** Replace the G and yaw rate sensor. (Refer to GROUP 35C – G and Yaw Rate Sensor P.35C-304.) Then go to Step 9.
- **NO :** Repair the wiring harness. Then go to Step 10.

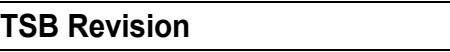

# **STEP 9. Check whether the DTC is reset.**

### **Q: Is DTC No. C1618 set?**

- **YES :** Replace the AWC-ECU.(Refer to [P.22A-133](#page-132-1).) Then go to Step 10.
- **NO :** Intermittent malfunction. (Refer to GROUP 00 − How to Cope with Intermittent Malfunction P.00-15.)

# **STEP 10. Check whether the DTC is reset.**

# **Q: Is DTC No. C1618 set?**

- **YES :** Return to Step 1.
- **NO :** This diagnosis is complete.

# <span id="page-51-1"></span><span id="page-51-0"></span>**DTC C161C: ACD Proportioning Valve System (Malfunction)**

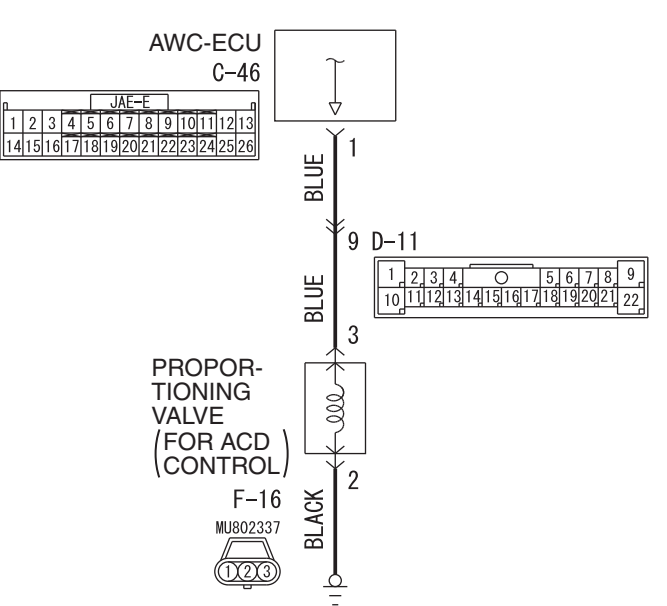

#### **ACD proportioning valve system**

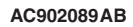

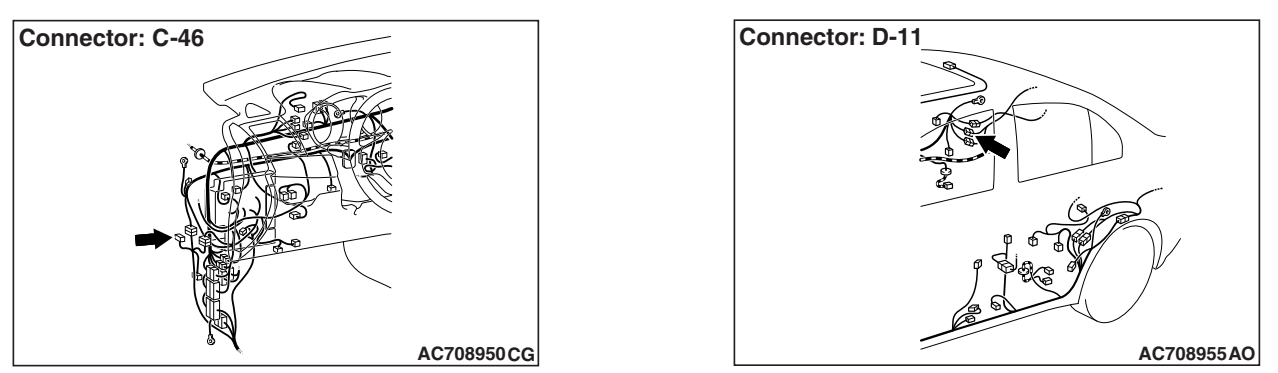

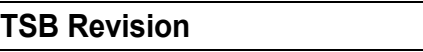

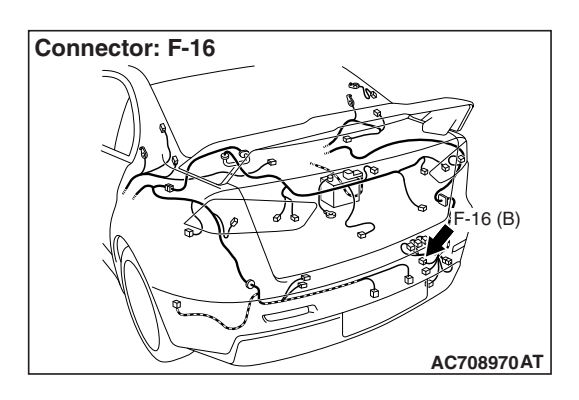

# **ACAUTION**

- **If there is any problem in the CAN bus lines, an incorrect diagnostic trouble code may be set. Prior to this diagnosis, diagnose the CAN bus lines.**
- **Whenever the ECU is replaced, ensure that the CAN bus lines are normal.**

# **OPERATION**

AWC-ECU controls ACD proportioning valve.

# **DTC SET CONDITIONS**

The code is set when the current monitor value of the ACD proportioning valve solenoid is determined to be abnormal.

# **PROBABLE CAUSES**

- ACD proportioning valve malfunction
- Damaged harness wires and connectors
- Malfunction of AWC-ECU

# **DIAGNOSTIC PROCEDURE**

# **STEP 1. Scan tool CAN bus diagnostics**

Using scan tool MB991958, diagnose the CAN bus lines.

# **Q: Is the check result normal?**

- **YES :** Go to Step 3.
- **NO :** Repair the CAN bus lines. (Refer to GROUP 54C − Troubleshooting P.54C-15.) After repairing the CAN bus line, go to Step 2.

# **STEP 2. Check whether the DTC is reset.**

# **Q: Is DTC No. C161C set?**

- **YES :** Go to Step 3.
- **NO :** This diagnosis is complete.

# **STEP 3. ACD proportioning valve single unit check**

Measure the resistance of ACD proportioning valve.

# **Standard value: 3.7** ± **0.3** Ω

# **Q: Is the check result normal?**

- **YES :** Go to Step 4.
- **NO :** Replace the hydraulic unit. (Refer to GROUP 27 − Hydraulic Unit P.27-57.) Then go to Step 8.

**STEP 4. AWC-ECU connector, intermediate connector, proportioning valve (for ACD) connector check: C-46, D-11, F-16**

- **Q: Is the check result normal?**
	- **YES :** Go to Step 5.
	- **NO :** Repair the defective connector. Then go to Step 8.

## **STEP 5. Check the wiring harness between C-46 AWC-ECU connector terminal No. 1 and F-16 proportioning valve (for ACD) connector terminal No. 3 and between F-16 proportioning valve (for ACD) connector terminal No. 2 and body ground.**

Check the output line and ground line for open or short circuit.

## **Q: Is the check result normal?**

- **YES :** Go to Step 6.
- **NO :** Repair the wiring harness. Then go to Step 8[.](#page-53-0)

## **STEP 6. Scan tool service data**

Item 92: ACD proportional valve indicator current (Refer to service data reference table [P.22A-107.](#page-106-0))

## **Q: Is the check result normal?**

- **YES :** Go to Step 7.
- **NO :** Replace the AWC-ECU.(Refer to [P.22A-133.](#page-132-1)) Then go to Step 7.

# **STEP 7. Check whether the DTC is reset.**

## **Q: Is DTC No. C161C set?**

- **YES :** Replace the AWC-ECU.(Refer to [P.22A-133](#page-132-1).) Then go to Step 8.
- **NO :** Intermittent malfunction. (Refer to GROUP 00 − How to Cope with Intermittent Malfunction P.00-15.)

### **STEP 8. Check whether the DTC is reset.**

# <span id="page-53-0"></span>**Q: Is DTC No. C161C set?**

- **YES :** Return to Step 1.
- **NO :** This diagnosis is complete.

# <span id="page-54-0"></span>**DTC C161D: Electric Pump Relay Circuit System (Malfunction)**

**AWC pump relay circuit system circuit**

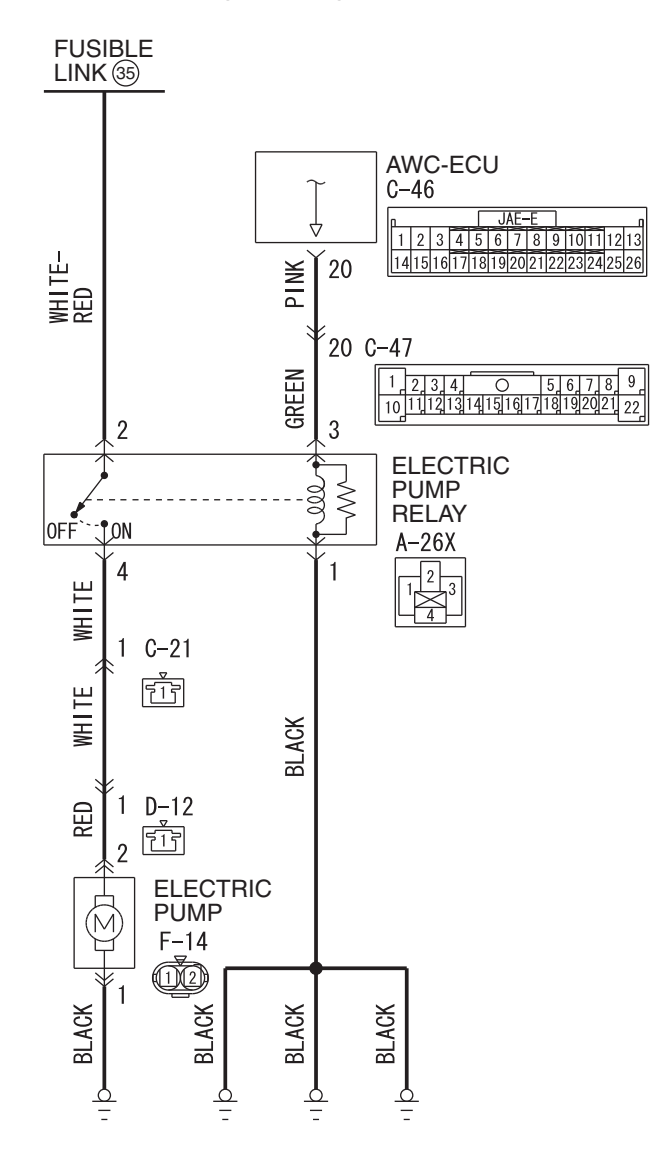

**AC902090 AB**

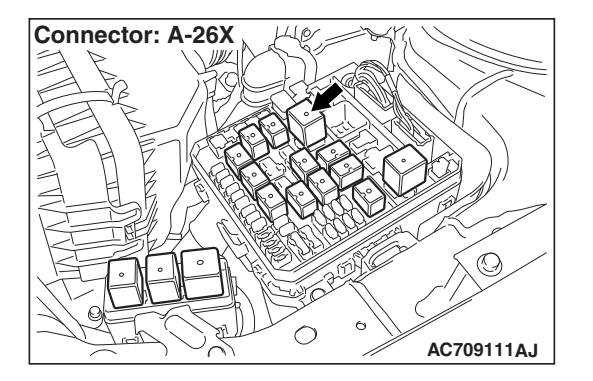

 $\overline{\phantom{a}}$ 

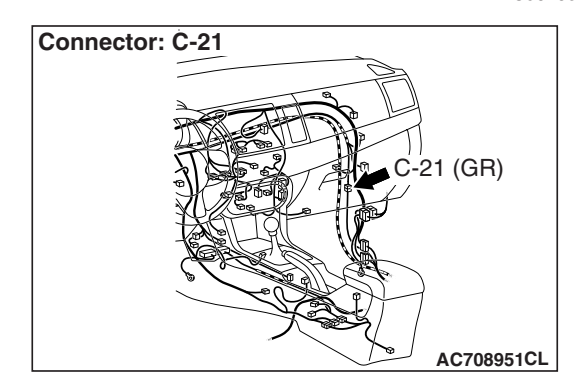

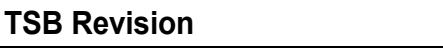

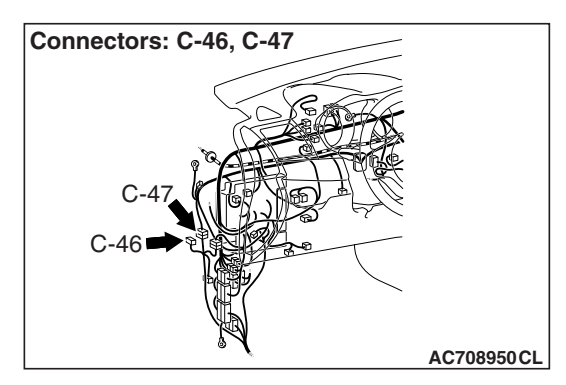

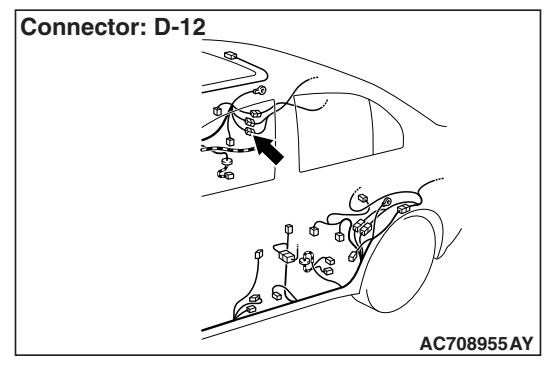

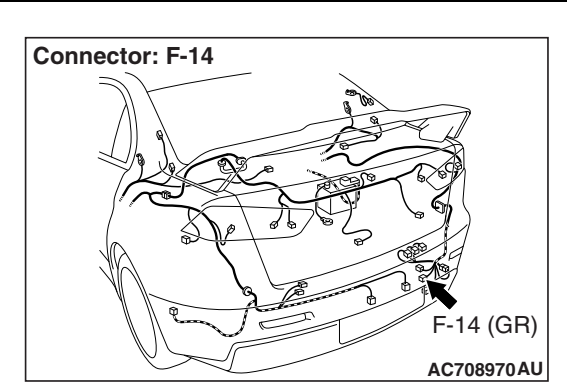

# **A** CAUTION

- **If there is any problem in the CAN bus lines, an incorrect diagnostic trouble code may be set. Prior to this diagnosis, diagnose the CAN bus lines.**
- **Whenever the ECU is replaced, ensure that the CAN bus lines are normal.**

# **OPERATION**

AWC-ECU operates the electric pump via the electric pump relay.

# **DTC SET CONDITIONS**

The code is set when the electric pump relay coil side circuit is open or shorted.

# **PROBABLE CAUSES**

- Electric pump relay malfunction
- Damaged harness wires and connectors
- Malfunction of AWC-ECU

# **DIAGNOSTIC PROCEDURE**

**STEP 1. Scan tool CAN bus diagnostics**

Using scan tool MB991958, diagnose the CAN bus lines.

# **Q: Is the check result normal?**

### **YES :** Go to Step 3.

**NO :** Repair the CAN bus lines. (Refer to GROUP 54C − Troubleshooting P.54C-15.) After repairing the CAN bus line, go to Step 2.

# **STEP 2. Check whether the DTC is reset.**

# **Q: Is DTC No. C161D set?**

- **YES :** Go to Step 3.
- **NO :** This diagnosis is complete.

### **STEP 3. Scan tool actuator test**

**OK: Operating sound of the electric pump can be heard.**

#### **Q: Is the check result normal?**

- **YES :** Go to Step 8.
- **NO :** Go to Step 4.

# **STEP 4. Electric pump relay single unit check**

Check the electric pump relay.(Refer to [P.22A-134](#page-133-1).)

#### **Q: Is the check result normal?**

- **YES :** Go to Step 5.
- **NO :** Replace the electric pump relay. (Refer to [P.22A-133.](#page-132-0)) Then go to Step 9.

### **STEP 5. Electric pump relay connector, AWC-ECU connector check: A-26X, C-46**

#### **Q: Is the check result normal?**

- **YES :** Go to Step 6.
- **NO :** Repair the defective connector. Then go to Step 9.

## **STEP 6. Check the wiring harness between A-26X electric pump relay connector terminal No. 3 and C-46 AWC-ECU connector terminal No. 20.**

Check the power supply line for short or open circuit.

#### **Q: Is the check result normal?**

- **YES :** Go to Step 7.
- **NO :** Check C-47 intermediate connector. When no problem is found, repair the wiring harness. Then go to Step 9.

### **STEP 7. Check the wiring harness between A-26X electric pump relay connector terminal No. 1 and body ground.** Check the ground line for open circuit.

### **Q: Is the check result normal?**

- **YES :** Go to Step 8.
- **NO :** Repair the wiring harness. Then go to Step 9[.](#page-56-0)

### **STEP 8. Check whether the DTC is reset.**

#### **Q: Is DTC No. C161D set?**

- **YES :** Replace the AWC-ECU.(Refer to [P.22A-133](#page-132-1).) Then go to Step 9.
- **NO :** Intermittent malfunction. (Refer to GROUP 00 − How to Cope with Intermittent Malfunction P.00-15.)

### **STEP 9. Check whether the DTC is reset.**

## <span id="page-56-0"></span>**Q: Is DTC No. C161D set?**

- **YES :** Return to Step 1.
- **NO :** This diagnosis is complete.

# **DTC C161E: Electric Pump Relay Circuit System (Stuck)**

# **AWC PUMP RELAY SYSTEM CIRCUIT**

Refer to [P.22A-55](#page-54-0).

# **ACAUTION**

- **If there is any problem in the CAN bus lines, an incorrect diagnostic trouble code may be set. Prior to this diagnosis, diagnose the CAN bus lines.**
- **Whenever the ECU is replaced, ensure that the CAN bus lines are normal.**
- **Since the fluid in the hydraulic unit will be hardened under low temperature, the load of the pump increases and the motor may not operate normally. Therefore, completely remove snow and ice from the hydraulic unit and leave the vehicle under temperature of 0**° **C (32**°**F) or higher for 4 hours or more before performing the troubleshooting.**

# **OPERATION**

AWC-ECU controls the electric pump by the information from AWC pressure sensor and electric pump relay.

# **DTC SET CONDITIONS**

The code is set when the electric pump operation signal is output from AWC-ECU, and when the AWC pressure sensor signal is not reached the specified pressure after the specified time has elapsed.

# **PROBABLE CAUSES**

- Fluid malfunction (low fluid level)
- AWC pressure sensor malfunction
- Electric pump relay malfunction
- Hydraulic unit malfunction
- Electric pump malfunction
- Damaged harness wires and connectors
- Malfunction of AWC-ECU
- Used under low temperature condition

# **DIAGNOSTIC PROCEDURE**

## **STEP 1. Check whether the diagnostic trouble code is reset.**

As for vehicles under low temperature condition, carry out the contents of the precautions, and then check the diagnostic trouble code again.

# **Q: Is diagnosis code No.C161E set?**

- **YES :** Go to Step 2.
- **NO :** This diagnosis is complete.

# **STEP 2. Scan tool CAN bus diagnostics**

Using scan tool MB991958, diagnose the CAN bus lines.

# **Q: Is the check result normal?**

### **YES :** Go to Step 4.

**NO :** Repair the CAN bus lines. (Refer to GROUP 54C − Troubleshooting P.54C-15.) After repairing the CAN bus line, go to Step 3.

# **STEP 3. Check whether the DTC is reset.**

# **Q: Is DTC No. C161E set?**

- **YES :** Go to Step 4.
- **NO :** This diagnosis is complete.

#### **STEP 4. Fluid check**

Check that the fluid level is adequate. (Refer to GROUP 27 − On-vehicle Service P.27-28.)

#### **Q: Is the check result normal?**

- **YES :** Go to Step 5.
- **NO :** Add the fluid. Then go to Step 15.

#### **STEP 5. Scan tool diagnostic trouble code**

Check if the AWC diagnostic trouble code No. C1611, C1612, C1625, or C161D is set.(Refer to [P.22A-12](#page-11-0).)

#### **Q: Is the DTC set?**

- **YES :** Perform the relevant troubleshooting.
- **NO :** Go to Step 6.

# **STEP 6. Scan tool actuator test**

**OK: Operating sound of the electric pump can be heard.**

#### **Q: Is the check result normal?**

**YES :** Go to Step 14.

**NO :** Go to Step 7.

#### **STEP 7. Electric pump relay single unit check**

Check the electric pump relay.(Refer to [P.22A-134](#page-133-1).)

#### **Q: Is the check result normal?**

- **YES :** Go to Step 8.
- **NO :** Replace the electric pump relay. (Refer to [P.22A-133.](#page-132-0)) Then go to Step 15.

# **STEP 8. Electric pump relay connector check: A-26X**

#### **Q: Is the check result normal?**

- **YES :** Go to Step 9.
- **NO :** Repair the defective connector. Then go to Step 15.

### **STEP 9. Check the wiring harness between A-26X electric pump relay connector terminal No. 2 and fusible link (35).** Check the power supply line for short or open circuit.

#### **Q: Is the check result normal?**

- **YES :** Go to Step 10.
- **NO :** Repair the wiring harness. Then go to Step 1[5.](#page-59-0)

#### **STEP 10. Electric pump connector check: F-14**

#### **Q: Is the check result normal?**

- **YES :** Go to Step 11.
- **NO :** Repair the defective connector. Then go to Step 15.

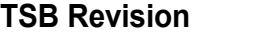

### **STEP 11. Check the wiring harness between A-26X electric pump relay connector terminal No. 4 and F-14 electric pump connector terminal No. 2.**

Check the power supply line for short or open circuit.

## **Q: Is the check result normal?**

- **YES :** Go to Step 12.
- **NO :** Check C-21 and D-12 intermediate connectors. When no problem is found, repair the wiring harness. Then go to Step 15.

**STEP 12. Check the wiring harness between F-14 electric pump connector terminal No. 1 and body ground.** Check the ground line for open circuit.

## **Q: Is the check result normal?**

- **YES :** Go to Step 13.
- **NO :** Repair the wiring harness. Then go to Step 1[5.](#page-59-0)

### **STEP 13. Check whether the DTC is reset.**

### **Q: Is DTC No. C161E set?**

- **YES** : Replace the hydraulic unit. (Refer to GROUP 27 Hydraulic Unit P.27-57.) Then go to Step 14.
- **NO :** Intermittent malfunction. (Refer to GROUP 00 − How to Cope with Intermittent Malfunction P.00-15.)

### **STEP 14. Check whether the DTC is reset.**

## **Q: Is DTC No. C161E set?**

- **YES :** Replace the AWC-ECU.(Refer to [P.22A-133](#page-132-1).) Then go to Step 15.
- **NO :** This diagnosis is complete.

### **STEP 15. Check whether the DTC is reset.**

### **Q: Is DTC No. C161E set?**

- **YES** : Return to Step 2.
- **NO :** This diagnosis is complete.

# <span id="page-59-0"></span>**DTC C1622: ACD Controlled System (Malfunction)**

### **A** CAUTION

- **If there is any problem in the CAN bus lines, an incorrect diagnostic trouble code may be set. Prior to this diagnosis, diagnose the CAN bus lines.**
- **Whenever the ECU is replaced, ensure that the CAN bus lines are normal.**

# **OPERATION**

AWC-ECU provides power supply to the ACD proportioning valve.

# **DTC SET CONDITIONS**

After protecting the ACD clutch, the code is set when the current value of the ACD proportioning valve solenoid exceeds the specified value for a prolonged period.

# **PROBABLE CAUSES**

- The driving and road conditions are severe.
- Malfunction of AWC-ECU

# **STEP 1. Scan tool CAN bus diagnostics**

Using scan tool MB991958, diagnose the CAN bus lines.

### **Q: Is the check result normal?**

- **YES :** Go to Step 3.
- **NO :** Repair the CAN bus lines. (Refer to GROUP 54C − Troubleshooting P.54C-15.) After repairing the CAN bus line, go to Step 2.

# **STEP 2. Check whether the DTC is reset.**

### **Q: Is DTC No. C1622 set?**

- **YES :** Go to Step 3.
- **NO :** This diagnosis is complete.

#### **STEP 3. Scan tool diagnostic trouble code**

Check other AWC diagnostic trouble code.(Refer to [P.22A-12.](#page-11-0))

### **Q: Is the DTC set?**

- **YES** : Perform the relevant troubleshooting.
- **NO :** Go to Step 4.

# **STEP 4. Check whether the DTC is reset.**

## **Q: Is DTC No. C1622 set?**

- **YES :** Replace the AWC-ECU.(Refer to [P.22A-133](#page-132-1).) Then go to Step 5.
- **NO :** This diagnosis is complete. (The clutch protection activated in such driving or road condition as ACD control is applied for a prolonged period.)

### **STEP 5. Check whether the DTC is reset.**

## **Q: Is DTC No. C1622 set?**

- **YES :** Return to Step 1.
- **NO :** This diagnosis is complete.

### **DTC C1623: Brake Controlled System (Malfunction)**

# **ACAUTION**

- **If there is any problem in the CAN bus lines, an incorrect diagnostic trouble code may be set. Prior to this diagnosis, diagnose the CAN bus lines.**
- **Whenever the ECU is replaced, ensure that the CAN bus lines are normal.**

# **OPERATION**

AWC-ECU controls brakes for AYC control.

# **DTC SET CONDITIONS**

The code is set when the AYC brake control operates for a prolonged period.

# **PROBABLE CAUSES**

• Malfunction of AWC-ECU

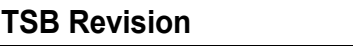

# **STEP 1. Scan tool CAN bus diagnostics**

Using scan tool MB991958, diagnose the CAN bus lines.

# **Q: Is the check result normal?**

- **YES :** Go to Step 3.
- **NO :** Repair the CAN bus lines. (Refer to GROUP 54C − Troubleshooting P.54C-15.) After repairing the CAN bus line, go to Step 2.

# **STEP 2. Check whether the DTC is reset.**

# **Q: Is DTC No. C1623 set?**

- **YES :** Go to Step 3.
- **NO :** This diagnosis is complete.

## **STEP 3. Scan tool diagnostic trouble code**

Check other AWC diagnostic trouble code.(Refer to [P.22A-12.](#page-11-0))

## **Q: Is the DTC set?**

- **YES** : Perform the relevant troubleshooting.
- **NO :** Go to Step 4.

## **STEP 4. Check whether the DTC is reset.**

# **Q: Is DTC No. C1623 set?**

- **YES :** Replace the AWC-ECU.(Refer to [P.22A-133](#page-132-1).) Then go to Step 5.
- **NO :** Intermittent malfunction. (Refer to GROUP 00 − How to Cope with Intermittent Malfunction P.00-15.)

# **STEP 5. Check whether the DTC is reset.**

### **Q: Is DTC No. C1623 set?**

- **YES :** Return to Step 1.
- **NO :** This diagnosis is complete.

# **DTC C1624: AWC-ECU System (Internal Malfunction)**

# **ACAUTION**

- **If there is any problem in the CAN bus lines, an incorrect diagnostic trouble code may be set. Prior to this diagnosis, diagnose the CAN bus lines.**
- **Whenever the ECU is replaced, ensure that the CAN bus lines are normal.**

# **OPERATION**

AWC-ECU monitors the malfunction in the ECU.

# **DTC SET CONDITIONS**

The code is set when a malfunction is found in AWC-ECU.

# **PROBABLE CAUSES**

• Malfunction of AWC-ECU

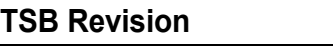

### **STEP 1. Scan tool CAN bus diagnostics**

Using scan tool MB991958, diagnose the CAN bus lines.

### **Q: Is the check result normal?**

- **YES :** Go to Step 3.
- **NO :** Repair the CAN bus lines. (Refer to GROUP 54C − Troubleshooting P.54C-15.) After repairing the CAN bus line, go to Step 2.

# **STEP 2. Check whether the DTC is reset.**

### **Q: Is DTC No. C1624 set?**

- **YES :** Go to Step 3.
- **NO :** This diagnosis is complete.

#### **STEP 3. Scan tool diagnostic trouble code**

Check other AWC diagnostic trouble code.(Refer to [P.22A-12.](#page-11-0))

### **Q: Is the DTC set?**

- **YES :** Perform the relevant troubleshooting.
- **NO :** Go to Step 4.

#### **STEP 4. Check whether the DTC is reset.**

### **Q: Is DTC No. C1624 set?**

- **YES :** Replace the AWC-ECU.(Refer to [P.22A-133](#page-132-1).) Then go to Step 5.
- **NO :** Intermittent malfunction. (Refer to GROUP 00 − How to Cope with Intermittent Malfunction P.00-15.)

# **STEP 5. Check whether the DTC is reset.**

#### **Q: Is DTC No. C1624 set?**

- **YES :** Return to Step 1.
- **NO :** This diagnosis is complete.

### **DTC C1625: AWC Pressure Sensor System (Abnormal Power Supply Voltage)**

# **AWC PRESSURE SENSOR SYSTEM CIRCUIT**

Refer to [P.22A-32](#page-31-0).

# **A** CAUTION

- **If there is any problem in the CAN bus lines, an incorrect diagnostic trouble code may be set. Prior to this diagnosis, diagnose the CAN bus lines.**
- **Whenever the ECU is replaced, ensure that the CAN bus lines are normal.**

### **OPERATION**

AWC-ECU monitors the AWC pressure sensor power supply voltage.

# **DTC SET CONDITIONS**

The code is set when the power supply voltage to the AWC pressure sensor is outside the specified value.

# **PROBABLE CAUSES**

- AWC pressure sensor malfunction
- Damaged harness wires and connectors
- Malfunction of AWC-ECU

## **STEP 1. Scan tool CAN bus diagnostics**

Using scan tool MB991958, diagnose the CAN bus lines.

## **Q: Is the check result normal?**

- **YES :** Go to Step 3.
- **NO :** Repair the CAN bus lines. (Refer to GROUP 54C − Troubleshooting P.54C-15.) After repairing the CAN bus line, go to Step 2.

# **STEP 2. Check whether the DTC is reset.**

## **Q: Is DTC No. C1625 set?**

- **YES :** Go to Step 3.
- **NO :** This diagnosis is complete.

### **STEP 3. Voltage measurement at F-13 AWC pressure sensor connector**

- (1) Disconnect the connector, and measure the voltage between the terminal No. 1 and the body ground.
- (2) Turn the ignition switch to the "ON" position.

## **OK: Approx. 5 V**

## **Q: Is the check result normal?**

- **YES :** Go to Step 6.
- **NO :** Go to Step 4.

# **STEP 4. AWC-ECU connector, AWC pressure sensor connector check: C-46, F-13**

### **Q: Is the check result normal?**

- **YES :** Go to Step 5.
- **NO :** Repair the defective connector. Then go to Step 8.

### **STEP 5. Check the wiring harness between C-46 AWC-ECU connector terminal No. 6 and F-13 AWC pressure sensor connector terminal No. 1.**

Check the power supply line for short or open circuit.

### **Q: Is the check result normal?**

- **YES :** Go to Step 6.
- **NO :** Check D-11 intermediate connector. When no problem is found, repair the wiring harness. Then go to Step 8.

# **STEP 6. Scan tool service data**

Item No. 86: Pressure sensor power supply voltage (Refer to service data reference table [P.22A-107.](#page-106-0))

### **Q: Is the check result normal?**

- **YES :** Go to Step 7.
- **NO :** Replace the hydraulic unit. (Refer to GROUP 27 − Hydraulic Unit P.27-57.) Then go to Step 7.

# **STEP 7. Check whether the DTC is reset.**

## **Q: Is DTC No. C1625 set?**

- **YES :** Replace the AWC-ECU.(Refer to [P.22A-133](#page-132-1).) Then go to Step 8.
- **NO :** Intermittent malfunction. (Refer to GROUP 00 − How to Cope with Intermittent Malfunction P.00-15.)

## **STEP 8. Check whether the DTC is reset.**

# **Q: Is DTC No. C1625 set?**

- **YES :** Return to Step 1.
- **NO :** This diagnosis is complete.

### <span id="page-65-0"></span>**DTC C2100: Battery Voltage Malfunction (Low Voltage)**

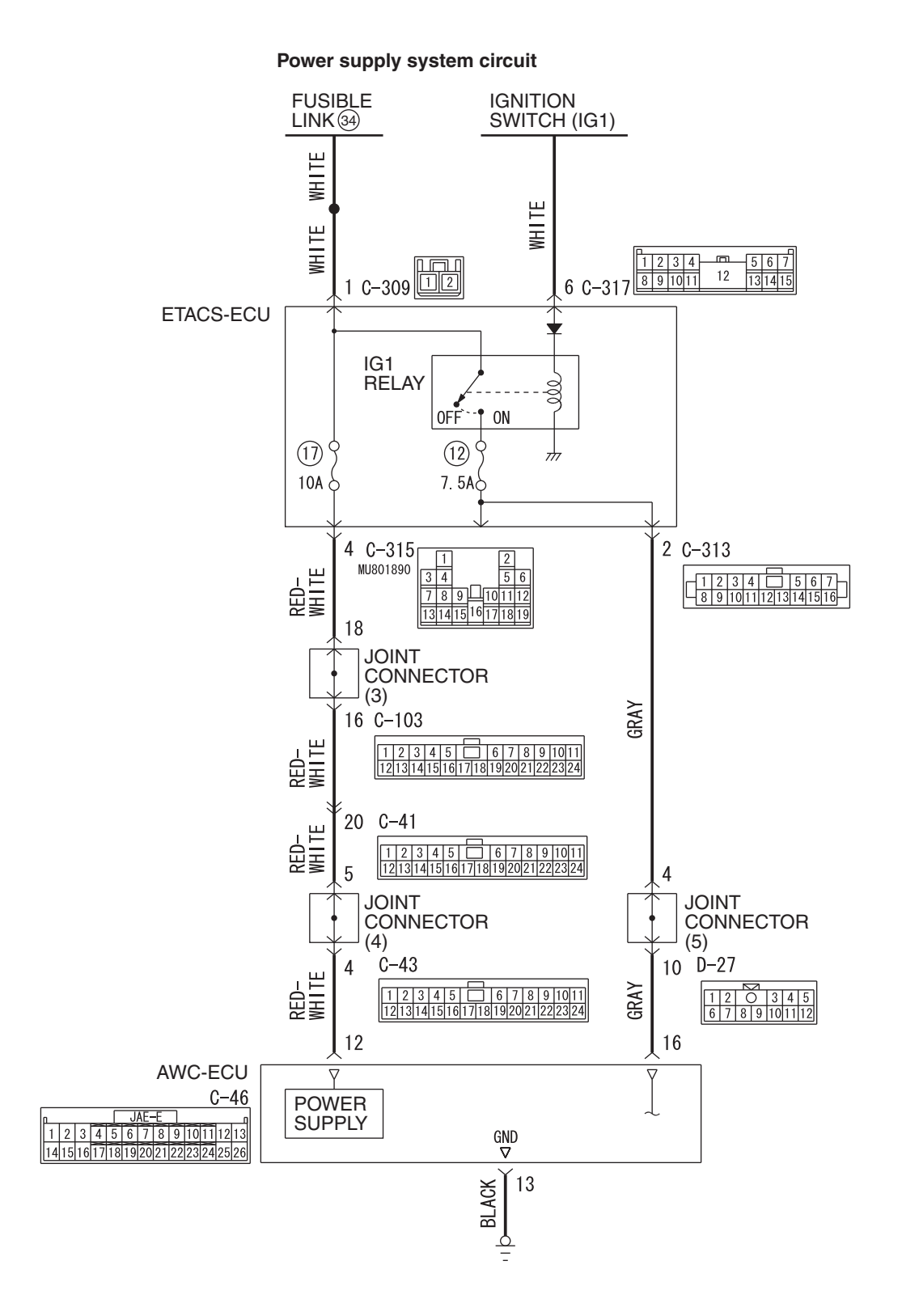

**AC902091 AB**

**TSB Revision**

## **DIAGNOSIS <S-AWC(SUPER ALL WHEEL CONTROL)> MANUAL TRANSAXLE 22A-67**

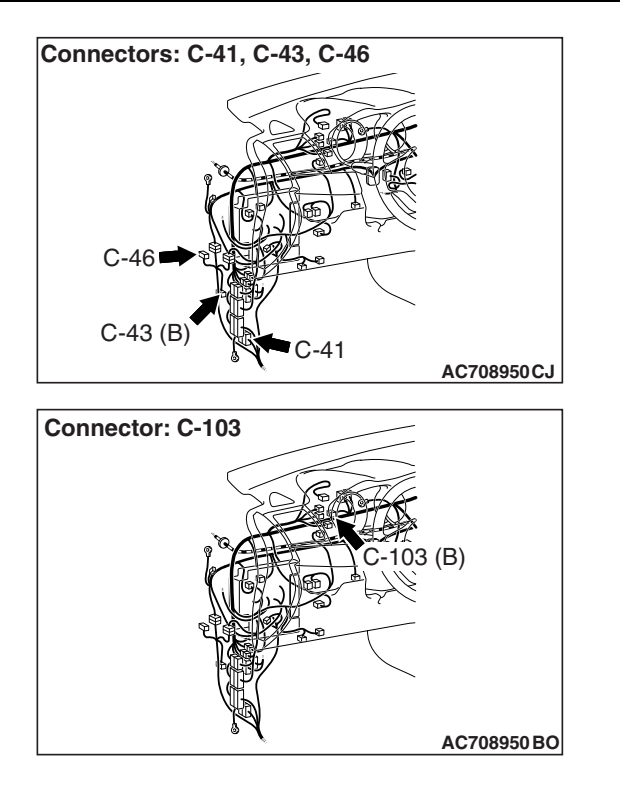

# **A** CAUTION

- **If there is any problem in the CAN bus lines, an incorrect diagnostic trouble code may be set. Prior to this diagnosis, diagnose the CAN bus lines.**
- **Whenever the ECU is replaced, ensure that the CAN bus lines are normal.**

# **OPERATION**

AWC-ECU power supply is provided from the battery via ETACS-ECU.

# **DTC SET CONDITIONS**

This diagnostic trouble code is set when the abnormality below is detected:

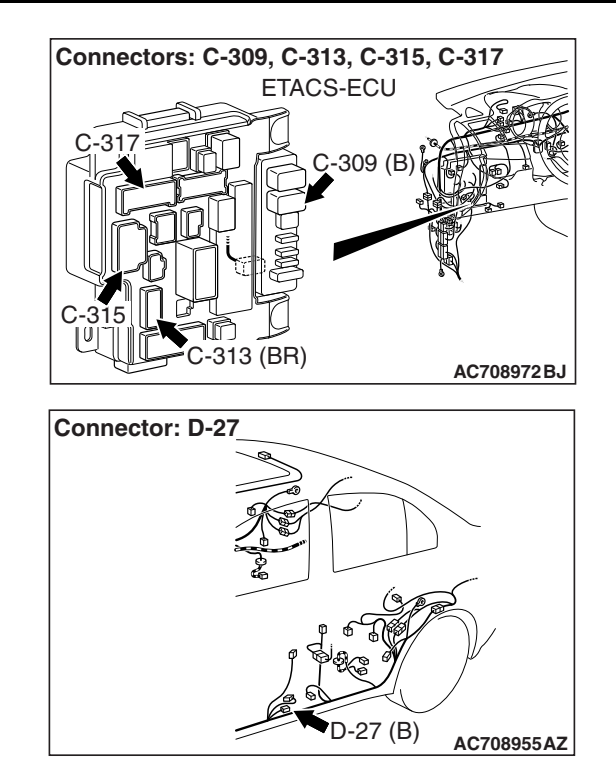

- When the AWC-ECU power supply voltage and solenoid valve power supply voltage are 9 V or less.
- When ASC-ECU low voltage is detected.

# **PROBABLE CAUSES**

- Malfunction of ASC-ECU
- Malfunction of the ETACS-ECU
- Defective battery
- Charging system failed
- Damaged harness wires and connectors
- Malfunction of AWC-ECU

# **DIAGNOSTIC PROCEDURE**

# **STEP 1. Scan tool CAN bus diagnostics**

Using scan tool MB991958, diagnose the CAN bus lines.

# **Q: Is the check result normal?**

- **YES :** Go to Step 3.
- **NO :** Repair the CAN bus lines. (Refer to GROUP 54C − Troubleshooting P.54C-15.) After repairing the CAN bus line, go to Step 2.

# **STEP 2. Check whether the DTC is reset.**

# **Q: Is DTC No. C2100 set?**

- **YES :** Go to Step 3.
- **NO :** This diagnosis is complete.

#### **STEP 3. Scan tool diagnostic trouble code**

Check the ASC diagnostic trouble code. (Refer to GROUP 35C − Troubleshooting P.35C-22.)

#### **Q: Is the DTC set?**

- **YES :** Perform the relevant troubleshooting.
- **NO :** Go to Step 4.

#### **STEP 4. Scan tool diagnostic trouble code**

Check the ETACS diagnostic trouble code. (Refer to GROUP 54A - Troubleshooting P.54A-646.)

#### **Q: Is the DTC set?**

- **YES :** Perform the relevant troubleshooting.
- **NO :** Go to Step 5.

#### **STEP 5. Check the battery.**

Refer to GROUP 54A - Battery Test P.54A-9.

#### **Q: Is the check result normal?**

- **YES :** Go to Step 7.
- **NO :** Charge or replace the battery. Then go to Step 6.

#### **STEP 6. Check the charging system.**

Refer to GROUP 16 – Charging System P.16-7.

#### **Q: Is the check result normal?**

- **YES :** Go to Step 7.
- **NO** : Repair or replace the charging system component(s).

# **STEP 7. Voltage measurement at C-46 AWC-ECU connector**

Measure the voltage between C-46 AWC-ECU connector terminal No.12 – and the body ground.

## **OK: Battery positive voltage**

#### **Q: Is the check result normal?**

**YES :** Go to Step 11.

**NO :** Go to Step 8.

### **STEP 8. AWC-ECU connector, ETACS-ECU connector check: C-46, C-315**

#### **Q: Is the check result normal?**

- **YES :** Go to Step 9.
- **NO :** Repair the defective connector. Then go to Step 14[.](#page-68-0)

# **STEP 9. Check the wiring harness between C-46 AWC-ECU connector terminal No. 12 and C-315 ETACS-ECU connector terminal No.4.**

Check the wiring harness for open or short circuit (short to ground).

## **Q: Is the check result normal?**

**YES :** Go to Step 10.

**NO :** Check C-41 intermediate connector, C-43 J/C (4), C-103 J/C (3). When no problem is found, repair the wiring harness. Then go to Step 14.

## **STEP 10. Scan tool service data**

Item No. 43: Battery voltage (Refer to service data reference table [P.22A-107](#page-106-0).)

## **Q: Is the check result normal?**

- **YES :** Intermittent malfunction. (Refer to GROUP 00 − How to Cope with Intermittent Malfunction P.00-15.)
- **NO :** Replace the ETACS-ECU. (Refer to GROUP 54A − ETACS-ECU P.54A-742.) Then go to Step 14[.](#page-68-0)

## **STEP 11. AWC-ECU connector check: C-46**

### **Q: Is the check result normal?**

- **YES :** Go to Step 12.
- **NO :** Repair the defective connector. Then go to Step 14[.](#page-68-0)

#### **STEP 12. Check the wiring harness between C-46 AWC-ECU connector terminal No. 13 and body ground.** Check the wiring harness for open circuit.

# **Q: Is the check result normal?**

- **YES :** Go to Step 13.
- **NO :** Repair the wiring harness. Then go to Step 14.

### **STEP 13. Scan tool service data**

Item No. 43: Battery voltage (Refer to service data reference table [P.22A-107](#page-106-0).)

### **Q: Is the check result normal?**

- **YES :** Intermittent malfunction. (Refer to GROUP 00 − How to Cope with Intermittent Malfunction P.00-15.)
- **NO :** Replace the AWC-ECU.(Refer to [P.22A-133.](#page-132-1)) Then go to Step 14.

### <span id="page-68-0"></span>**STEP 14. Check whether the DTC is reset.**

### **Q: Is DTC No. C2100 set?**

- **YES :** Return to Step 1.
- **NO :** This diagnosis is complete.

# **DTC C2101: Battery Voltage Malfunction (High Voltage)**

# **BATTERY VOLTAGE SYSTEM CIRCUIT**

Refer to [P.22A-66](#page-65-0).

# **ACAUTION**

- **If there is any problem in the CAN bus lines, an incorrect diagnostic trouble code may be set. Prior to this diagnosis, diagnose the CAN bus lines.**
- **Whenever the ECU is replaced, ensure that the CAN bus lines are normal.**

# **OPERATION**

AWC-ECU power supply is provided from the battery via ETACS-ECU.

# **DTC SET CONDITIONS**

The code is set when the AWC-ECU power supply voltage and solenoid valve power supply voltage are 18 V or more.

# **PROBABLE CAUSES**

- Loose battery terminal
- Defective battery
- Charging system failed
- Malfunction of the ETACS-ECU
- Damaged harness wires and connectors
- Malfunction of AWC-ECU

# **DIAGNOSTIC PROCEDURE**

## **STEP 1. Scan tool CAN bus diagnostics**

Using scan tool MB991958, diagnose the CAN bus lines.

## **Q: Is the check result normal?**

- **YES :** Go to Step 3.
- **NO :** Repair the CAN bus lines. (Refer to GROUP 54C − Troubleshooting P.54C-15.) After repairing the CAN bus line, go to Step 2.

# **STEP 2. Check whether the DTC is reset.**

### **Q: Is DTC No. C2101 set?**

- **YES :** Go to Step 3.
- **NO :** This diagnosis is complete.

# **STEP 3. Scan tool diagnostic trouble code**

Check the ETACS diagnostic trouble code. (Refer to GROUP 54A - Troubleshooting P.54A-646.)

# **Q: Is the DTC set?**

- **YES :** Perform the relevant troubleshooting.
- **NO :** Go to Step 4.

# **STEP 4. Battery terminal check**

Check that the battery terminal is not loose.

# **Q: Is the check result normal?**

- **YES :** Go to Step 5.
- **NO :** Securely install the battery terminal. Then go to Step 5.

# **STEP 5. Check the battery.**

Refer to GROUP 54A – Battery Test P.54A-9.

# **Q: Is the check result normal?**

- **YES :** Go to Step 7.
- **NO :** Charge or replace the battery. Then go to Step 6.

#### **STEP 6. Check the charging system.**

Refer to GROUP 16 – Charging System P.16-7.

#### **Q: Is the check result normal?**

- **YES :** Go to Step 7.
- **NO** : Repair or replace the charging system component(s).

#### **STEP 7. Voltage measurement at C-46 AWC-ECU connector**

Measure the voltage between C-46 AWC-ECU connector terminal No.12 – and the body ground.

#### **OK: Battery positive voltage**

#### **Q: Is the check result normal?**

**YES :** Go to Step 11.

**NO :** Go to Step 8.

#### **STEP 8. AWC-ECU connector, ETACS-ECU connector check: C-46, C-315**

#### **Q: Is the check result normal?**

**YES :** Go to Step 9.

**NO :** Repair the defective connector. Then go to Step 12[.](#page-71-1)

#### **STEP 9. Check the wiring harness between C-46 AWC-ECU connector terminal No. 12 and C-315 ETACS-ECU connector terminal No.4.**

Check the wiring harness for short circuit (short to power supply).

#### **Q: Is the check result normal?**

**YES :** Go to Step 10.

**NO :** Check C-41 intermediate connector, C-43 J/C (4), C-103 J/C (3). When no problem is found, repair the wiring harness. Then go to Step 12.

### **STEP 10. Scan tool service data**

Item No. 43: Battery voltage (Refer to service data reference table [P.22A-107](#page-106-0).)

### **Q: Is the check result normal?**

- **YES** : Intermittent malfunction. (Refer to GROUP 00 How to Cope with Intermittent Malfunction P.00-15.)
- **NO :** Replace the ETACS-ECU. (Refer to GROUP 54A − ETACS-ECU P.54A-742.) Then go to Step 12[.](#page-71-1)

#### **STEP 11. Scan tool service data**

Item No. 43: Battery voltage (Refer to service data reference table [P.22A-107](#page-106-0).)

### **Q: Is the check result normal?**

- **YES :** Intermittent malfunction. (Refer to GROUP 00 − How to Cope with Intermittent Malfunction P.00-15.)
- **NO :** Replace the AWC-ECU.(Refer to [P.22A-133.](#page-132-1)) Then go to Step 12.

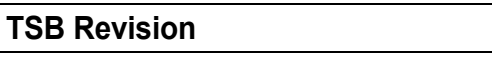

# **STEP 12. Check whether the DTC is reset.**

## **Q: Is DTC No. C2101 set?**

**YES :** Return to Step 1.

**NO :** This diagnosis is complete.

### <span id="page-71-1"></span><span id="page-71-0"></span>**DTC C2114: G and Yaw Rate Sensor Power Supply (Low Voltage)**

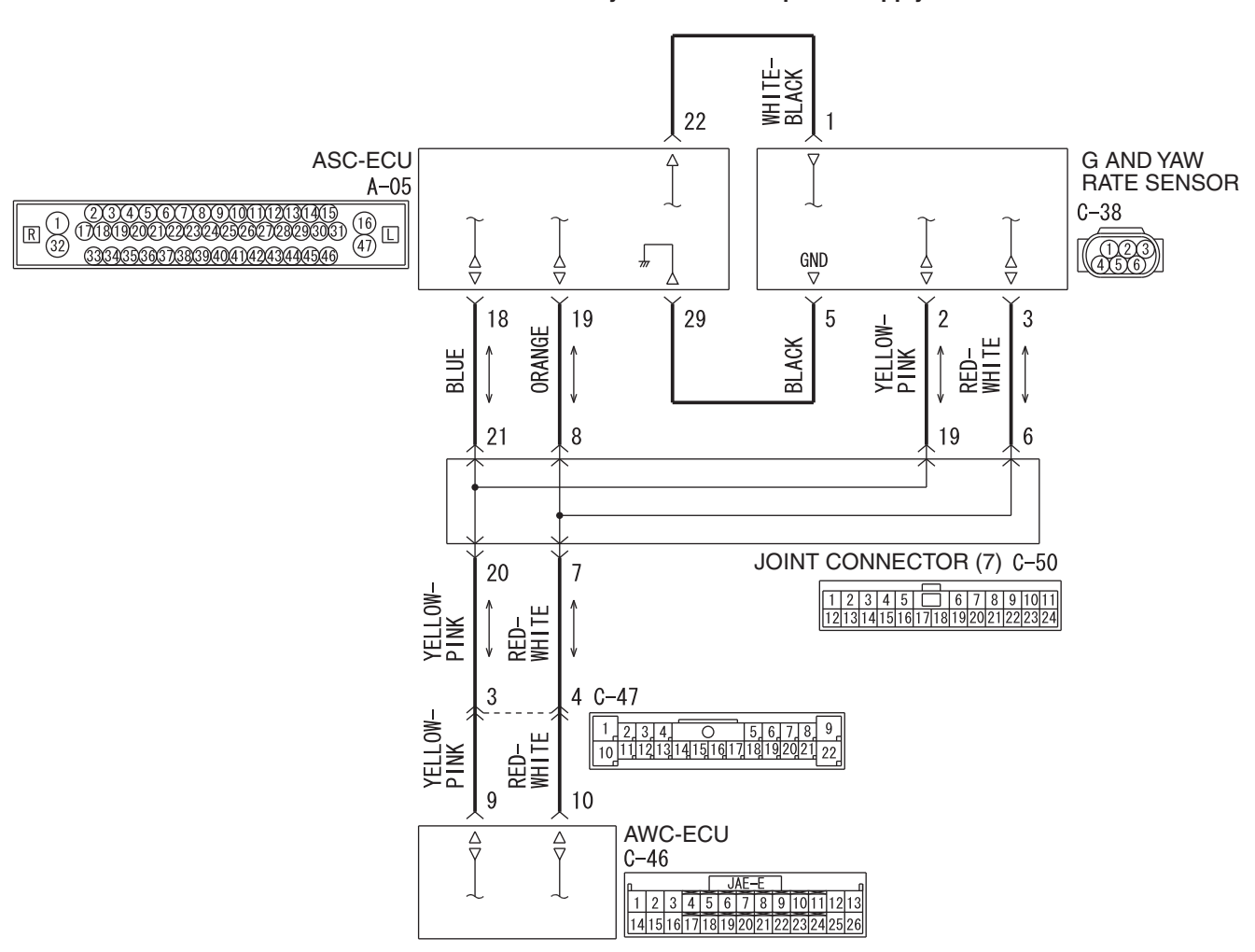

**G and yaw rate sensor power supply**

**AC902092 AB**

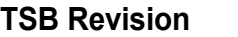
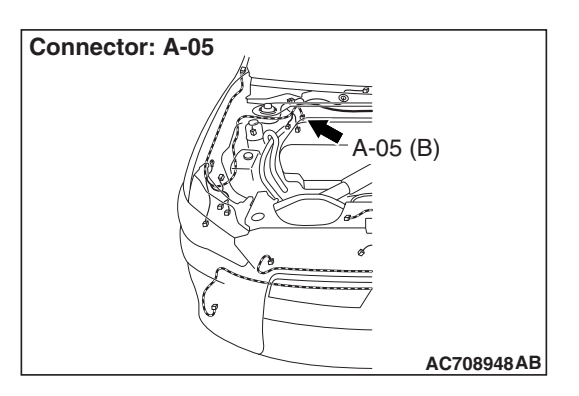

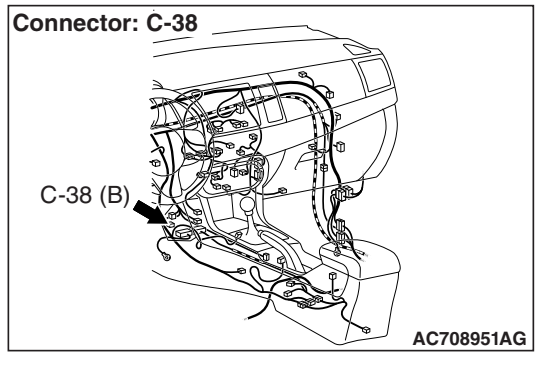

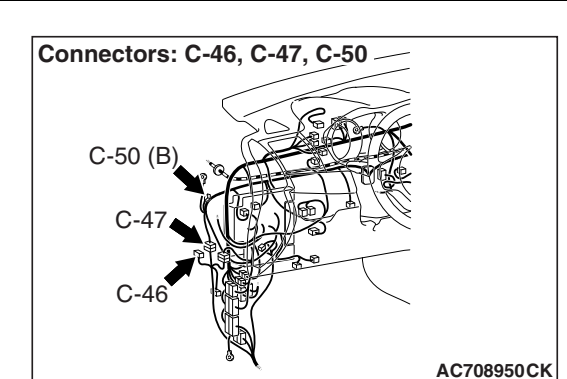

### **A** CAUTION

- **If there is any problem in the CAN bus lines, an incorrect diagnostic trouble code may be set. Prior to this diagnosis, diagnose the CAN bus lines.**
- **Whenever the ECU is replaced, ensure that the CAN bus lines are normal.**
- **Do not drop the G and yaw rate sensor or subject it to a shock.**
- **When G and yaw rate sensor is replaced, calibrate G and yaw rate sensor (refer to GROUP 35C** − **On-vehicle Service P.35C-287), and initialize the lateral/longitudinal acceleration correction amount stored in AWC-ECU. (Refer to item No.2: Lateral acceleration correction amount initialization, and No.3: Longitudinal acceleration correction amount initialization [P.22A-114](#page-113-0).)**

### **OPERATION**

AWC-ECU receives the self-diagnosis status of G and yaw rate sensor.

### **DTC SET CONDITIONS**

The code is set when low voltage status information of G and yaw rate sensor power supply is received.

### **PROBABLE CAUSES**

- Malfunction of G and yaw rate sensor
- Malfunction of ASC-ECU
- Damaged harness wires and connectors
- Malfunction of AWC-ECU

### **DIAGNOSTIC PROCEDURE**

### **STEP 1. Scan tool CAN bus diagnostics**

Using scan tool MB991958, diagnose the CAN bus lines.

### **Q: Is the check result normal?**

- **YES :** Go to Step 3.
- **NO :** Repair the CAN bus lines. (Refer to GROUP 54C − Troubleshooting P.54C-15.) After repairing the CAN bus line, go to Step 2.

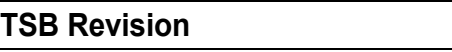

### **STEP 2. Check whether the DTC is reset.**

#### **Q: Is DTC No. C2114 set?**

- **YES :** Go to Step 3.
- **NO :** This diagnosis is complete.

### **STEP 3. Scan tool diagnostic trouble code**

Check the ASC diagnostic trouble code. (Refer to GROUP 35C − Troubleshooting P.35C-22.)

### **Q: Is the DTC set?**

- **YES :** Perform the relevant troubleshooting.
- **NO :** Go to Step 4.

### **STEP 4. ASC-ECU connector, G and yaw rate sensor connector check: A-05, C-38**

### **Q: Is the check result normal?**

**YES :** Go to Step 5.

**NO :** Repair the defective connector. Then go to Step 10[.](#page-74-0)

### **STEP 5. Voltage measurement at the C-38 G and yaw rate sensor connector**

- (1) Disconnect the connector, and measure the voltage between terminal No. 1 and ground at the harness side.
- (2) Turn the ignition switch to the "ON" position.

### **OK: Battery positive voltage**

#### **Q: Is the check result normal?**

**YES :** Go to Step 7.

**NO :** Go to Step 6.

### **STEP 6. Check the wiring harness between A-05 ASC-ECU connector terminal No. 22 and C-38 G and yaw rate sensor connector terminal No. 1.**

Check the wiring harness for open or short circuit (short to ground).

### **Q: Is the check result normal?**

- **YES :** Replace the ASC-ECU. (Refer to GROUP 35C − Hydraulic Unit P.35C-298.) Then go to Step 10.
- **NO :** Repair the wiring harness. Then go to Step 10.

### **STEP 7. Check the wiring harness between A-05 ASC-ECU connector terminal No. 29 and C-38 G and yaw rate sensor connector terminal No. 5.**

Check the wiring harness for open circuit.

### **Q: Is the check result normal?**

- **YES :** Go to Step 8.
- **NO :** Repair the wiring harness. Then go to Step 10.

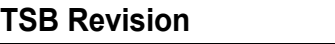

### **STEP 8. Scan tool service data**

Check the following service data. (Refer to [P.22A-107.](#page-106-0))

- Item No. 26: Yaw rate sensor
- Item No. 29: Lateral G sensor
- Item No. 31: Longitudinal G sensor
- Item No. 75: G and yaw rate sensor low voltage abnormality flag

### **Q: Is the check result normal?**

**YES :** Go to Step 9.

**NO :** Replace the G and yaw rate sensor. (Refer to GROUP 35C - G and Yaw Rate Sensor P.35C-304.) Then go to Step 9.

### **STEP 9. Check whether the DTC is reset.**

### **Q: Is DTC No. C2114 set?**

- **YES :** Replace the AWC-ECU.(Refer to [P.22A-133](#page-132-0).) Then go to Step 10.
- **NO :** Intermittent malfunction. (Refer to GROUP 00 − How to Cope with Intermittent Malfunction P.00-15.)

### **STEP 10. Check whether the DTC is reset.**

### **Q: Is DTC No. C2114 set?**

- **YES :** Return to Step 1.
- **NO :** This diagnosis is complete.

### <span id="page-74-0"></span>**DTC C2115: G and Yaw Rate Sensor Power Supply (High Voltage)**

### **G AND YAW RATE SENSOR POWER SUPPLY**

Refer to [P.22A-72](#page-71-0).

### **A** CAUTION

- **If there is any problem in the CAN bus lines, an incorrect diagnostic trouble code may be set. Prior to this diagnosis, diagnose the CAN bus lines.**
- **Whenever the ECU is replaced, ensure that the CAN bus lines are normal.**
- **Do not drop the G and yaw rate sensor or subject it to a shock.**
- **When G and yaw rate sensor is replaced, calibrate G and yaw rate sensor (refer to GROUP 35C** − **On-vehicle Service P.35C-287), and initialize the lateral/longitudinal acceleration correction amount stored in AWC-ECU. (Refer to item No.2: Lateral acceleration correction amount initialization, and No.3: Longitudinal acceleration correction amount initialization [P.22A-114.](#page-113-0))**

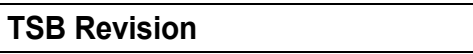

### **OPERATION**

AWC-ECU receives the self-diagnosis status of G and yaw rate sensor.

### **DTC SET CONDITIONS**

The code is set when high voltage status information of G and yaw rate sensor power supply is received.

### **PROBABLE CAUSES**

- Malfunction of G and yaw rate sensor
- Malfunction of ASC-ECU
- Damaged harness wires and connectors
- Malfunction of AWC-ECU

### **DIAGNOSTIC PROCEDURE**

### **STEP 1. Scan tool CAN bus diagnostics**

Using scan tool MB991958, diagnose the CAN bus lines.

### **Q: Is the check result normal?**

- **YES :** Go to Step 3.
- **NO :** Repair the CAN bus lines. (Refer to GROUP 54C − Troubleshooting P.54C-15.) After repairing the CAN bus line, go to Step 2.

### **STEP 2. Check whether the DTC is reset.**

### **Q: Is DTC No. C2115 set?**

- **YES :** Go to Step 3.
- **NO :** This diagnosis is complete.

### **STEP 3. Scan tool diagnostic trouble code**

Check the ASC diagnostic trouble code. (Refer to GROUP 35C − Troubleshooting P.35C-22.)

### **Q: Is the DTC set?**

- **YES :** Perform the relevant troubleshooting.
- **NO :** Go to Step 4.

### **STEP 4. ASC-ECU connector, G and yaw rate sensor connector check: A-05, C-38**

### **Q: Is the check result normal?**

- **YES :** Go to Step 5.
- **NO :** Repair the defective connector. Then go to Step 8.

#### **STEP 5. Voltage measurement at the C-38 G and yaw rate sensor connector**

- (1) Disconnect the connector, and measure the voltage between terminal No. 1 and ground at the harness side.
- (2) Turn the ignition switch to the "ON" position.

### **OK: Battery positive voltage**

### **Q: Is the check result normal?**

- **YES :** Go to Step 8.
- **NO :** Go to Step 6.

### **STEP 6. Scan tool service data**

Check the following service data. (Refer to [P.22A-107.](#page-106-0))

- Item No. 26: Yaw rate sensor
- Item No. 29: Lateral G sensor
- Item No. 31: Longitudinal G sensor
- Item No. 76: G and yaw rate sensor high voltage abnormality flag

### **Q: Is the check result normal?**

**YES :** Go to Step 7.

**NO :** Replace the G and yaw rate sensor. (Refer to GROUP 35C - G and Yaw Rate Sensor P.35C-304.) Then go to Step 7.

### **STEP 7. Check whether the DTC is reset.**

### **Q: Is DTC No. C2115 set?**

- **YES :** Replace the AWC-ECU.(Refer to [P.22A-133](#page-132-0).) Then go to Step 8.
- **NO** : Intermittent malfunction. (Refer to GROUP 00 How to Cope with Intermittent Malfunction P.00-15.)

### **STEP 8. Check whether the DTC is reset.**

### **Q: Is DTC No. C2115 set?**

- **YES :** Return to Step 1.
- **NO :** This diagnosis is complete.

### **DTC C2203: VIN not Recorded**

### **A** CAUTION

- **If there is any problem in the CAN bus lines, an incorrect diagnostic trouble code may be set. Prior to this diagnosis, diagnose the CAN bus lines.**
- **Whenever the ECU is replaced, ensure that the CAN bus lines are normal.**

### **OPERATION**

AWC-ECU receives chassis number information from the engine control module. (AWC-ECU receives chassis number information from the engine control module via CAN, and writes to AWC-ECU.))

### **DTC SET CONDITIONS**

When the chassis number is not written.

### **PROBABLE CAUSES**

- The CAN bus line is defective.
- Malfunction of engine control module
- VIN not written
- Malfunction of AWC-ECU

### **DIAGNOSTIC PROCEDURE**

### **STEP 1. Scan tool CAN bus diagnostics**

Using scan tool MB991958, diagnose the CAN bus lines.

#### **Q: Is the check result normal?**

- **YES :** Go to Step 2.
- **NO :** Repair the CAN bus lines. (Refer to GROUP 54C − Troubleshooting P.54C-15.) After repairing the CAN bus line, go to Step 2.

### **STEP 2. Scan tool diagnostic trouble code**

Check the engine diagnostic trouble code. (Refer to GROUP 13A - Troubleshooting P.13A-48.)

### **Q: Is the DTC set?**

- **YES :** Perform the relevant troubleshooting.
- **NO :** Go to Step 3.

### **STEP 3. Check whether the DTC is reset.**

### **Q: Is DTC No. C2203 set?**

- **YES :** Replace the AWC-ECU.(Refer to [P.22A-133](#page-132-0).) Then go to Step 4.
- **NO :** Intermittent malfunction. (Refer to GROUP 00 How to Cope with Intermittent Malfunction P.00-15).

### **STEP 4. Check whether the DTC is reset.**

### **Q: Is DTC No. C2203 set?**

- **YES :** Return to Step 1.
- **NO :** This diagnosis is complete.

### **DTC C2204: G and Yaw Rate Sensor System (Internal Malfunction)**

### **ACAUTION**

- **If there is any problem in the CAN bus lines, an incorrect diagnostic trouble code may be set. Prior to this diagnosis, diagnose the CAN bus lines.**
- **Whenever the ECU is replaced, ensure that the CAN bus lines are normal.**
- **Do not drop the G and yaw rate sensor or subject it to a shock.**
- **When G and yaw rate sensor is replaced, calibrate G and yaw rate sensor (refer to GROUP 35C** − **On-vehicle Service P.35C-287), and initialize the lateral/longitudinal acceleration correction amount stored in AWC-ECU. (Refer to item No.2: Lateral acceleration correction amount initialization, and No.3: Longitudinal acceleration correction amount initialization [P.22A-114](#page-113-0).)**

### **OPERATION**

AWC-ECU receives the self-diagnosis status of G and yaw rate sensor.

### **DTC SET CONDITIONS**

The code is set when abnormality is detected by the self-diagnosis of the G and yaw rate sensor.

### **PROBABLE CAUSES**

- Malfunction of G and yaw rate sensor
- Malfunction of AWC-ECU

### **DIAGNOSTIC PROCEDURE**

#### **STEP 1. Scan tool CAN bus diagnostics**

Using scan tool MB991958, diagnose the CAN bus lines.

#### **Q: Is the check result normal?**

- **YES :** Go to Step 3.
- **NO :** Repair the CAN bus lines. (Refer to GROUP 54C − Troubleshooting P.54C-15.) After repairing the CAN bus line, go to Step 2.

### **STEP 2. Check whether the DTC is reset.**

#### **Q: Is DTC No. C2204 set?**

- **YES :** Go to Step 3.
- **NO :** This diagnosis is complete.

### **STEP 3. Scan tool diagnostic trouble code**

Check the ASC diagnostic trouble code. (Refer to GROUP 35C − Troubleshooting P.35C-22.)

#### **Q: Is the DTC set?**

- **YES** : Perform the relevant troubleshooting.
- **NO :** Go to Step 4.

### **STEP 4. Scan tool service data**

Check the following service data. (Refer to [P.22A-107.](#page-106-0))

- Item No. 26: Yaw rate sensor
- Item No. 29: Lateral G sensor
- Item No. 31: Longitudinal G sensor

#### **Q: Is the check result normal?**

- **YES :** Go to Step 5.
- **NO :** Replace the G and yaw rate sensor. (Refer to GROUP 35C – G and Yaw Rate Sensor P.35C-304.) Then go to Step 5.

### **STEP 5. Check whether the DTC is reset.**

#### **Q: Is DTC No. C2204 set?**

- **YES :** Replace the AWC-ECU.(Refer to [P.22A-133](#page-132-0).) Then go to Step 6.
- **NO :** Intermittent malfunction. (Refer to GROUP 00 − How to Cope with Intermittent Malfunction P.00-15.)

#### **STEP 6. Check whether the DTC is reset.**

### **Q: Is DTC No. C2204 set?**

- **YES :** Return to Step 1.
- **NO :** This diagnosis is complete.

#### **DTC C2205: Steering Wheel Sensor System (Internal Malfunction)**

### **ACAUTION**

- **If there is any problem in the CAN bus lines, an incorrect diagnostic trouble code may be set. Prior to this diagnosis, diagnose the CAN bus lines.**
- **Whenever the ECU is replaced, ensure that the CAN bus lines are normal.**
- **When the steering wheel sensor is replaced, calibrate the steering wheel sensor (refer to GROUP 35C** − **On-vehicle Service P.35C-289), and initialize the steering angle correction amount stored in AWC-ECU. (Item No.1:**

#### **Steering angle correction amount initialization [P.22A-114.](#page-113-0))**

### **OPERATION**

AWC-ECU receives the self-diagnosis status of steering wheel sensor.

### **DTC SET CONDITIONS**

The code is set when abnormality is detected by the self-diagnosis of the steering wheel sensor.

### **PROBABLE CAUSES**

- Malfunction of steering wheel sensor
- Malfunction of AWC-ECU

### **DIAGNOSTIC PROCEDURE**

#### **STEP 1. Scan tool CAN bus diagnostics**

Using scan tool MB991958, diagnose the CAN bus lines.

#### **Q: Is the check result normal?**

**YES :** Go to Step 3.

**NO :** Repair the CAN bus lines. (Refer to GROUP 54C − Troubleshooting P.54C-15.) After repairing the CAN bus line, go to Step 2.

### **STEP 2. Check whether the DTC is reset.**

### **Q: Is DTC No. C2205 set?**

- **YES :** Go to Step 3.
- **NO :** This diagnosis is complete.

#### **STEP 3. Scan tool service data**

Item 13: Steering wheel sensor (refer to [P.22A-107](#page-106-0).)

### **Q: Is the check result normal?**

- **YES :** Go to Step 4.
- **NO :** Replace the steering wheel sensor. (Refer to GROUP 35C − Steering Wheel Sensor P.35C-305.) Then go to Step 5.

### **STEP 4. Check whether the DTC is reset.**

### **Q: Is DTC No. C2205 set?**

- **YES :** Replace the AWC-ECU.(Refer to [P.22A-133](#page-132-0).) Then go to Step 5.
- **NO :** Intermittent malfunction. (Refer to GROUP 00 − How to Cope with Intermittent Malfunction P.00-15.)

### **STEP 5. Check whether the DTC is reset.**

### **Q: Is DTC No. C2205 set?**

- **YES :** Return to Step 1.
- **NO :** This diagnosis is complete.

### **DTC U0001: Bus Off**

### **A** CAUTION

- **If there is any problem in the CAN bus lines, an incorrect diagnostic trouble code may be set. Prior to this diagnosis, diagnose the CAN bus lines.**
- **Whenever the ECU is replaced, ensure that the CAN bus lines are normal.**

### **DTC SET CONDITIONS**

The code is set when AWC-ECU ceases (bus-off).

### **PROBABLE CAUSES**

- The CAN bus line is defective.
- Malfunction of AWC-ECU
- ECU malfunction of other system

### **DIAGNOSTIC PROCEDURE**

### **STEP 1. Scan tool CAN bus diagnostics**

Using scan tool MB991958, diagnose the CAN bus lines.

### **Q: Is the check result normal?**

- **YES :** Go to Step 2.
- **NO :** Repair the CAN bus lines. (Refer to GROUP 54C − Troubleshooting P.54C-15.) After repairing the CAN bus line, go to Step 2.

### **STEP 2. Check whether the DTC is reset.**

### **Q: Is DTC No. U0001 set?**

- **YES :** Replace the AWC-ECU.(Refer to [P.22A-133](#page-132-0).) Then go to Step 3.
- **NO :** Intermittent malfunction. (Refer to GROUP 00 − How to Cope with Intermittent Malfunction P.00-15.)

### **STEP 3. Check whether the DTC is reset.**

### **Q: Is DTC No. U0001 set?**

- **YES :** Return to Step 1.
- **NO :** This diagnosis is complete.

### **DTC U0100: Engine Time-out Error**

### **LA CAUTION**

- **If there is any problem in the CAN bus lines, an incorrect diagnostic trouble code may be set. Prior to this diagnosis, diagnose the CAN bus lines.**
- **Whenever the ECU is replaced, ensure that the CAN bus lines are normal.**

### **OPERATION**

AWC-ECU communicates with the engine control module via the CAN bus lines.

### **DTC SET CONDITIONS**

The code is set when the signal sent from the engine ECU cannot be received for a certain period.

### **PROBABLE CAUSES**

- The CAN bus line is defective.
- Malfunction of engine control module
- Malfunction of AWC-ECU

### **DIAGNOSTIC PROCEDURE**

### **STEP 1. Scan tool CAN bus diagnostics**

Using scan tool MB991958, diagnose the CAN bus lines.

### **Q: Is the check result normal?**

- **YES :** Go to Step 2.
- **NO :** Repair the CAN bus lines. (Refer to GROUP 54C − Troubleshooting P.54C-15.) After repairing the CAN bus line, go to Step 2.

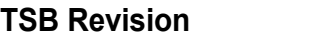

### **STEP 2. Scan tool diagnostic trouble code**

Check the engine diagnostic trouble code. (Refer to GROUP 13A - Troubleshooting P.13A-48.)

### **Q: Is the DTC set?**

- **YES :** Perform the relevant troubleshooting.
- **NO :** Go to Step 3.

### **STEP 3. Check whether the DTC is reset.**

### **Q: Is DTC No. U0100 set?**

- **YES :** Replace the AWC-ECU.(Refer to [P.22A-133](#page-132-0).) Then go to Step 4.
- **NO :** Intermittent malfunction. (Refer to GROUP 00 − How to Cope with Intermittent Malfunction P.00-15.)

### **STEP 4. Check whether the DTC is reset.**

### **Q: Is DTC No. U0100 set?**

- **YES :** Return to Step 1.
- **NO :** This diagnosis is complete.

### **DTC U0101: TC-SST Time-out Error**

### **A** CAUTION

- **If there is any problem in the CAN bus lines, an incorrect diagnostic trouble code may be set. Prior to this diagnosis, diagnose the CAN bus lines.**
- **Whenever the ECU is replaced, ensure that the CAN bus lines are normal.**

### **OPERATION**

AWC-ECU communicates with TC-SST-ECU via the CAN bus lines.

### **DTC SET CONDITIONS**

The code is set when the signal sent from the TC-SST-ECU cannot be received for a certain period.

### **PROBABLE CAUSES**

- The CAN bus line is defective.
- Malfunction of TC-SST-ECU
- ETACS coding data error
- Malfunction of AWC-ECU

### **DIAGNOSTIC PROCEDURE**

### **STEP 1. Scan tool CAN bus diagnostics**

Using scan tool MB991958, diagnose the CAN bus lines.

#### **Q: Is the check result normal?**

- **YES :** Go to Step 2.
- **NO :** Repair the CAN bus lines. (Refer to GROUP 54C − Troubleshooting P.54C-15.)

### **STEP 2. Scan tool diagnostic trouble code**

Check the TC-SST diagnostic trouble code. (Refer to GROUP 22C – Troubleshooting P.22C-15.)

### **Q: Is the DTC set?**

**YES :** Perform the relevant troubleshooting. **NO :** Go to Step 3.

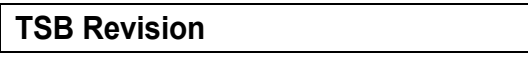

### **STEP 3. ETACS-ECU coding data check**

Check the transaxle coding data stored in ETACS-ECU for any abnormality. (Refer to GROUP 00 − Coding Reference Table P.00-26.)

### **Q: Is the check result normal?**

- **YES :** Go to Step 4.
- **NO :** Replace the ETACS-ECU. (Refer to GROUP 54A − ETACS-ECU P.54A-742.) Then go to Step 5.

### **STEP 4. Check whether the DTC is reset.**

### **Q: Is DTC No. U0101 set?**

- **YES :** Replace the AWC-ECU.(Refer to [P.22A-133](#page-132-0).) Then go to Step 5.
- **NO :** Intermittent malfunction. (Refer to GROUP 00 − How to Cope with Intermittent Malfunction P.00-15.)

### **STEP 5. Check whether the DTC is reset.**

### **Q: Is DTC No. U0101 set?**

- **YES :** Return to Step 1.
- **NO :** This diagnosis is complete.

### **DTC U0121: ASC Time-out Error**

### **A** CAUTION

- **If there is any problem in the CAN bus lines, an incorrect diagnostic trouble code may be set. Prior to this diagnosis, diagnose the CAN bus lines.**
- **Whenever the ECU is replaced, ensure that the CAN bus lines are normal.**

### **OPERATION**

AWC-ECU communicates with the ASC-ECU via the CAN bus lines.

### **DTC SET CONDITIONS**

The code is set when the signal sent from the ASC-ECU cannot be received for a certain period.

### **PROBABLE CAUSES**

- The CAN bus line is defective.
- Malfunction of ASC-ECU
- Malfunction of AWC-ECU

### **DIAGNOSTIC PROCEDURE**

**STEP 1. Scan tool CAN bus diagnostics** Using scan tool MB991958, diagnose the CAN bus lines.

### **Q: Is the check result normal?**

- **YES :** Go to Step 2.
- **NO :** Repair the CAN bus lines. (Refer to GROUP 54C − Troubleshooting P.54C-15.)

### **STEP 2. Scan tool diagnostic trouble code**

Check the ASC diagnostic trouble code. (Refer to GROUP 35C − Troubleshooting P.35C-22.)

### **Q: Is the DTC set?**

- **YES** : Perform the relevant troubleshooting.
- **NO :** Go to Step 3.

### **STEP 3. Check whether the DTC is reset.**

### **Q: Is DTC No. U0121 set?**

- **YES :** Replace the AWC-ECU. (Refer to [P.22A-133](#page-132-0).) Then go to Step 4.
- **NO :** Intermittent malfunction. (Refer to GROUP 00 − How to Cope with Intermittent Malfunction P.00-15.)

### **STEP 4. Check whether the DTC is reset.**

### **Q: Is DTC No. U0121 set?**

- **YES :** Return to Step 1.
- **NO :** This diagnosis is complete.

### **DTC U0126: Steering Wheel Sensor Time-out Error**

### **CAUTION**

- **If there is any problem in the CAN bus lines, an incorrect diagnostic trouble code may be set. Prior to this diagnosis, diagnose the CAN bus lines.**
- **Whenever the ECU is replaced, ensure that the CAN bus lines are normal.**
- **When the steering wheel sensor is replaced, calibrate the steering wheel sensor (refer to GROUP 35C** − **On-vehicle Service P.35C-289), and initialize the steering angle correction amount stored in AWC-ECU. (Item No.1: Steering angle correction amount initialization [P.22A-114](#page-113-0).)**

### **OPERATION**

AWC-ECU communicates with the steering wheel sensor via the CAN bus lines.

### **DTC SET CONDITIONS**

The code is set when the signal sent from the steering wheel sensor cannot be received for a certain period.

### **PROBABLE CAUSES**

- The CAN bus line is defective.
- Malfunction of steering wheel sensor
- Malfunction of AWC-ECU

### **DIAGNOSTIC PROCEDURE**

#### **STEP 1. Scan tool CAN bus diagnostics** Using scan tool MB991958, diagnose the CAN bus lines.

#### **Q: Is the check result normal?**

- **YES :** Go to Step 2.
- **NO :** Repair the CAN bus lines. (Refer to GROUP 54C − Troubleshooting P.54C-15.)

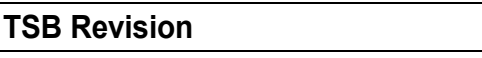

### **STEP 2. Scan tool service data**

Item No.11: Steering wheel sensor (Refer to service data reference table [P.22A-107](#page-106-0).)

### **Q: Is the check result normal?**

- **YES :** Intermittent malfunction. (Refer to GROUP 00 − How to Cope with Intermittent Malfunction P.00-15.)
- **NO :** Replace the steering wheel sensor. (Refer to GROUP 35C − Steering Wheel Sensor P.35C-305.) Then go to Step 3.

### **STEP 3. Check whether the DTC is reset.**

### **Q: Is DTC No. U0126 set?**

- YES : Replace the AWC-ECU. (Refer to [P.22A-133](#page-132-0).) Then go to Step 4.
- **NO** : Intermittent malfunction. (Refer to GROUP 00 How to Cope with Intermittent Malfunction P.00-15.)

### **STEP 4. Check whether the DTC is reset.**

### **Q: Is DTC No. U0126 set?**

- **YES :** Return to Step 1.
- **NO :** This diagnosis is complete.

### **DTC U0141: ETACS Time-out Error**

### **A** CAUTION

- **If there is any problem in the CAN bus lines, an incorrect diagnostic trouble code may be set. Prior to this diagnosis, diagnose the CAN bus lines.**
- **Whenever the ECU is replaced, ensure that the CAN bus lines are normal.**

### **OPERATION**

AWC-ECU communicates with the ETACS-ECU via the CAN bus lines.

### **DTC SET CONDITIONS**

The code is set when the signal sent from the ETACS-ECU cannot be received for a certain period.

### **PROBABLE CAUSES**

- The CAN bus line is defective.
- Malfunction of the ETACS-ECU
- Malfunction of AWC-ECU

### **DIAGNOSTIC PROCEDURE**

### **STEP 1. Scan tool CAN bus diagnostics** Using scan tool MB991958, diagnose the CAN bus lines.

### **Q: Is the check result normal?**

**YES :** Go to Step 2.

**NO :** Repair the CAN bus lines. (Refer to GROUP 54C − Troubleshooting P.54C-15.)

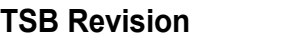

### **STEP 2. Scan tool diagnostic trouble code**

Check the ETACS diagnostic trouble code. (Refer to GROUP 54A − Troubleshooting P.54A-646.)

### **Q: Is the DTC set?**

- **YES :** Perform the relevant troubleshooting.
- **NO :** Go to Step 3.

### **STEP 3. Check whether the DTC is reset.**

### **Q: Is DTC No. U0141 set?**

- **YES :** Replace the AWC-ECU.(Refer to [P.22A-133](#page-132-0).) Then go to Step 4.
- **NO :** Intermittent malfunction. (Refer to GROUP 00 − How to Cope with Intermittent Malfunction P.00-15.)

### **STEP 4. Check whether the DTC is reset.**

### **Q: Is DTC No. U0141 set?**

- **YES :** Return to Step 1.
- **NO :** This diagnosis is complete.

### **DTC U0401: Engine Data Error**

### $|\triangle$  Caution  $|$

- **If there is any problem in the CAN bus lines, an incorrect diagnostic trouble code may be set. Prior to this diagnosis, diagnose the CAN bus lines.**
- **Whenever the ECU is replaced, ensure that the CAN bus lines are normal.**

### **OPERATION**

AWC-ECU communicates with the engine control module via the CAN bus lines.

### **DTC SET CONDITIONS**

The code is set when abnormality is detected in the signal received from the engine control module.

### **PROBABLE CAUSES**

- The CAN bus line is defective.
- Engine malfunction
- Malfunction of AWC-ECU

### **DIAGNOSTIC PROCEDURE**

#### **STEP 1. Scan tool CAN bus diagnostics**

Using scan tool MB991958, diagnose the CAN bus lines.

### **Q: Is the check result normal?**

- **YES :** Go to Step 2.
- **NO :** Repair the CAN bus lines. (Refer to GROUP 54C − Troubleshooting P.54C-15.)

### **STEP 2. Scan tool diagnostic trouble code**

Check the engine diagnostic trouble code. (Refer to GROUP 13A − Troubleshooting P.13A-48.)

### **Q: Is the DTC set?**

**YES :** Perform the relevant troubleshooting. **NO :** Go to Step 3.

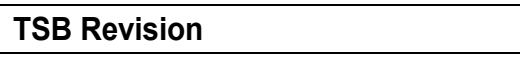

### **STEP 3. Scan tool service data**

Check the following service data. (Refer to service data reference table [P.22A-107](#page-106-0).)

- Item No.15: Engine speed
- Item No. 16: Engine torque (Driver request value)

### **Q: Is the check result normal?**

- **YES :** Intermittent malfunction. (Refer to GROUP 00 − How to Cope with Intermittent Malfunction P.00-15.)
- **NO :** Go to Step 4.

### **STEP 4. Check whether the DTC is reset.**

### **Q: Is DTC No. U0401 set?**

- YES : Replace the AWC-ECU. (Refer to [P.22A-133](#page-132-0).) Then go to Step 5.
- **NO** : Intermittent malfunction. (Refer to GROUP 00 How to Cope with Intermittent Malfunction P.00-15.)

### **STEP 5. Check whether the DTC is reset.**

### **Q: Is DTC No. U0401 set?**

- **YES :** Return to Step 1.
- **NO :** This diagnosis is complete.

### **DTC U0428: Steering Wheel Sensor Data Error**

### **ACAUTION**

- **If there is any problem in the CAN bus lines, an incorrect diagnostic trouble code may be set. Prior to this diagnosis, diagnose the CAN bus lines.**
- **Whenever the ECU is replaced, ensure that the CAN bus lines are normal.**
- **When the steering wheel sensor is replaced, calibrate the steering wheel sensor (refer to GROUP 35C** − **On-vehicle Service P.35C-289), and initialize the steering angle correction amount stored in AWC-ECU. (Item No.1: Steering angle correction amount initialization [P.22A-114](#page-113-0).)**

### **OPERATION**

AWC-ECU communicates with the steering wheel sensor via the CAN bus lines.

### **DTC SET CONDITIONS**

The code is set when abnormality is detected in the signal received from the steering wheel sensor.

### **PROBABLE CAUSES**

- The CAN bus line is defective.
- Malfunction of steering wheel sensor
- Malfunction of AWC-ECU

### **DIAGNOSTIC PROCEDURE**

### **STEP 1. Scan tool CAN bus diagnostics**

Using scan tool MB991958, diagnose the CAN bus lines.

#### **Q: Is the check result normal?**

- **YES :** Go to Step 2.
- **NO :** Repair the CAN bus lines. (Refer to GROUP 54C − Troubleshooting P.54C-15.)

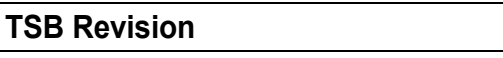

### **STEP 2. Scan tool service data**

Item No.11: Steering wheel sensor (refer to [P.22A-107](#page-106-0).)

### **Q: Is the check result normal?**

- **YES** : Intermittent malfunction. (Refer to GROUP 00 − How to Cope with Intermittent Malfunction P.00-15.)
- **NO :** Replace the steering wheel sensor. (Refer to GROUP 35C − Steering Wheel Sensor P.35C-305.) Then go to Step 3.

### **STEP 3. Check whether the DTC is reset.**

### **Q: Is DTC No. U0428 set?**

- **YES :** Replace the AWC-ECU.(Refer to [P.22A-133](#page-132-0).) Then go to Step 4.
- **NO :** Intermittent malfunction. (Refer to GROUP 00 How to Cope with Intermittent Malfunction P.00-15.)

### **STEP 4. Check whether the DTC is reset.**

### **Q: Is DTC No. U0428 set?**

- **YES :** Return to Step 1.
- **NO :** This diagnosis is complete.

### **DTC U0431: ETACS Data Error**

### **A** CAUTION

- **If there is any problem in the CAN bus lines, an incorrect diagnostic trouble code may be set. Prior to this diagnosis, diagnose the CAN bus lines.**
- **Whenever the ECU is replaced, ensure that the CAN bus lines are normal.**

### **OPERATION**

AWC-ECU communicates with the ETACS-ECU via the CAN bus lines.

### **DTC SET CONDITIONS**

The code is set when abnormality is detected in the signal received from the ETACS-ECU.

### **PROBABLE CAUSES**

- The CAN bus line is defective.
- Malfunction of the ETACS-ECU
- Malfunction of AWC-ECU

### **DIAGNOSTIC PROCEDURE**

#### **STEP 1. Scan tool CAN bus diagnostics** Using scan tool MB991958, diagnose the CAN bus lines.

### **Q: Is the check result normal?**

- **YES :** Go to Step 2.
- **NO :** Repair the CAN bus lines. (Refer to GROUP 54C − Troubleshooting P.54C-15.)

### **STEP 2. Scan tool diagnostic trouble code**

Check the ETACS diagnostic trouble code. (Refer to GROUP 54A - Troubleshooting P.54A-646.)

#### **Q: Is the DTC set?**

- **YES :** Perform the relevant troubleshooting.
- **NO :** Go to Step 3.

#### **STEP 3. Scan tool service data**

Check the following service data. (Refer to service data reference table [P.22A-107](#page-106-0).)

- Item No. 39: Stoplight switch
- Item No. 43: Battery positive voltage

#### **Q: Is the check result normal?**

- **YES :** Intermittent malfunction. (Refer to GROUP 00 − How to Cope with Intermittent Malfunction P.00-15.)
- **NO :** Go to Step 4.

### **STEP 4. Check whether the DTC is reset.**

#### **Q: Is DTC No. U0431 set?**

- **YES :** Replace the AWC-ECU.(Refer to [P.22A-133](#page-132-0).) Then go to Step 5.
- **NO :** Intermittent malfunction. (Refer to GROUP 00 − How to Cope with Intermittent Malfunction P.00-15.)

### **STEP 5. Check whether the DTC is reset.**

#### **Q: Is DTC No. U0431 set?**

- **YES :** Return to Step 1.
- **NO :** This diagnosis is complete.

### **DTC U1003: Bas-off (Local CAN)**

### **G AND YAW RATE SENSOR POWER SUPPLY**

Refer to [P.22A-72](#page-71-0).

### **ACAUTION**

- **If there is any problem in the CAN bus lines, an incorrect diagnostic trouble code may be set. Prior to this diagnosis, diagnose the CAN bus lines.**
- **Whenever the ECU is replaced, ensure that the CAN bus lines are normal.**
- **Do not drop the G and yaw rate sensor or subject it to a shock.**
- **When G and yaw rate sensor is replaced, calibrate G and yaw rate sensor (refer to GROUP 35C** − **On-vehicle Service P.35C-287), and initialize the lateral/longitudinal acceleration correction amount stored in AWC-ECU. (Refer to item No.2: Lateral acceleration correction amount initialization, and No.3: Longitudinal acceleration correction amount initialization [P.22A-114](#page-113-0).)**

### **OPERATION**

AWC-ECU communicates with ASC-ECU and G and yaw rate sensor via the local CAN.

### **DTC SET CONDITIONS**

The code is set when local CAN ceases (bus-off).

### **PROBABLE CAUSES**

- Malfunction of the CAN bus line (local)
- Malfunction of ASC-ECU
- Malfunction of G and yaw rate sensor
- Malfunction of AWC-ECU

### **DIAGNOSTIC PROCEDURE**

### **STEP 1. Scan tool CAN bus diagnostics**

Using scan tool MB991958, diagnose the CAN bus lines.

### **Q: Is the check result normal?**

- **YES :** Go to Step 2.
- **NO :** Repair the CAN bus lines. (Refer to GROUP 54C − Troubleshooting P.54C-15.)

### **STEP 2. Scan tool diagnostic trouble code**

Check the ASC diagnostic trouble code. (Refer to GROUP 35C − Troubleshooting P.35C-22.)

### **Q: The diagnostic trouble code is set.**

**YES** : Perform the relevant troubleshooting.

**NO :** Go to Step 3.

### **STEP 3. ASC-ECU connector, G and yaw rate sensor connector, AWC-ECU connector, intermediate connector, J/C (7) check: A-05, C-38, C-46, C-47, C-50**

### **Q: Is the check result normal?**

**YES :** Go to Step 4.

**NO :** Repair the defective connector. Then go to Step 7.

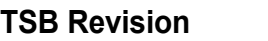

### **STEP 4. Check the wiring harness between C-46 AWC-ECU connector terminal No. 9, 10 and C-38 G and yaw rate sensor connector terminal No. 2, 3, and between C-46 AWC-ECU connector terminal No. 9, 10 and A-05 ASC-ECU connector terminal No. 18, 19.**

Check the wiring harness for open and short circuit (to ground, to power supply, or line-to-line).

### **Q: Is the check result normal?**

- **YES :** Go to Step 5.
- **NO :** Repair the wiring harness. Then go to Step 7[.](#page-90-0)

### **STEP 5. Scan tool service data**

Check the following service data. (Refer to [P.22A-107.](#page-106-0))

- Item No. 26: Yaw rate sensor
- Item No. 29: Lateral G sensor
- Item No. 31: Longitudinal G sensor

### **Q: Is the check result normal?**

- **YES :** Go to Step 6.
- **NO :** Replace the G and yaw rate sensor. (Refer to GROUP 35C - G and Yaw Rate Sensor P.35C-304.) Then go to Step 6.

### **STEP 6. Check whether the diagnostic trouble code is reset.**

### **Q: Is DTC No. U1003 set?**

- **YES :** Replace the AWC-ECU.(Refer to [P.22A-133](#page-132-0).) Then go to Step 7.
- **NO :** Intermittent malfunction. (Refer to GROUP 00 − How to Cope with Intermittent Malfunction P.00-15.)

#### **STEP 7. Check whether the DTC is reset.**

### **Q: Is DTC No. U1003 set?**

- **YES :** Return to Step 1.
- **NO :** This diagnosis is complete.

### <span id="page-90-0"></span>**DTC U1415: Coding incomplete/fail**

### **ACAUTION**

- **If there is any problem in the CAN bus lines, an incorrect diagnostic trouble code may be set. Prior to this diagnosis, diagnose the CAN bus lines.**
- **Whenever the ECU is replaced, ensure that the CAN bus lines are normal.**
- **When the diagnostic trouble code No. U1415 is set in AWC-ECU, the diagnostic trouble code may also be set in ETACS-ECU. When the diagnostic trouble code is set in ETACS-ECU, perform the diagnosis of the**

### **diagnostic trouble code for ETACS-ECU first.**

### **OPERATION**

AWC-ECU receives the vehicle information stored in ETACS-ECU via CAN bus lines.

### **DTC SET CONDITIONS**

The diagnostic trouble code is set when the AWC-ECU coding has not been performed.

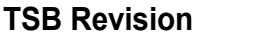

### **PROBABLE CAUSES**

- Variant coding for ETACS-ECU has not been implemented.
- Malfunction of AWC-ECU

### **DIAGNOSTIC PROCEDURE**

### **STEP 1. Scan tool CAN bus diagnostics**

Using scan tool MB991958, diagnose the CAN bus lines.

### **Q: Is the check result normal?**

- **YES :** Go to Step 2.
- **NO :** Repair the CAN bus lines. (Refer to GROUP 54C − Troubleshooting P.54C-15.)

### **STEP 2. Scan tool diagnostic trouble code**

Check the ETACS diagnostic trouble code. (Refer to GROUP 54A − Troubleshooting P.54A-646.)

**Q: Is the DTC set?**

- **YES :** Perform the relevant troubleshooting.
- **NO :** Go to Step 3.

### **STEP 3. ETACS-ECU coding data check**

Using the scan tool, check if there is any abnormality to the coding data stored in the ETACS-ECU. (Refer to GROUP 00 − Coding Reference Table P.00-26.)

#### **Q: Is the check result normal?**

- **YES :** Go to Step 4.
- **NO :** Replace the ETACS-ECU. (Refer to GROUP 54A − ETACS-ECU P.54A-742.) Then go to Step 5.

### **STEP 4. Check whether the DTC is reset.**

### **Q: Is DTC No. U1415 set?**

- **YES :** Replace the AWC-ECU.(Refer to [P.22A-133](#page-132-0).) Then go to Step 5.
- **NO :** Intermittent malfunction. (Refer to GROUP 00 − How to Cope with Intermittent Malfunction P.00-15.)

### **STEP 5. Check whether the DTC is reset.**

#### **Q: Is DTC No. U1415 set?**

- **YES :** Return to Step 1.
- **NO :** This diagnosis is complete.

### **DTC U1417: Coding Data Malfunction**

### **ACAUTION**

- **If there is any problem in the CAN bus lines, an incorrect diagnostic trouble code may be set. Prior to this diagnosis, diagnose the CAN bus lines.**
- **Whenever the ECU is replaced, ensure that the communication circuit is normal.**
- **When the diagnostic trouble code No. U1417 is set in AWC-ECU, the diagnostic trouble code may also be set in ETACS-ECU. When the diagnostic trouble code is set in ETACS-ECU, perform the diagnosis of the diagnostic trouble code for ETACS-ECU first.**

### **OPERATION**

AWC-ECU receives the vehicle information stored in ETACS-ECU via CAN bus lines.

### **DTC SET CONDITIONS**

The code is set when the vehicle information received from ETACS-ECU is not correct.

### **PROBABLE CAUSES**

- The CAN bus line is defective.
- Malfunction of the ETACS-ECU
- Malfunction of AWC-ECU
- ETACS-ECU has been interchanged between two vehicles.

### **DIAGNOSTIC PROCEDURE**

### **STEP 1. Scan tool CAN bus diagnostics**

Using scan tool MB991958, diagnose the CAN bus lines.

### **Q: Is the check result normal?**

- **YES :** Go to Step 2.
- **NO :** Repair the CAN bus lines. (Refer to GROUP 54C − Troubleshooting P.54C-15.)

#### **STEP 2. Scan tool diagnostic trouble code**

Check the ETACS diagnostic trouble code. (Refer to GROUP 54A – Troubleshooting P.54A-646.)

**Q: Is the DTC set?**

- **YES :** Perform the relevant troubleshooting.
- **NO :** Go to Step 3.

### **STEP 3. ETACS-ECU coding data check**

Using the scan tool, check if there is any abnormality to the coding data stored in the ETACS-ECU. (Refer to GROUP 00 − Coding Reference Table P.00-26.)

#### **Q: Is the check result normal?**

- **YES :** Go to Step 4.
- **NO :** Repair the coding data or replace ETACS-ECU. (Refer to GROUP 54A − ETACS-ECU P.54A-742.) Then go to Step 5.

### **STEP 4. Check whether the DTC is reset.**

### **Q: Is DTC No. U1417 set?**

- **YES :** Replace the AWC-ECU.(Refer to [P.22A-133](#page-132-0).) Then go to Step 5.
- **NO :** Intermittent malfunction. (Refer to GROUP 00 − How to Cope with Intermittent Malfunction P.00-15.)

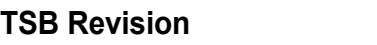

### **STEP 5. Check whether the DTC is reset.**

### **Q: Is DTC No. U1417 set?**

- **YES :** Return to Step 1.
- **NO :** This diagnosis is complete.

### **DTC U1425: TC-SST Data Error**

### **A** CAUTION

- **If there is any problem in the CAN bus lines, an incorrect diagnostic trouble code may be set. Prior to this diagnosis, diagnose the CAN bus lines.**
- **Whenever the ECU is replaced, ensure that the CAN bus lines are normal.**

### **OPERATION**

AWC-ECU communicates with TC-SST-ECU via the CAN bus lines.

### **DTC SET CONDITIONS**

The code is set when abnormality is detected in the signal received from the TC-SST-ECU.

### **PROBABLE CAUSES**

- The CAN bus line is defective.
- Malfunction of TC-SST-ECU
- Malfunction of AWC-ECU

### **DIAGNOSTIC PROCEDURE**

#### **STEP 1. Scan tool CAN bus diagnostics**

Using scan tool MB991958, diagnose the CAN bus lines.

#### **Q: Is the check result normal?**

- **YES :** Go to Step 2.
- **NO :** Repair the CAN bus lines. (Refer to GROUP 54C − Troubleshooting P.54C-15.)

#### **STEP 2. Scan tool diagnostic trouble code**

Check the TC-SST diagnostic trouble code. (Refer to GROUP 22C – Troubleshooting P.22C-15.)

#### **Q: Is the DTC set?**

- **YES :** Perform the relevant troubleshooting.
- **NO :** Go to Step 3.

#### **STEP 3. Scan tool service data**

Item No. 17: T/M shift range (Refer to [P.22A-107](#page-106-0).)

#### **Q: Is the check result normal?**

- **YES :** Intermittent malfunction. (Refer to GROUP 00 − How to Cope with Intermittent Malfunction P.00-15.)
- **NO :** Go to Step 4.

### **STEP 4. Check whether the DTC is reset.**

#### **Q: Is DTC No. U1425 set?**

- **YES :** Replace the AWC-ECU.(Refer to [P.22A-133](#page-132-0).) Then go to Step 5.
- **NO :** Intermittent malfunction. (Refer to GROUP 00 − How to Cope with Intermittent Malfunction P.00-15.)

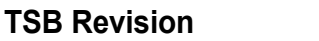

### **STEP 5. Check whether the DTC is reset.**

### **Q: Is DTC No. U1425 set?**

- **YES :** Return to Step 1.
- **NO :** This diagnosis is complete.

### **DTC U1426: ASC Data Error**

### **A** CAUTION

- **If there is any problem in the CAN bus lines, an incorrect diagnostic trouble code may be set. Prior to this diagnosis, diagnose the CAN bus lines.**
- **Whenever the ECU is replaced, ensure that the CAN bus lines are normal.**

### **OPERATION**

AWC-ECU communicates with the ASC-ECU via the CAN bus lines.

### **DTC SET CONDITIONS**

The code is set when abnormality is detected in the signal received from the ASC-ECU.

### **PROBABLE CAUSES**

- The CAN bus line is defective.
- Malfunction of ASC-ECU
- Malfunction of AWC-ECU

### **DIAGNOSTIC PROCEDURE**

#### **STEP 1. Scan tool CAN bus diagnostics**

Using scan tool MB991958, diagnose the CAN bus lines.

#### **Q: Is the check result normal?**

- **YES :** Go to Step 2.
- **NO :** Repair the CAN bus lines. (Refer to GROUP 54C − Troubleshooting P.54C-15.)

#### **STEP 2. Scan tool diagnostic trouble code**

Check the ASC diagnostic trouble code. (Refer to GROUP 35C − Troubleshooting P.35C-22.)

### **Q: Is the DTC set?**

- **YES :** Perform the relevant troubleshooting.
- **NO :** Go to Step 3.

#### **STEP 3. Scan tool service data**

Item No. 38: Master cylinder pressure sensor (Refer to [P.22A-107.](#page-106-0))

#### **Q: Is the check result normal?**

- **YES :** Intermittent malfunction. (Refer to GROUP 00 − How to Cope with Intermittent Malfunction P.00-15.)
- **NO :** Go to Step 4.

### **STEP 4. Check whether the DTC is reset.**

### **Q: Is DTC No. U1426 set?**

- **YES :** Replace the AWC-ECU.(Refer to [P.22A-133](#page-132-0).) Then go to Step 5.
- **NO :** Intermittent malfunction. (Refer to GROUP 00 How to Cope with Intermittent Malfunction P.00-15.)

### **STEP 5. Check whether the DTC is reset.**

### **Q: Is DTC No. U1415 set?**

- **YES :** Return to Step 1.
- **NO :** This diagnosis is complete.

### **DTC U1427: Wheel Speed Sensor Data Error**

### **ACAUTION**

- **If there is any problem in the CAN bus lines, an incorrect diagnostic trouble code may be set. Prior to this diagnosis, diagnose the CAN bus lines.**
- **Whenever the ECU is replaced, ensure that the CAN bus lines are normal.**

### **OPERATION**

AWC-ECU communicates with the ASC-ECU via the CAN bus lines.

### **DTC SET CONDITIONS**

The code is set when abnormality is detected in the signal received from the wheel speed sensor.

### **PROBABLE CAUSES**

- The CAN bus line is defective.
- Malfunction of the CAN bus line (local)
- Malfunction of ASC-ECU
- Malfunction of wheel speed sensor
- Malfunction of AWC-ECU

### **DIAGNOSTIC PROCEDURE**

### **STEP 1. Scan tool CAN bus diagnostics**

Using scan tool MB991958, diagnose the CAN bus lines.

#### **Q: Is the check result normal?**

- **YES :** Go to Step 2.
- **NO :** Repair the CAN bus lines. (Refer to GROUP 54C − Troubleshooting P.54C-15.)

#### **STEP 2. Scan tool diagnostic trouble code**

Check if the AWC diagnostic trouble code No. U1003 is set.(Refer to [P.22A-12.](#page-11-0))

### **Q: Is the DTC set?**

**YES** : Perform the relevant troubleshooting.

**NO :** Go to Step 3.

### **STEP 3. Scan tool diagnostic trouble code**

Check the ASC diagnostic trouble code. (Refer to GROUP 35C − Troubleshooting P.35C-22.)

#### **Q: Is the DTC set?**

- **YES :** Perform the relevant troubleshooting.
- **NO :** Go to Step 4.

### **STEP 4. Scan tool service data**

Check the service data below.(Refer to [P.22A-107](#page-106-0).)

- Item No.22: FL wheel speed sensor <FL>
- Item No.23: FL wheel speed sensor <FR>
- Item No.24: FL wheel speed sensor <RL>
- Item No.25: FL wheel speed sensor <RR>

### **Q: Is the check result normal?**

- **YES :** Intermittent malfunction. (Refer to GROUP 00 − How to Cope with Intermittent Malfunction P.00-15.)
- **NO :** Go to Step 5.

### **STEP 5. Check whether the DTC is reset.**

### **Q: Is DTC No. U1427 set?**

- **YES :** Replace the AWC-ECU.(Refer to [P.22A-133](#page-132-0).) Then go to Step 6.
- **NO :** Intermittent malfunction. (Refer to GROUP 00 − How to Cope with Intermittent Malfunction P.00-15.)

### **STEP 6. Check whether the DTC is reset.**

### **Q: Is DTC No. U1415 set?**

- **YES :** Return to Step 1.
- **NO :** This diagnosis is complete.

### **DTC U1428: G and Yaw Rate Sensor Data Error**

### **LA CAUTION**

- **If there is any problem in the CAN bus lines, an incorrect diagnostic trouble code may be set. Prior to this diagnosis, diagnose the CAN bus lines.**
- **Whenever the ECU is replaced, ensure that the CAN bus lines are normal.**
- **Do not drop the G and yaw rate sensor or subject it to a shock.**
- **When G and yaw rate sensor is replaced, calibrate G and yaw rate sensor (refer to GROUP 35C** − **On-vehicle Service P.35C-287), and initialize the lateral/longitudinal acceleration correction amount stored in AWC-ECU. (Refer to item No.2: Lateral acceleration correction amount initialization, and No.3: Longitudinal acceleration correction amount initialization [P.22A-114](#page-113-0).)**

### **OPERATION**

AWC-ECU communicates with the G and yaw rate sensor via the CAN bus lines.

### **DTC SET CONDITIONS**

The code is set when abnormality is detected in the signal received from the G and yaw rate sensor.

### **PROBABLE CAUSES**

- Malfunction of the CAN bus line (local)
- Malfunction of G and yaw rate sensor
- Malfunction of AWC-ECU

### **DIAGNOSTIC PROCEDURE**

### **STEP 1. Scan tool CAN bus diagnostics**

Using scan tool MB991958, diagnose the CAN bus lines.

### **Q: Is the check result normal?**

- **YES :** Go to Step 2.
- **NO :** Repair the CAN bus lines. (Refer to GROUP 54C − Troubleshooting P.54C-15.)

### **STEP 2. Scan tool diagnostic trouble code**

Check if the AWC diagnostic trouble code No. U1003 is set.(Refer to [P.22A-12.](#page-11-0))

### **Q: Is the DTC set?**

- **YES :** Perform the relevant troubleshooting.
- **NO :** Go to Step 3.

### **STEP 3. Scan tool diagnostic trouble code**

Check if the AWC diagnostic trouble code No. C123C, C1242, C2114, C2115, or C2204 is set.(Refer to [P.22A-12](#page-11-0).)

### **Q: Is the DTC set?**

- **YES :** Perform the relevant troubleshooting.
- **NO :** Go to Step 4.

### **STEP 4. Scan tool service data**

Check the service data below.(Refer to [P.22A-107](#page-106-0).)

- Item No. 26: Yaw rate sensor
- Item No. 29: Lateral G sensor
- Item No. 31: Longitudinal G sensor

### **Q: Is the check result normal?**

- **YES :** Go to Step 5.
- **NO :** Replace the G and yaw rate sensor. (Refer to GROUP 35C - G and Yaw Rate Sensor P.35C-304.) Then go to Step 6.

### **STEP 5. Check whether the DTC is reset.**

#### **Q: Is DTC No. U0428 set?**

- **YES :** Replace the AWC-ECU.(Refer to [P.22A-133](#page-132-0).) Then go to Step 6.
- **NO :** Intermittent malfunction. (Refer to GROUP 00 − How to Cope with Intermittent Malfunction P.00-15.)

#### **STEP 6. Check whether the DTC is reset.**

#### **Q: Is DTC No. U0428 set?**

- **YES :** Return to Step 1.
- **NO :** This diagnosis is complete.

### **SYMPTOM PROCEDURES**

### **INSPECTION PROCEDURE 1: Communication between the scan tool and AWC-ECU cannot be established**

### **A** CAUTION

- **If there is any problem in the CAN bus lines, an incorrect trouble symptom may occur. Prior to this diagnosis, always diagnose the CAN bus lines.**
- **Whenever the ECU is replaced, ensure that the CAN bus lines are normal.**

### **COMMENTS ON TROUBLE SYMPTOM**

CAN bus line, AWC-ECU power supply circuit, or AWC-ECU may have a problem.

### **PROBABLE CAUSES**

- Wrong scan tool wiring harness
- The CAN bus line is defective.
- AWC-ECU power supply circuit malfunction
- Malfunction of AWC-ECU
- ECU malfunction of other system

### **DIAGNOSTIC PROCEDURE**

#### **STEP 1. Scan tool CAN bus diagnostics** Using scan tool MB991958, diagnose the CAN bus lines.

### **Q: Is the check result normal?**

- **YES :** Check/repair the AWC-ECU power supply circuit.(Refer to [P.22A-104](#page-103-0).)
- **NO :** Repair the CAN bus lines. (Refer to GROUP 54C Troubleshooting P.54C-15.)

**INSPECTION PROCEDURE 2: Mode does not change even when the AWC switch is pressed <Vehicles with steering wheel audio remote control switch>**

### **AWC MODE SELECT SWITCH SYSTEM CIRCUIT**

Refer to [P.22A-36](#page-35-0).

### **ACAUTION**

- **If there is any problem in the CAN bus lines, an incorrect trouble symptom may occur. Prior to this diagnosis, always diagnose the CAN bus lines.**
- **Whenever the ECU is replaced, ensure that the CAN bus lines are normal.**

### **COMMENTS ON TROUBLE SYMPTOM**

AWC switch or AWC-ECU may have a problem.

### **PROBABLE CAUSES**

- AWC switch malfunction
- Malfunction of the ETACS-ECU
- Malfunction of the combination meter
- Damaged harness wires and connectors
- Malfunction of AWC-ECU

### **DIAGNOSTIC PROCEDURE**

### **STEP 1. Scan tool CAN bus diagnostics**

Using scan tool MB991958, diagnose the CAN bus lines.

#### **Q: Is the check result normal?**

- **YES :** Go to Step 3.
- **NO :** Repair the CAN bus lines. (Refer to GROUP 54C − Troubleshooting P.54C-15.) After repairing the CAN bus line, go to Step 2.

#### **STEP 2. Retest the system.**

#### **Q: Is the check result normal?**

- **YES :** Intermittent malfunction. (Refer to GROUP 00 − How to Cope with Intermittent Malfunction P.00-15.)
- **NO :** Go to Step 3.

### **STEP 3. Scan tool service data**

Item No. 89: AWC switch (Refer to service data reference table [P.22A-107.](#page-106-0))

#### **Q: Is the check result normal?**

- **YES :** Go to Step 11.
- **NO :** Go to Step 4.

#### **STEP 4. AWC switch single unit check**

Check the AWC switch.(Refer to [P.22A-134.](#page-133-0))

#### **Q: Is the check result normal?**

- **YES :** Go to Step 5.
- **NO :** Replace the AWC switch.(Refer to [P.22A-133](#page-132-1).) Then go to Step 13.

### **STEP 5. Measure the voltage at C-120 AWC switch connector.**

- (1) Disconnect the connector, and measure the voltage between terminal No.2 and ground at the harness side.
- (2) Turn the ignition switch to the "ON" position.

#### **OK: Battery positive voltage**

#### **Q: Is the check result normal?**

- **YES :** Go to Step 8.
- **NO :** Go to Step 6.

#### **STEP 6. AWC switch connector, ETACS-ECU connector check: C-120, C-317**

#### **Q: Is the check result normal?**

- **YES :** Go to Step 7.
- **NO :** Repair the defective connector. Then go to Step 13[.](#page-101-0)

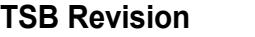

### **STEP 7. Check the wiring harness between C-120 AWC switch connector terminal No. 2 and C-317 ETACS-ECU connector terminal No. 5.**

Check the wiring harness for open or short circuit (short to ground).

### **Q: Is the check result normal?**

- **YES :** Replace the ETACS-ECU. (Refer to GROUP 54A − ETACS-ECU P.54A-742.) Then go to Step 12[.](#page-101-1)
- **NO :** Repair the wiring harness. Then go to Step 13.

### **STEP 8. Voltage measurement at C-46 AWC-ECU connector**

- (1) With C-46 AWC-ECU connector connected, measure the voltage between terminal No. 21 and ground at the harness side.
- (2) Turn the ignition switch to the "ON" position.

**OK: Battery voltage (Press and hold the AWC switch)**

**OK: 1 V or less (Release the AWC switch)**

### **Q: Is the check result normal?**

- **YES :** Go to Step 11.
- **NO :** Go to Step 9.

### **STEP 9. Intermediate connector, AWC-ECU connector, AWC switch connector check: C-42, C-46, C-120**

### **Q: Is the check result normal?**

- **YES :** Go to Step 10.
- **NO :** Repair the defective connector. Then go to Step 13[.](#page-101-0)

### **STEP 10. Wiring harness check between C-46 AWC-ECU connector terminal No. 21 and C-120 AWC switch connector terminal No. 1**

Check the wiring harness for open or short circuit (short to ground).

#### **Q: Is the check result normal?**

- **YES :** Replace the AWC-ECU.(Refer to [P.22A-133](#page-132-0).) Then go to Step 13.
- **NO :** Repair the wiring harness. Then go to Step 11.

### **STEP 11. Scan tool service data**

Combination meter item No. F13, F14, F15: Mode display (Refer to GROUP 54A − Combination Meter P.54A-88.)

#### **Q: Is the check result normal?**

- **YES :** Go to Step 12.
- **NO :** Replace the combination meter. (Refer to GROUP 54A – Combination Meter P.54A-110.) Then go to Step 12[.](#page-101-1)

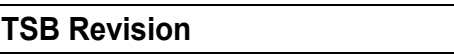

### **STEP 12. Retest the system.**

### **Q: Is the check result normal?**

- **YES** : Intermittent malfunction. (Refer to GROUP 00 − How to Cope with Intermittent Malfunction P.00-15.)
- **NO :** Replace the AWC-ECU.(Refer to [P.22A-133.](#page-132-0)) Then go to Step 13.

### **STEP 13. Retest the system.**

### **Q: Is the check result normal?**

- **YES :** Return to Step 1.
- **NO :** This diagnosis is complete.

<span id="page-101-1"></span><span id="page-101-0"></span>**INSPECTION PROCEDURE 2: Mode does not change even when the AWC switch is pressed <Vehicles without steering wheel audio remote control switch>**

### **POWER SUPPLY SYSTEM CIRCUIT**

Refer to [P.22A-66](#page-65-0).

## AWC switch or AWC-ECU may have a problem.

### **ACAUTION**

- **If there is any problem in the CAN bus lines, an incorrect trouble symptom may occur. Prior to this diagnosis, always diagnose the CAN bus lines.**
- **Whenever the ECU is replaced, ensure that the CAN bus lines are normal.**

### **PROBABLE CAUSES**

- AWC switch malfunction
- Malfunction of the combination meter
- Damaged harness wires and connectors

**COMMENTS ON TROUBLE SYMPTOM**

• Malfunction of AWC-ECU

### **DIAGNOSTIC PROCEDURE**

### **STEP 1. Scan tool CAN bus diagnostics**

Using scan tool MB991958, diagnose the CAN bus lines.

### **Q: Is the check result normal?**

- **YES :** Go to Step 3.
- **NO :** Repair the CAN bus lines. (Refer to GROUP 54C − Troubleshooting P.54C-15.) After repairing the CAN bus line, go to Step 2.

### **STEP 2. Retest the system.**

### **Q: Is the check result normal?**

- **YES** : Intermittent malfunction. (Refer to GROUP 00 How to Cope with Intermittent Malfunction P.00-15.)
- **NO :** Go to Step 3.

#### **STEP 3. Scan tool service data**

Item No. 90, 91: AWC switch (Refer to service data reference table [P.22A-107](#page-106-0).)

#### **Q: Is the check result normal?**

**YES :** Go to Step 11.

**NO :** Go to Step 4.

#### **STEP 4. AWC switch single unit check**

Check the AWC switch.(Refer to [P.22A-134.](#page-133-0))

#### **Q: Is the check result normal?**

- **YES :** Go to Step 5.
- **NO :** Replace the AWC switch.(Refer to [P.22A-133](#page-132-1).) Then go to Step 13.

#### **STEP 5. Measure the voltage at C-214 AWC switch connector.**

- (1) Disconnect the connector, and measure the voltage between terminal No.2 and ground at the harness side.
- (2) Turn the ignition switch to the "ON" position.

#### **OK: Battery positive voltage**

#### **Q: Is the check result normal?**

- **YES :** Go to Step 9.
- **NO :** Go to Step 6.

#### **STEP 6. Voltage measurement at C-46 AWC-ECU connector**

- (1) With C-46 AWC-ECU connector connected, measure the voltage between terminal No. 11 and ground at the harness side.
- (2) Turn the ignition switch to the "ON" position.

#### **OK: battery voltage**

#### **Q: Is the check result normal?**

- **YES :** Go to Step 7.
- **NO :** Go to Step 12.

### **STEP 7. AWC-ECU connector, intermediate connector, clock spring connector, AWC switch connector check: C-46, C-31, C-41, C-202, C-205, C-214**

#### **Q: Is the check result normal?**

- **YES :** Go to Step 8.
- **NO :** Repair the defective connector. Then go to Step 13[.](#page-103-1)

### **STEP 8. Wiring harness check between C-46 AWC-ECU connector terminal No. 11 and C-214 AWC switch connector terminal No. 2**

Check the wiring harness for open or short circuit (short to ground).

#### **Q: Is the check result normal?**

- **YES :** Go to Step 12.
- **NO :** Repair the wiring harness. Then go to Step 13.

### **STEP 9. AWC-ECU connector, intermediate connector, clock spring connector, AWC switch connector check: C-46, C-31, C-41, C-202, C-205, C-214**

### **Q: Is the check result normal?**

- **YES :** Go to Step 10.
- **NO :** Repair the defective connector. Then go to Step 13[.](#page-103-1)

### **STEP 10. Wiring harness check between C-46 AWC-ECU connector terminal No. 19 and C-214 AWC switch connector terminal No. 4**

Check the wiring harness for open circuit.

#### **Q: Is the check result normal?**

- **YES :** Go to Step 11.
- **NO :** Repair the wiring harness. Then go to Step 13.

### **STEP 11. Scan tool service data**

Combination meter item No. F13, F14, F15: Mode display (Refer to GROUP 54A − Combination Meter P.54A-88.)

### **Q: Is the check result normal?**

- **YES :** Go to Step 12.
- **NO :** Replace the combination meter. (Refer to GROUP 54A – Combination Meter P.54A-110.) Then go to Step 12[.](#page-103-2)

#### **STEP 12. Retest the system.**

#### **Q: Is the check result normal?**

- **YES :** Intermittent malfunction. (Refer to GROUP 00 − How to Cope with Intermittent Malfunction P.00-15.)
- **NO :** Replace the AWC-ECU.(Refer to [P.22A-133.](#page-132-0)) Then go to Step 13.

#### **STEP 13. Retest the system.**

#### **Q: Is the check result normal?**

- **YES :** Return to Step 1.
- **NO :** This diagnosis is complete.

### <span id="page-103-2"></span><span id="page-103-1"></span><span id="page-103-0"></span>**INSPECTION PROCEDURE 3: AWC-ECU power supply circuit malfunction**

### **POWER SUPPLY SYSTEM CIRCUIT**

Refer to [P.22A-66](#page-65-0).

### **CAUTION**

- **If there is any problem in the CAN bus lines, an incorrect trouble symptom may occur. Prior to this diagnosis, always diagnose the CAN bus lines.**
- **Whenever the ECU is replaced, ensure that the CAN bus lines are normal.**

### **COMMENTS ON TROUBLE SYMPTOM**

If the S-AWC system does not work, or does not communicate with the scan tool, AWC-ECU power supply circuit, ground circuit, or AWC-ECU may have a problem.

### **PROBABLE CAUSES**

- Malfunction of the ETACS-ECU
- Damaged harness wires and connectors
- Malfunction of AWC-ECU

### **DIAGNOSTIC PROCEDURE**

#### **STEP 1. Scan tool CAN bus diagnostics** Using scan tool MB991958, diagnose the CAN bus lines.

### **Q: Is the check result normal?**

- **YES :** Go to Step 3.
- **NO :** Repair the CAN bus lines. (Refer to GROUP 54C − Troubleshooting P.54C-15.) After repairing the CAN bus line, go to Step 2.

### **STEP 2. Retest the system.**

### **Q: Is the check result normal?**

- **YES** : Intermittent malfunction. (Refer to GROUP 00 − How to Cope with Intermittent Malfunction P.00-15.)
- **NO :** Go to Step 3.

#### **STEP 3. Voltage measurement at C-46 AWC-ECU connector**

Measure the voltage between C-46 AWC-ECU connector terminal No.12 – and the body ground.

### **OK: Battery positive voltage**

### **Q: Is the check result normal?**

- **YES :** Go to Step 6.
- **NO :** Go to Step 4.

#### **STEP 4. AWC-ECU connector, ETACS-ECU connector check: C-46, C-315**

#### **Q: Is the check result normal?**

- **YES :** Go to Step 5.
- **NO :** Repair the defective connector. Then go to Step 13[.](#page-105-0)

### **STEP 5. Check the wiring harness between C-46 AWC-ECU connector terminal No. 12 and C-315 ETACS-ECU connector terminal No.4.**

Check the wiring harness for open circuit.

### **Q: Is the check result normal?**

- **YES :** Go to Step 12.
- **NO :** Check C-41 intermediate connector, C-43 J/C (4), C-103 J/C (3). When no problem is found, repair the wiring harness. Then go to Step 12.

### **STEP 6. Voltage measurement at C-46 AWC-ECU connector**

- (1) With C-46 AWC-ECU connector connected, measure the voltage between the terminal No. 16 and the body ground.
- (2) Turn the ignition switch to the "ON" position.

### **OK: Battery positive voltage**

### **Q: Is the check result normal?**

- **YES :** Go to Step 9.
- **NO :** Go to Step 7.

#### **STEP 7. AWC-ECU connector, ETACS-ECU connector check: C-46, C-313**

### **Q: Is the check result normal?**

- **YES :** Go to Step 8.
- **NO :** Repair the defective connector. Then go to Step 13[.](#page-105-0)

### **STEP 8. Check the wiring harness between C-46 AWC-ECU connector terminal No. 16 and C-313 ETACS-ECU connector terminal No. 2.**

Check the wiring harness for open circuit.

#### **Q: Is the check result normal?**

- **YES :** Go to Step 12.
- **NO :** Check D-27 J/C (5). When no problem is found, repair the wiring harness. Then go to Step 12.

### **STEP 9. AWC-ECU connector check: C-46**

#### **Q: Is the check result normal?**

- **YES :** Go to Step 10.
- **NO :** Repair the defective connector. Then go to Step 13[.](#page-105-0)

#### **STEP 10. Check the wiring harness between C-46 AWC-ECU connector terminal No. 13 and body ground.** Check the wiring harness for open circuit.

**Q: Is the check result normal?**

- **YES :** Go to Step 11.
- **NO :** Repair the wiring harness. Then go to Step 13.

### **STEP 11. Scan tool service data**

Item No. 43: Battery voltage (Refer to service data reference table [P.22A-107](#page-106-0).)

### **Q: Is the check result normal?**

- **YES : Intermittent malfunction. (Refer to GROUP 00 − How** to Cope with Intermittent Malfunction P.00-15.)
- **NO :** Replace the AWC-ECU.(Refer to [P.22A-133.](#page-132-0)) Then go to Step 13.

#### **STEP 12. Retest the system.**

#### **Q: Is the check result normal?**

- **YES :** Replace the ETACS-ECU. (Refer to GROUP 54A − ETACS-ECU P.54A-742.) Then go to Step 13[.](#page-105-0)
- **NO :** Intermittent malfunction. (Refer to GROUP 00 − How to Cope with Intermittent Malfunction P.00-15.)

#### <span id="page-105-0"></span>**STEP 13. Retest the system.**

#### **Q: Is the check result normal?**

- **YES :** Return to Step 1.
- **NO :** This diagnosis is complete.

#### **DIAGNOSIS <S-AWC(SUPER ALL WHEEL CONTROL)> MANUAL TRANSAXLE 22A-107**

### <span id="page-106-0"></span>**DATA LIST REFERENCE TABLE**

M1221011200214

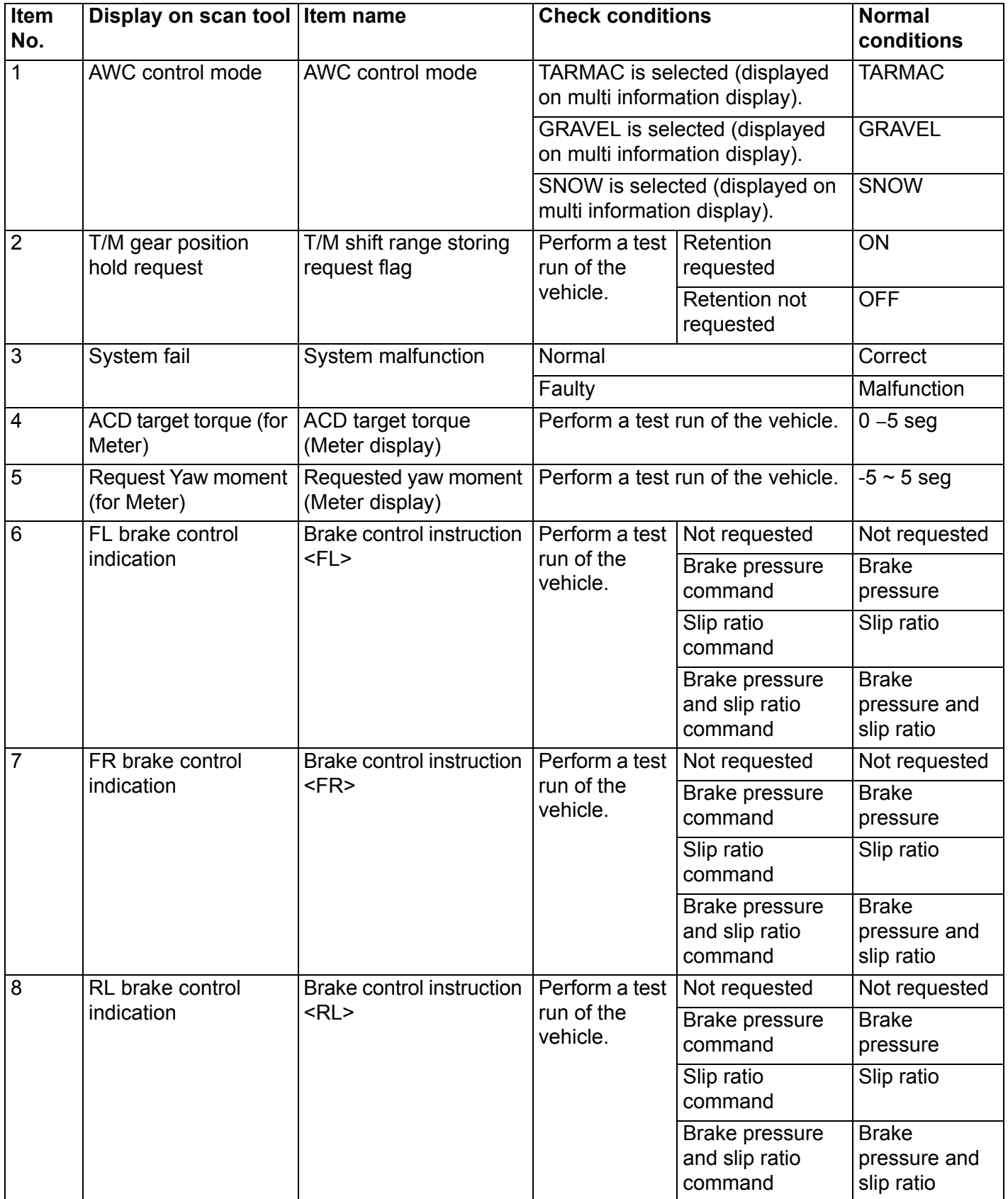

# **DIAGNOSIS <S-AWC(SUPER ALL WHEEL CONTROL)> MANUAL TRANSAXLE 22A-108**

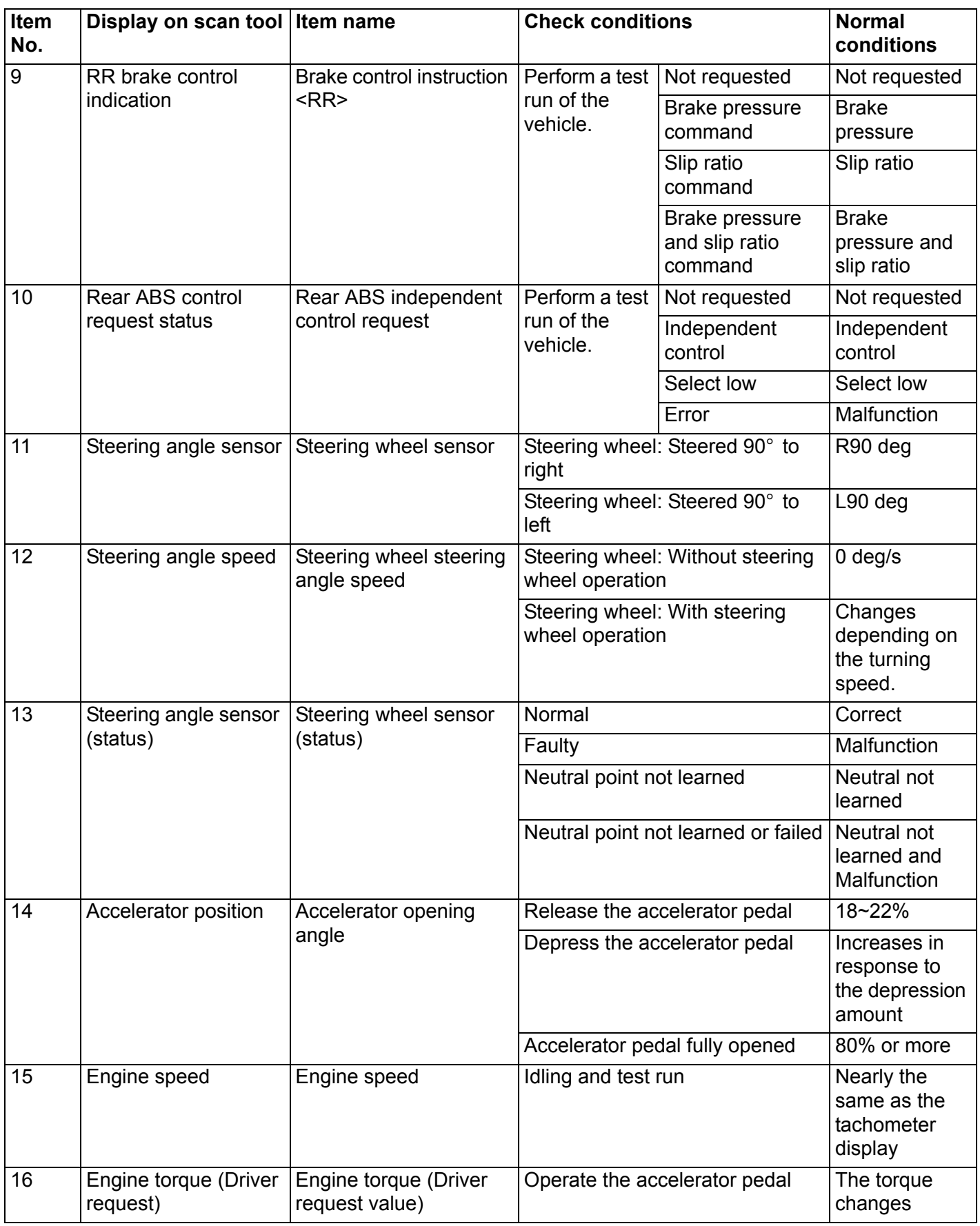
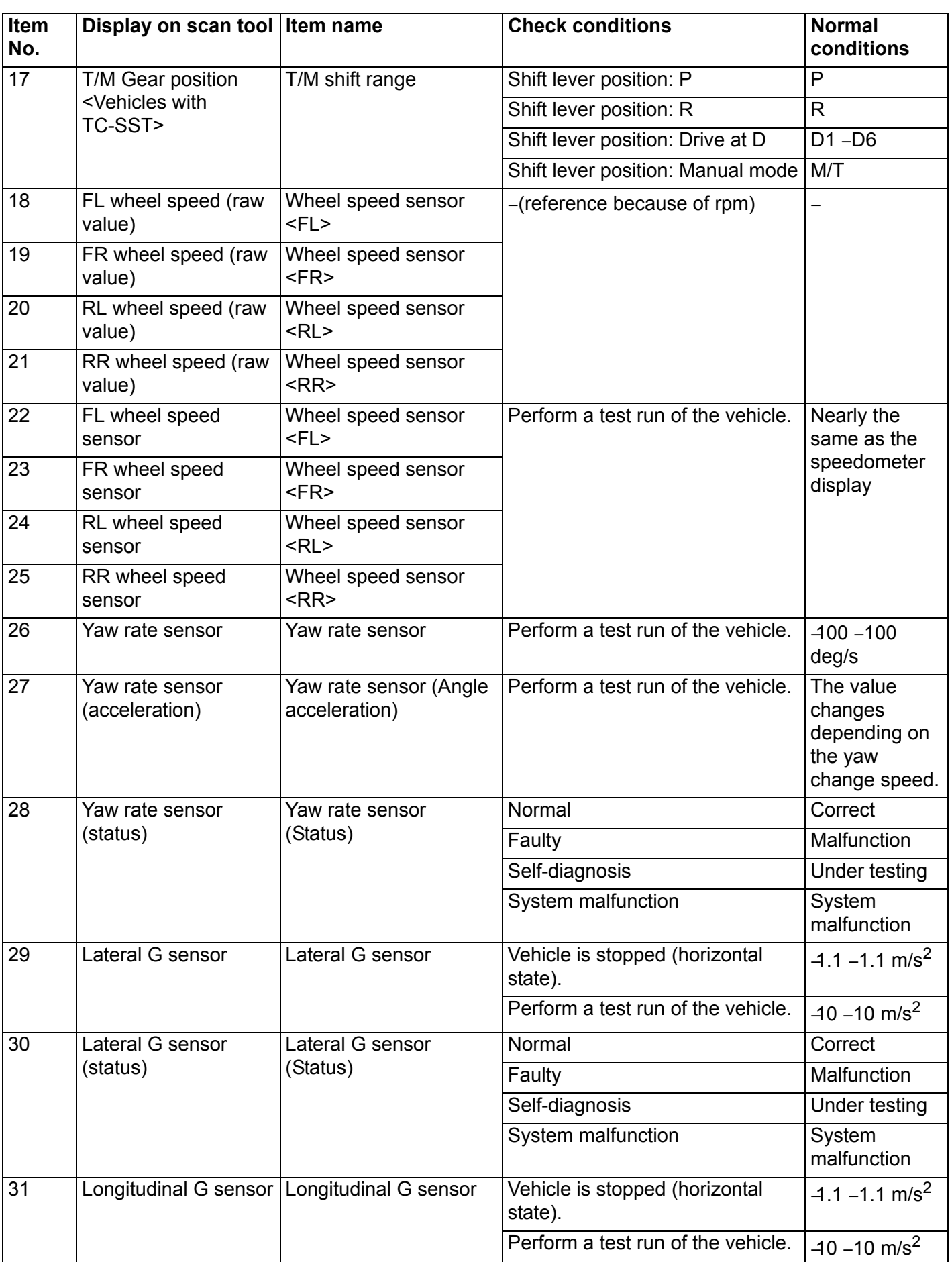

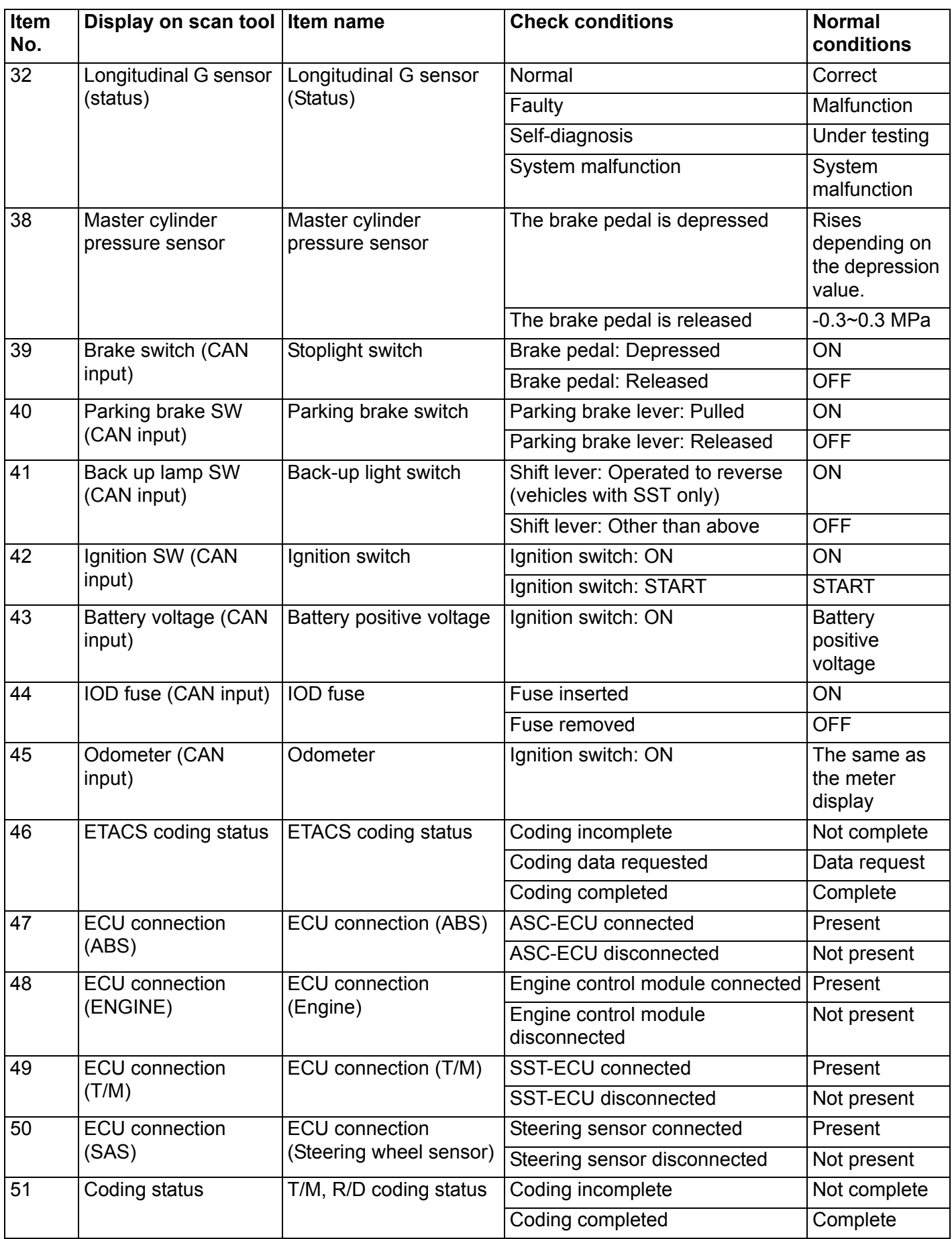

### **DIAGNOSIS <S-AWC(SUPER ALL WHEEL CONTROL)>** 22A-111

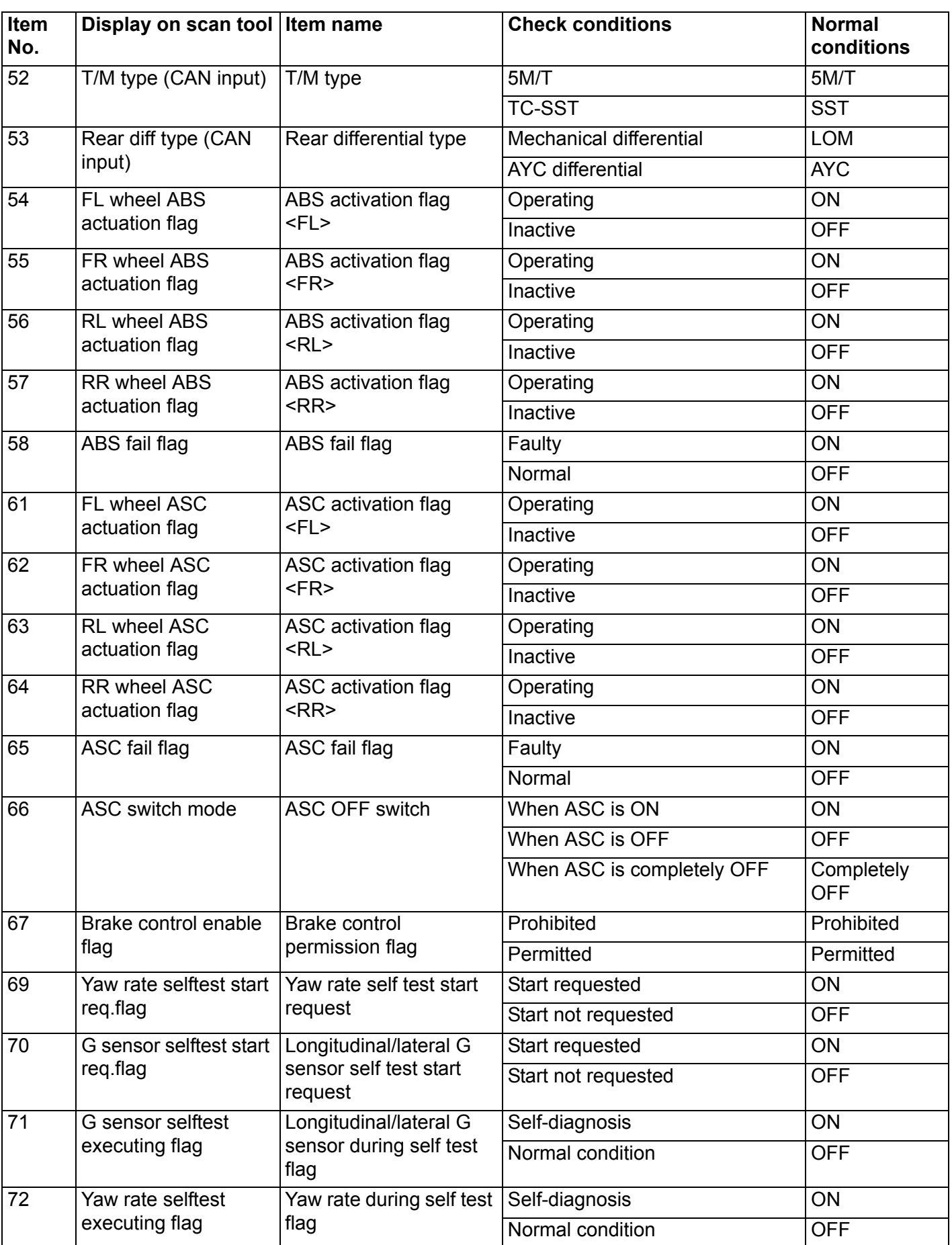

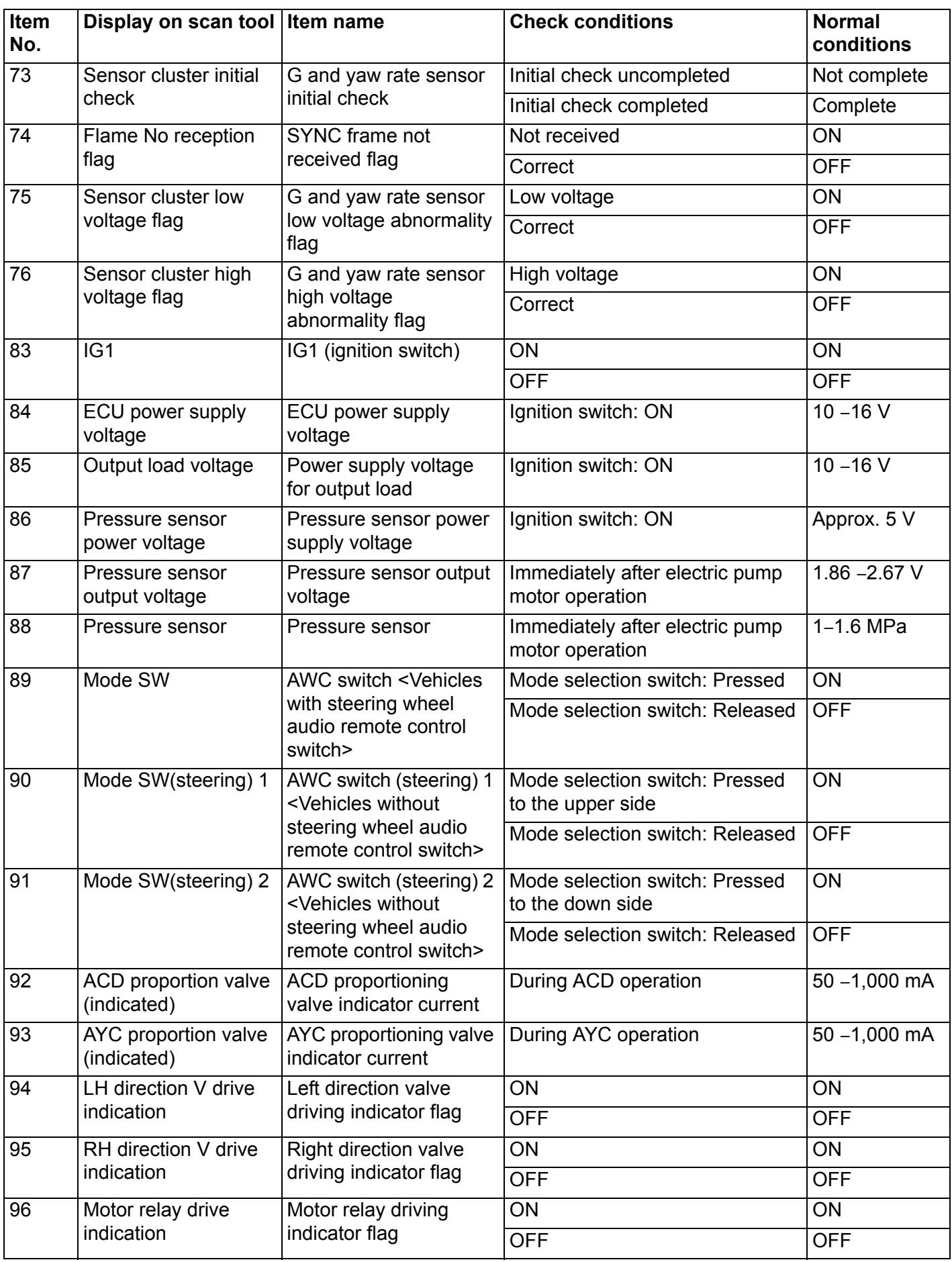

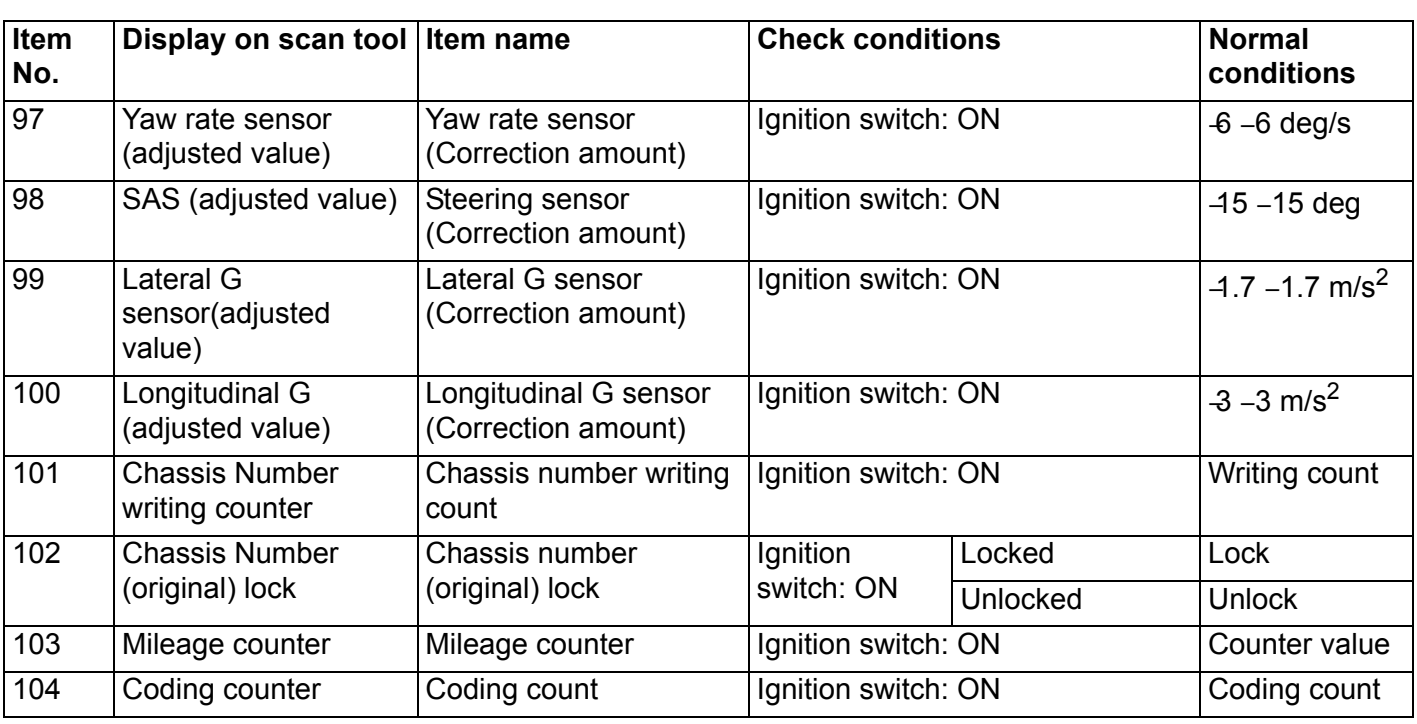

### **SPECIAL FUNCTION REFERENCE TABLE**

### **ACTUATOR TEST TABLE**

M1221011300170

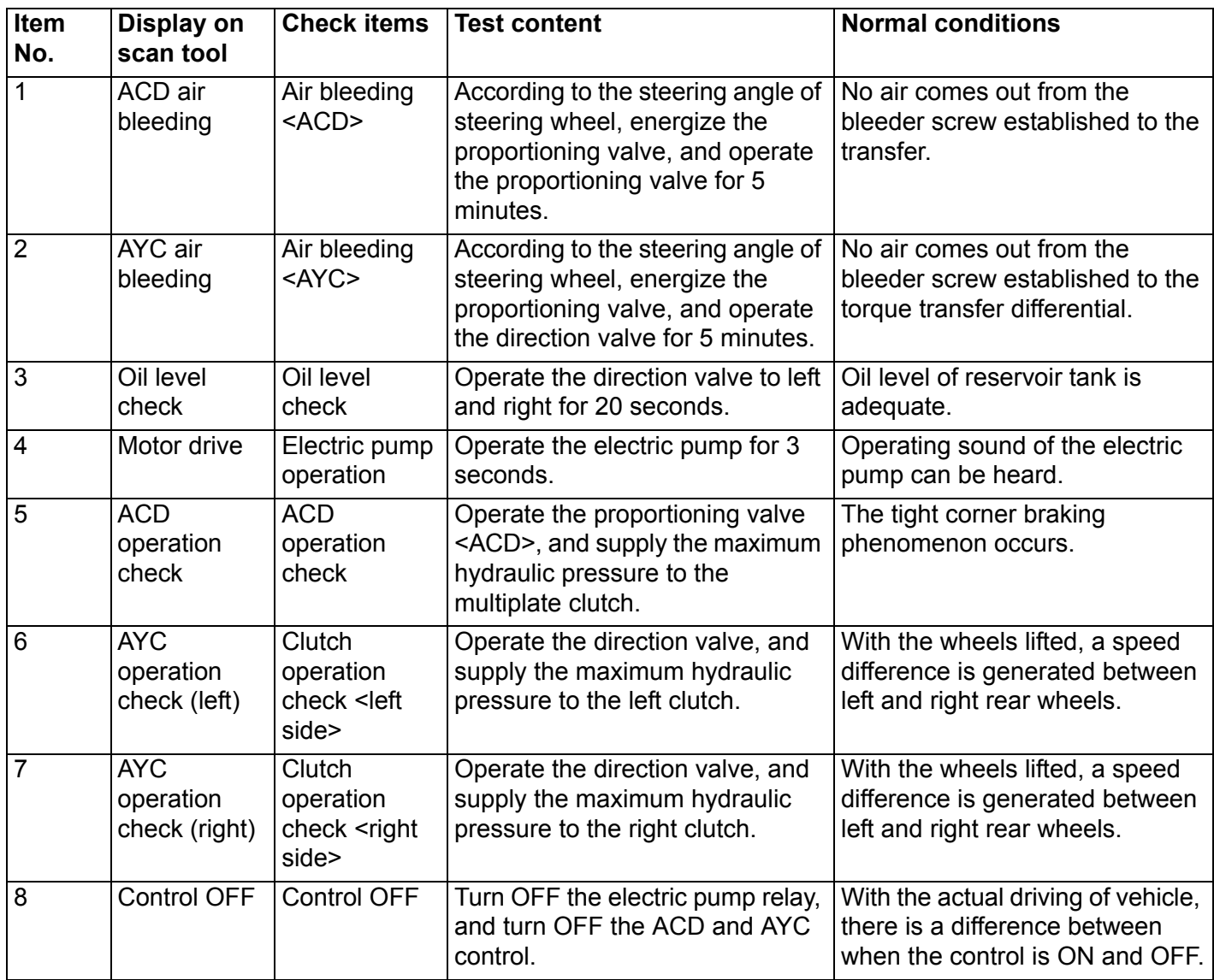

### $|\triangle$  Caution  $|$

**Since the fluid in the hydraulic unit will be hardened under low temperature, all the inspection items in the table may not be checked properly. Therefore, completely remove snow and ice from the hydraulic unit and leave the vehicle under temperature of 0**° **C (32**°**F) or higher for 4 hours or more before performing the actuator test.**

- 1. The actuator test can be performed only when all the following conditions are satisfied.
- Every wheel speed sensor input is 20 km/h or less.
- No system malfunction is detected.
- The steering angle of steering wheel is within ±30° from the neutral position.
- 2. With the actuator test, when any of the conditions below is met, the forced activation will be canceled.
- Any of the wheel speed sensors detects an input of 20 km/h or more (excluding item No. 08 "Control OFF").
- A system malfunction is detected.
- The forced activation time has elapsed.
- Scan tool is removed.
- Scan tool clear key is operated.

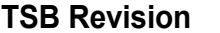

#### **SENSOR NEUTRAL POSITION LEARNED INI-TIALIZATION LIST**

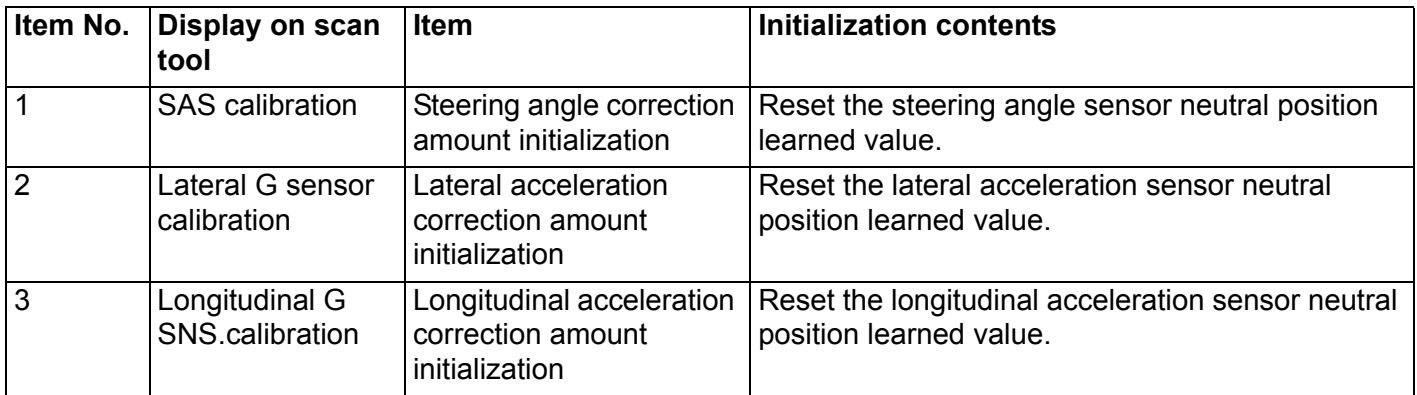

The sensor neutral position learned value initialization can be performed only when the vehicle is stopped.

### **AWD-ECU TERMINAL VOLTAGE REFERENCE CHART FOR ACD**

C-46

M1221011400166

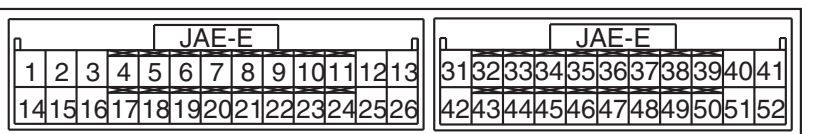

**AC506684 AJ**

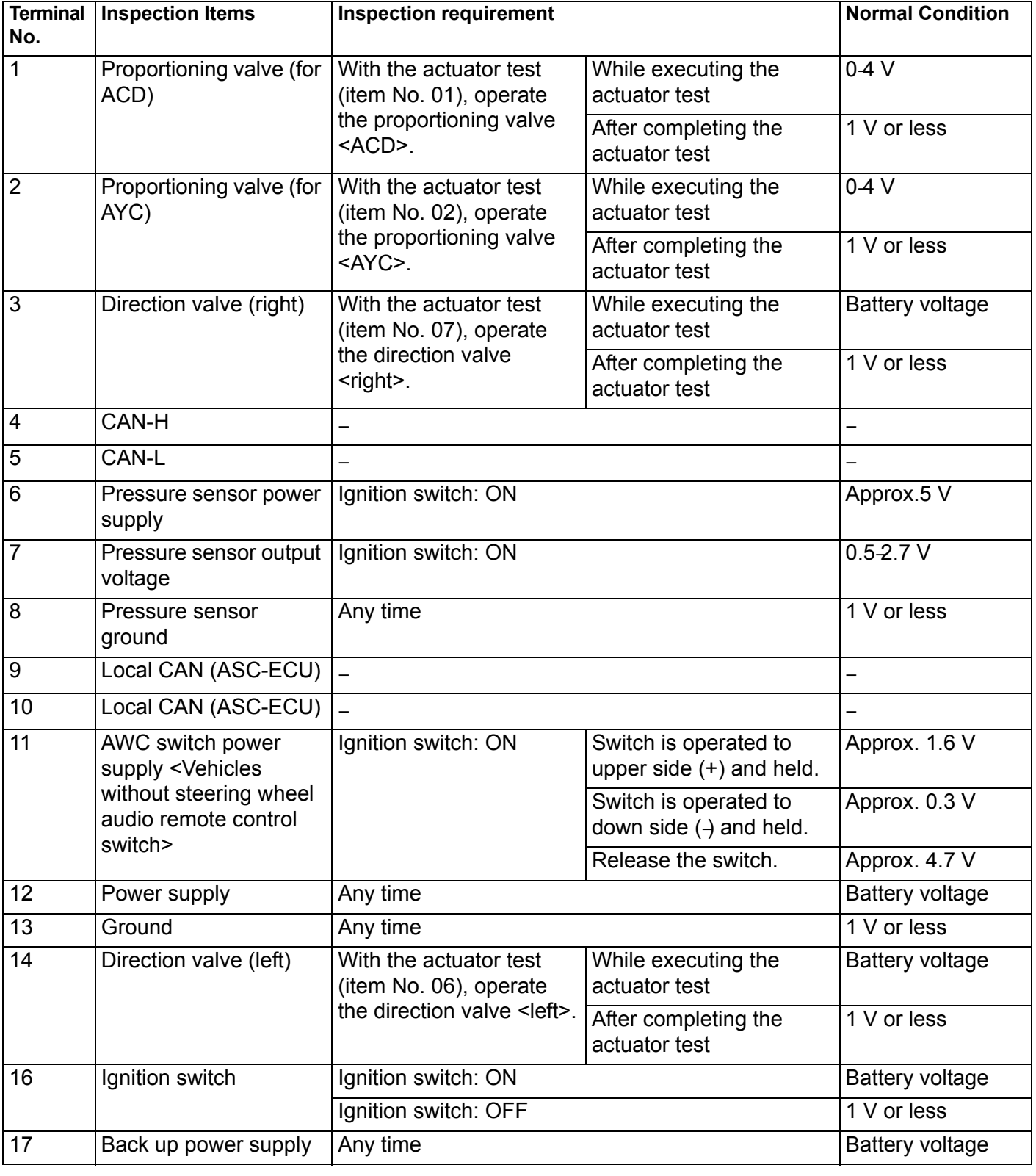

#### **ON-VEHICLE SERVICE MANUAL TRANSAXLE 22A-117**

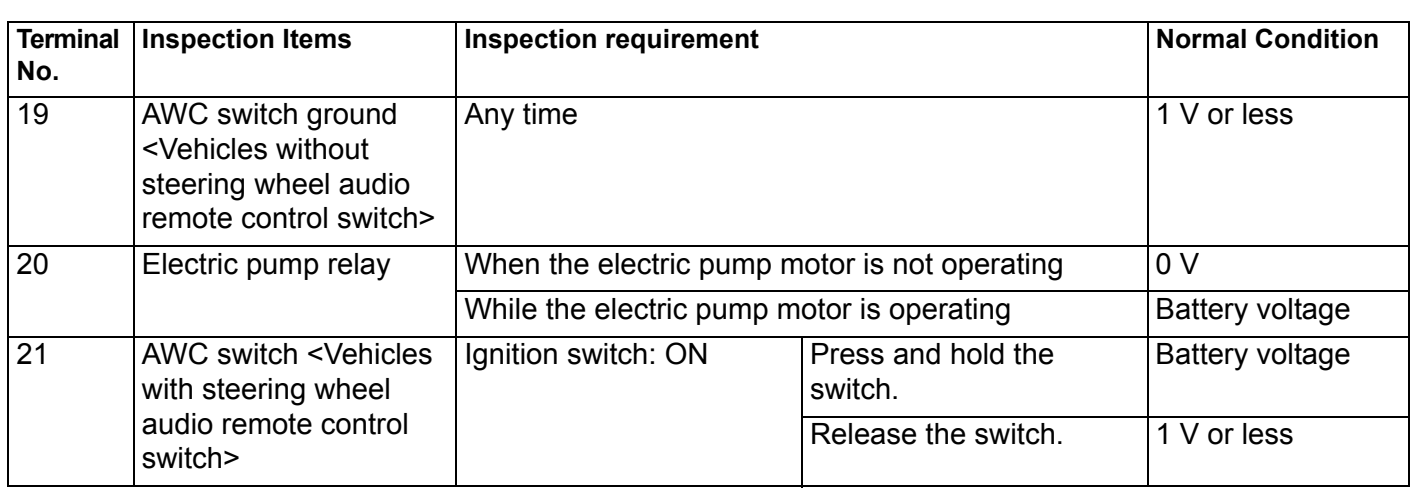

### **ON-VEHICLE SERVICE**

### **TRANSMISSION OIL LEVEL CHECK**

M1221000901256

**AC707416AC** Centermember Oil filler plug Oil drain plug

<span id="page-116-0"></span>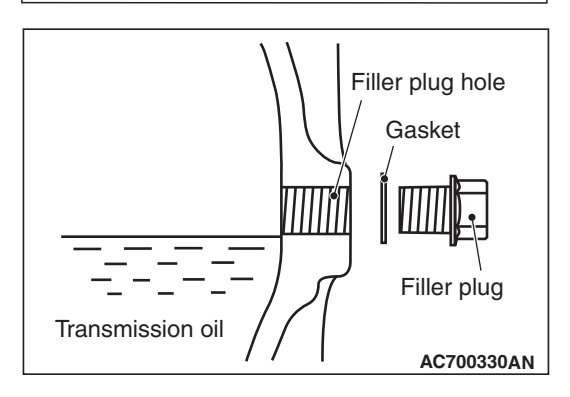

### 1. Remove the engine room under cover front B assembly. (Refer to GROUP 51, Under cover P.51-15.)

- 2. Remove the filler plug and gasket.
- 3. Check that the oil level is just below the lower edge of the filler plug hole.
- 4. Check that the oil is not excessively foul and has moderate viscosity.
- 5. Install the filler plug and new gasket, then tighten them to the specified torque.

**Tightening torque: 32** ± **2 N**⋅ **m (24** ± **1 ft-lb)**

6. Install the engine room under cover front B assembly. (Refer to GROUP 51, Under cover P.51-15.)

### **TRANSMISSION OIL CHANGE**

M1221001001289

1. Remove the engine room under cover front B assembly. (Refer to GROUP 51, Under cover P.51-15.)

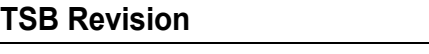

Transmission oil

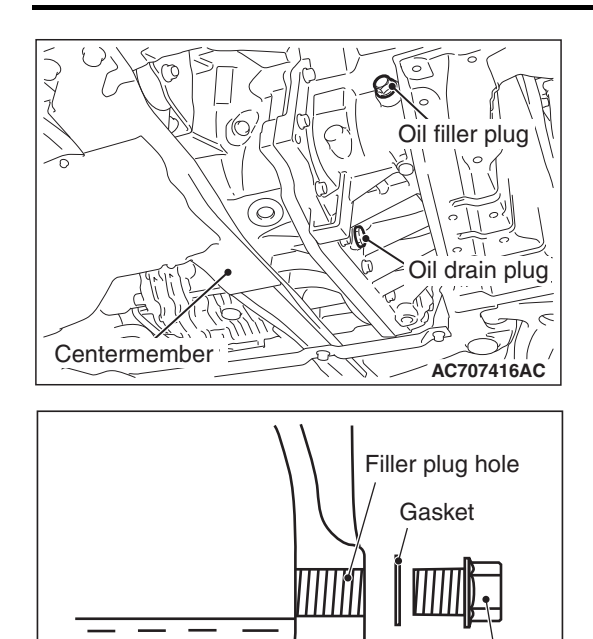

#### **ON-VEHICLE SERVICE MANUAL TRANSAXLE 22A-118**

- 2. Remove the drain plug and gasket to drain the oil.
- 3. Install the drain plug and new gasket, then tighten them to the specified torque.

**Tightening torque: 32** ± **2 N**⋅ **m (24** ± **1 ft-lb)**

4. Remove the filler plug and gasket, then fill the oil up to the lower edge of the oil filler plug.

**Brand name: DiaQueen NEW MULTI GEAR OIL API classification GL-3, SAE 75W-80 Quantity: 2.5 dm3 (2.6 quarts)**

5. Install the filler plug and new gasket, then tighten them to the specified torque.

**Tightening torque: 32** ± **2 N**⋅ **m (24** ± **1 ft-lb)**

(Refer to GROUP 51, Under Cover P.51-15.)

6. Install the engine room under cover front B assembly. (Refer to GROUP 51, Under cover P.51-15.)

### **TRANSFER OIL CHECK**

2. Remove the filler plug and gasket.

M1221001100410 1. Remove the engine room under cover front B assembly.

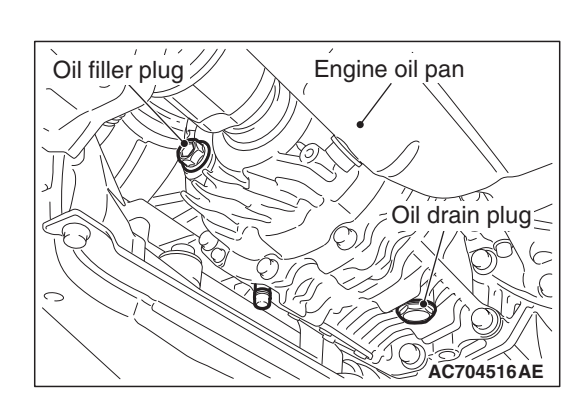

**AC700330AN**

Filler plug

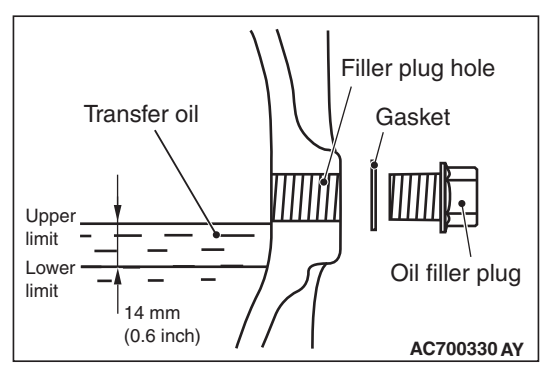

- 3. Check that the oil level is not 14 mm (0.6 inch) below the bottom of the oil filler plug hole.
- 4. Check that the oil is not excessively foul and has moderate viscosity.
- 5. If the oil level is not in between the upper limit and the lower limit, refill the specified oil to the bottom of the oil filler plug hole.

### **Brand name: DiaQueen LSD gear oil**

6. Install the filler plug and new gasket, then tighten them to the specified torque.

```
Tightening torque: 32 ± 2 N⋅ m (24 ± 1 ft-lb)
```
7. Install the engine room under cover front B assembly. (Refer to GROUP 51, Under Cover P.51-15.)

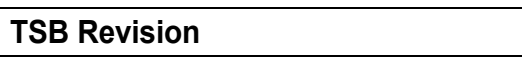

<span id="page-118-1"></span>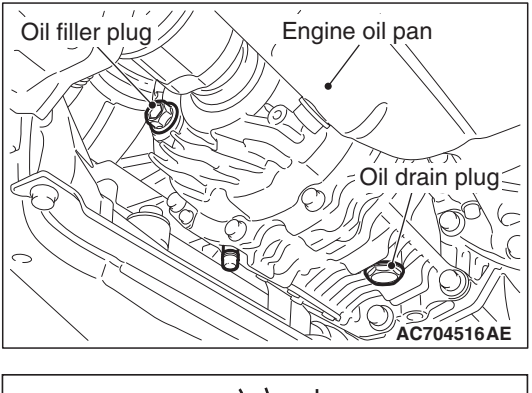

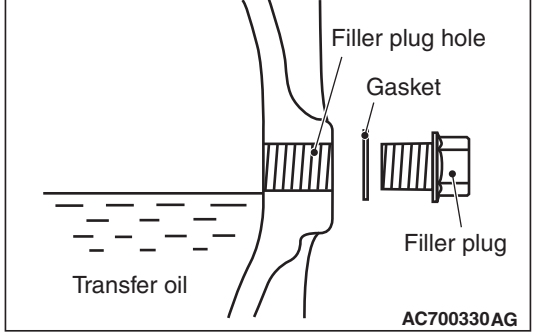

### **TRANSFER OIL CHANGE**

M1221001200428

- 1. Remove the engine room under cover front B assembly. (Refer to GROUP 51, Under Cover P.51-15.)
- 2. Remove the drain plug and gasket to drain the oil.
- 3. Install the drain plug and new gasket, then tighten them to the specified torque.

### **Tightening torque: 32** ± **2 N**⋅ **m (24** ± **1 ft-lb)**

4. Remove the filler plug and gasket, then fill the oil up to the lower edge of the filler plug hole.

### **Brand name: DiaQueen LSD gear oil Quantity: 0.8 dm3 (0.85 quarts)**

5. Install the filler plug and new gasket, then tighten them to the specified torque.

### **Tightening torque: 32** ± **2 N**⋅ **m (24** ± **1 ft-lb)**

6. Install the engine room under cover front B assembly. (Refer to GROUP 51, Under Cover P.51-15.)

### **FLUID CHECK**

M1221011500066

### Refer to GROUP 27, On-vehicle service P.27-28.

### **BLEEDING**

### **ACAUTION**

M1221011600052

### **At low temperature the fluid viscosity is so high that air bleeding becomes degenerated. Air bleeding should be done at normal temperatures {10 to 30**° **C (50 to 86**°**F)}.**

- 1. Raise the vehicle.
- 2. Remove the engine room under cover front B assembly. (Refer to GROUP 51, Under cover P.51-15.)
- 3. Remove the bleeder screw cap of the transfer, then connect the vinyl hose.

### **ACAUTION**

### **Before connecting or disconnecting scan tool, always turn the ignition switch to the LOCK (OFF) position.**

- 4. Connect scan tool to the data link connector.(Refer to [P.22A-9.](#page-8-0))
- 5. Position the steering wheel in a straight ahead direction.
- 6. Turn the ignition switch to the "ON" position.
- 7. Perform the actuator test (item No. 01) of scan tool to forcibly activate the hydraulic unit.

<span id="page-118-0"></span>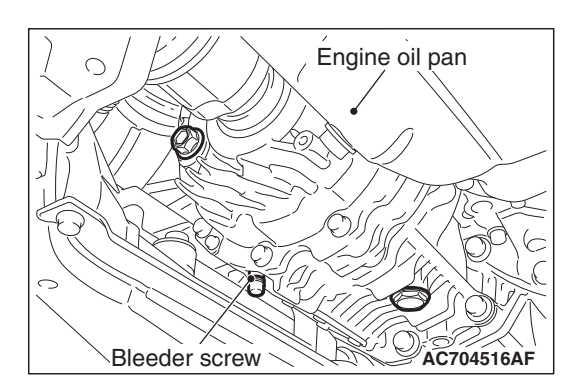

#### **ON-VEHICLE SERVICE MANUAL TRANSAXLE 22A-120**

### *NOTE: .*

- *The forced activation (item No. 01: Air bleeding mode) is continued for 5 minutes, then it will be cancelled automatically. Also, using the clear key on the scan tool, the activation can be forcibly cancelled.*
- *When the hydraulic unit functions are stopped due to the fail-safe, the forced activation cannot be performed.*
- 8. From the straight-ahead position, gradually rotate the steering wheel to the right or left. Loosen the bleeder screw, and check that the air is bled with fluid.

### **ACAUTION**

- **Keep the fluid level above the oil filter while air-bleeding. If you fail to do so, an "air layer" will be present below the oil filter. This can cause the fluid not to be added below the oil filter.**
- **If the fluid level should have decreased below the oil filter, squeeze and release the feed hose so that the fluid should be added below the oil filter.**
- 9. After bleeding the air, tighten the bleeder screw.
- 10.Repeat Steps 7 and 8 for two to three times. After checking that air mixing is eliminated, tighten the bleeder screw to the specified torque.

**Tightening torque:**  $5.0 \pm 1.0$  **N⋅ m (44**  $\pm 9$  **in-lb)** 

### **ACAUTION**

#### **If the air bleeding is insufficient, the noise from the hydraulic unit occurs, which may deteriorate the pump durability.**

- 11.After the air bleeding is complete, check the fluid level.(Refer to GROUP 27, On-vehicle service P.27-28.)
- 12.Install the engine room under cover front B assembly. (Refer to GROUP 51, Under cover P.51-15.)

### **ACD OPERATION CHECK**

M1221011700060

### **ACAUTION**

### **Before connecting or disconnecting scan tool, always turn the ignition switch to the LOCK (OFF) position.**

- 1. Connect scan tool to the data link connector.(Refer to [P.22A-9.](#page-8-0))
- 2. Start the engine.
- 3. Position the steering wheel in a straight ahead direction.
- 4. Perform the actuator test (item No. 05) of scan tool to forcibly activate ACD.

*NOTE: .*

- *The forced activation (item No. 05: ACD operation check mode) is continued for 1 minute, then it will be canceled automatically. Also, using the clear key on the scan tool, the activation can be forcibly canceled.*
- *When the ACD functions are stopped due to the fail-safe, the forced activation cannot be performed.*

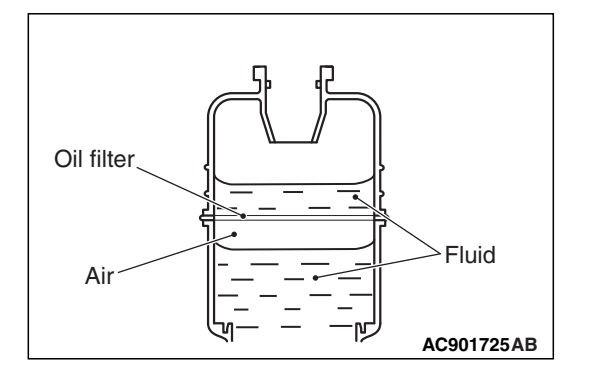

- 5. Rotate the steering wheel 180° or more to the right or left, and drive the vehicle at 20 km/h or less to check that the tight corner braking phenomenon occurs. *NOTE: .*
	- *The occurrence levels of body vibration and noise caused by the tight corner braking phenomenon will differ depending on the conditions of tire and road surface.*
	- *If the tight corner braking phenomenon does not occur, the system may have an abnormality. Therefore, check the hydraulic pressure.*

### **HYDRAULIC PRESSURE CHECK** M1221011800089

- 1. Remove the rear wheel (RH), then remove the rear wheel splash shield.(Refer to GROUP 42A − Splash shield P.42A-12.)
- 2. Raise the vehicle.
- 3. Disconnect the hydraulic unit from the ACD pressure tube assembly. Then, connect the special tool below to the hydraulic unit side.
- Hose adapter (MB991705)
- Oil pressure gauge (MD998330)
- 4. Bleed the system. (Refer to P.22C-402.)

### **A** CAUTION

### **Before connecting or disconnecting scan tool, always turn the ignition switch to the LOCK (OFF) position.**

- 5. Connect scan tool to the data link connector. (Refer to [P.22A-9.](#page-8-0))
- 6. Turn the ignition switch to the "ON" position.
- 7. Perform the actuator test (item No. 05) of scan tool to forcibly activate ACD.

*NOTE: .*

- *The forced activation (item No. 05: ACD operation check mode) is continued for 1 minute, then it will be canceled automatically. Also, using the clear key on the scan tool, the activation can be forcibly canceled.*
- *When the ACD functions are stopped due to the fail-safe, the forced activation cannot be performed.*

### **ACAUTION**

**TSB Revision**

**During the hydraulic pressure check, fill the fluid so that the fluid constantly remains in the oil reservoir.**

8. Check that the generated hydraulic pressure of the hydraulic unit is within the standard value.

#### **Standard valve: 0.9** − **1.1 MPa (130** − **159 psi)**

- 9. If the measured value exceeds the standard value, replace the hydraulic unit.
- 10.After applying oil to the flare nut thread of ACD pressure tube assembly, connect the assembly to the hydraulic unit, then tighten to the specified torque.

### **Tightening torque: 26** ± **4 N**⋅ **m (19** ± **3 ft-lb)**

11.Perform the air bleeding. (Refer to [P.22A-119](#page-118-0).)

# **AC707692AC** MB991705 MD998330

#### **TRANSAXLE CONTROL MANUAL TRANSAXLE 22A-122**

## **TRANSAXLE CONTROL**

### **REMOVAL AND INSTALLATION**

M1221003801106

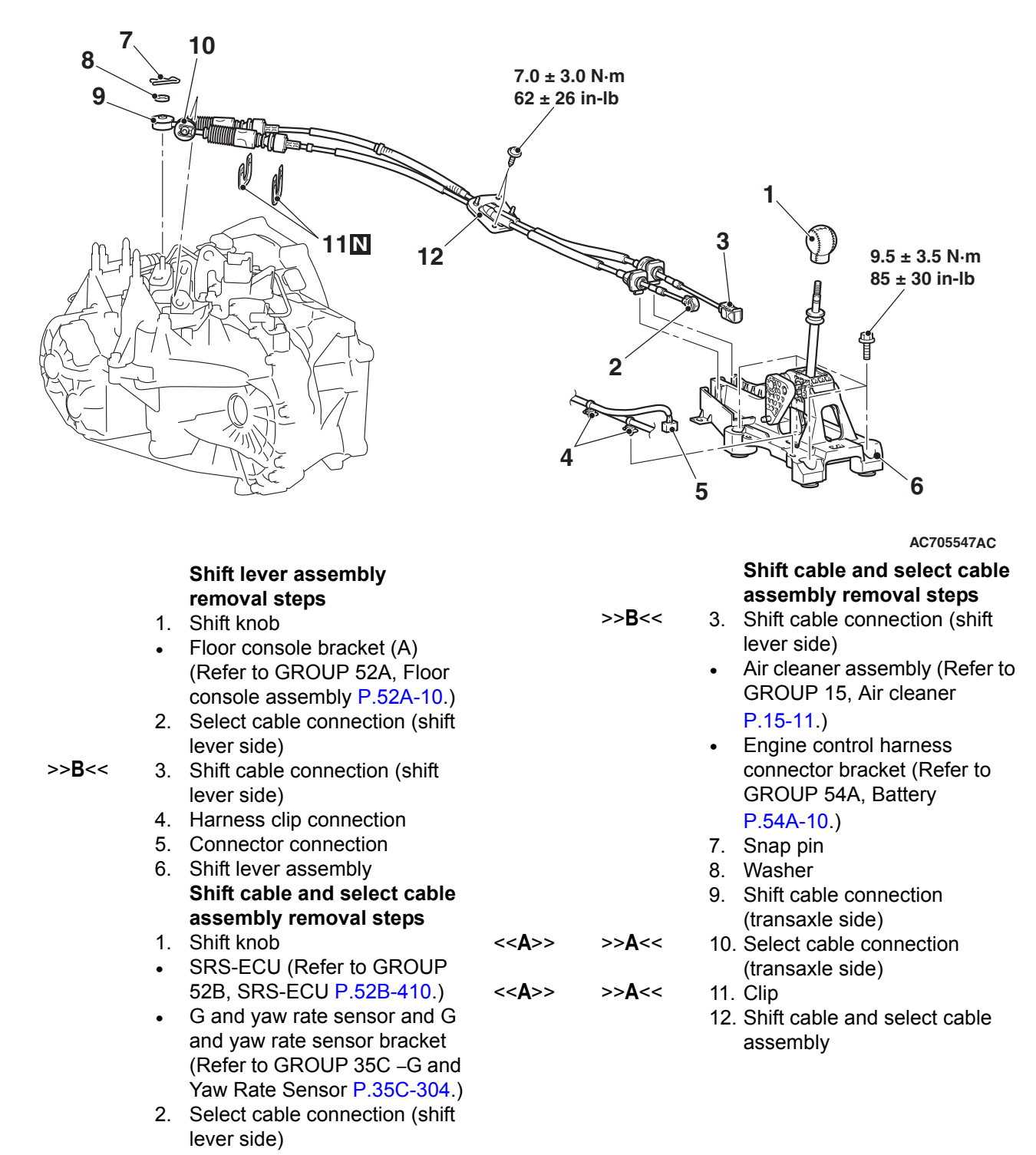

### **REMOVAL SERVICE POINT**

### <<A>> SELECT CABLE CONNECTION (TRAN-**SAXLE SIDE) / CLIP REMOVAL**

1. Set the select cable clips to a status shown in the figure, then disconnect the cable.

<span id="page-122-0"></span>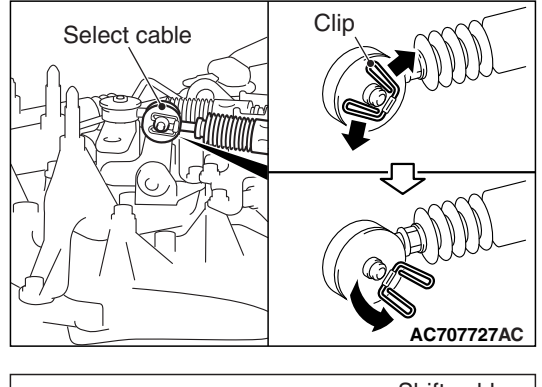

2. Push down the clip claw using a screwdriver or others. Then, remove the clip together with the cable from the bracket.

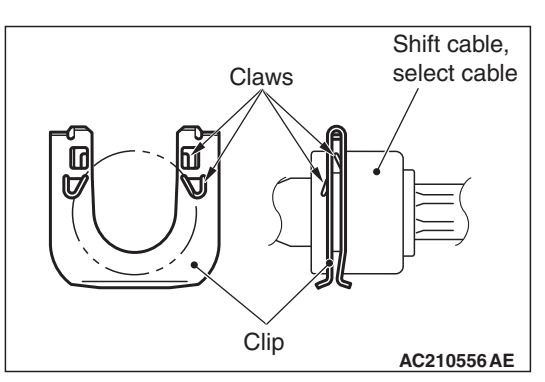

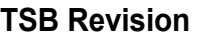

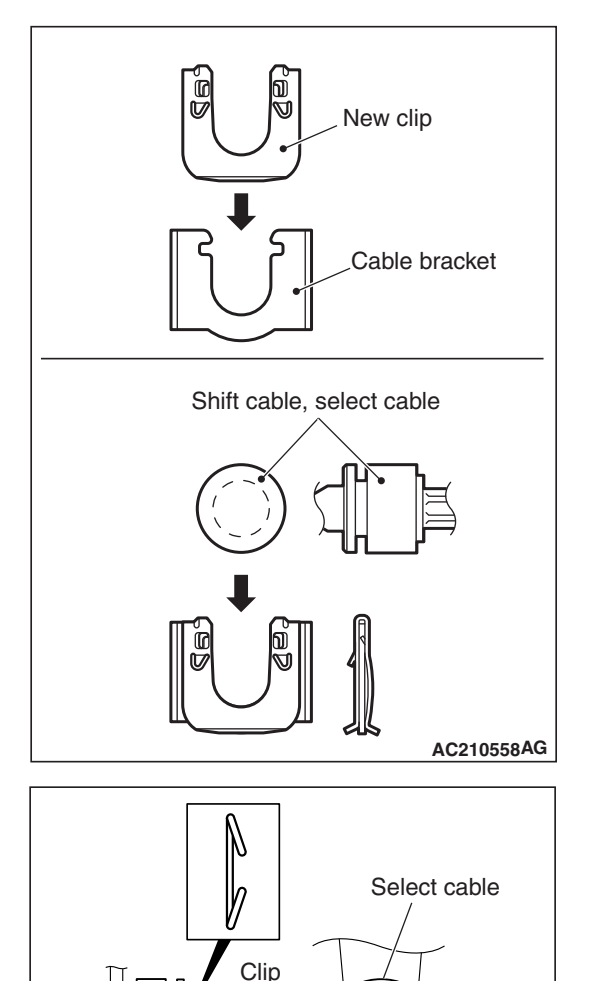

### **INSTALLATION SERVICE POINTS**

### **>>A<< CLIP/SHIFT CABLE CONNECTION (TRAN-SAXLE SIDE)/SELECT CABLE CONNECTION (TRANSAXLE SIDE) INSTALLATION**

### **ACAUTION**

**Securely insert the clip, shift cable, and select cable until they click into place.**

1. After inserting the new clip into the cable bracket, insert the shift cable or select cable into the cable bracket.

*NOTE: The clip can be installed either with its face side down or under side down.*

2. After assembling the clip of select cable as shown in the figure, connect the cables to the levers.

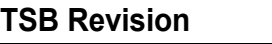

**AC402309 AE**

### **>>B<< SHIFT CABKE CONNECTION (SHIFT LEVER SIDE)**

To the area of shift lever assembly shown in the figure, securely insert the shift cable tip until it clicks into place.

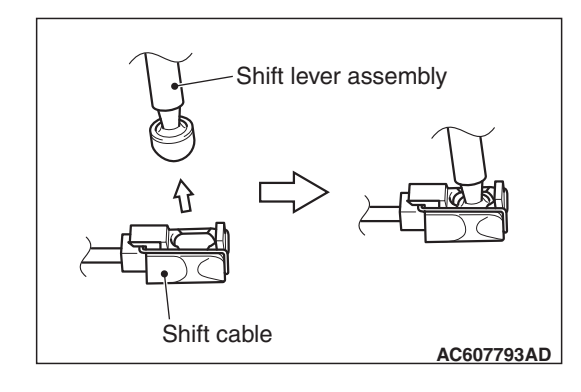

### **TRANSFER ASSEMBLY**

### <span id="page-125-0"></span>**REMOVAL AND INSTALLATION**

M1221003200480

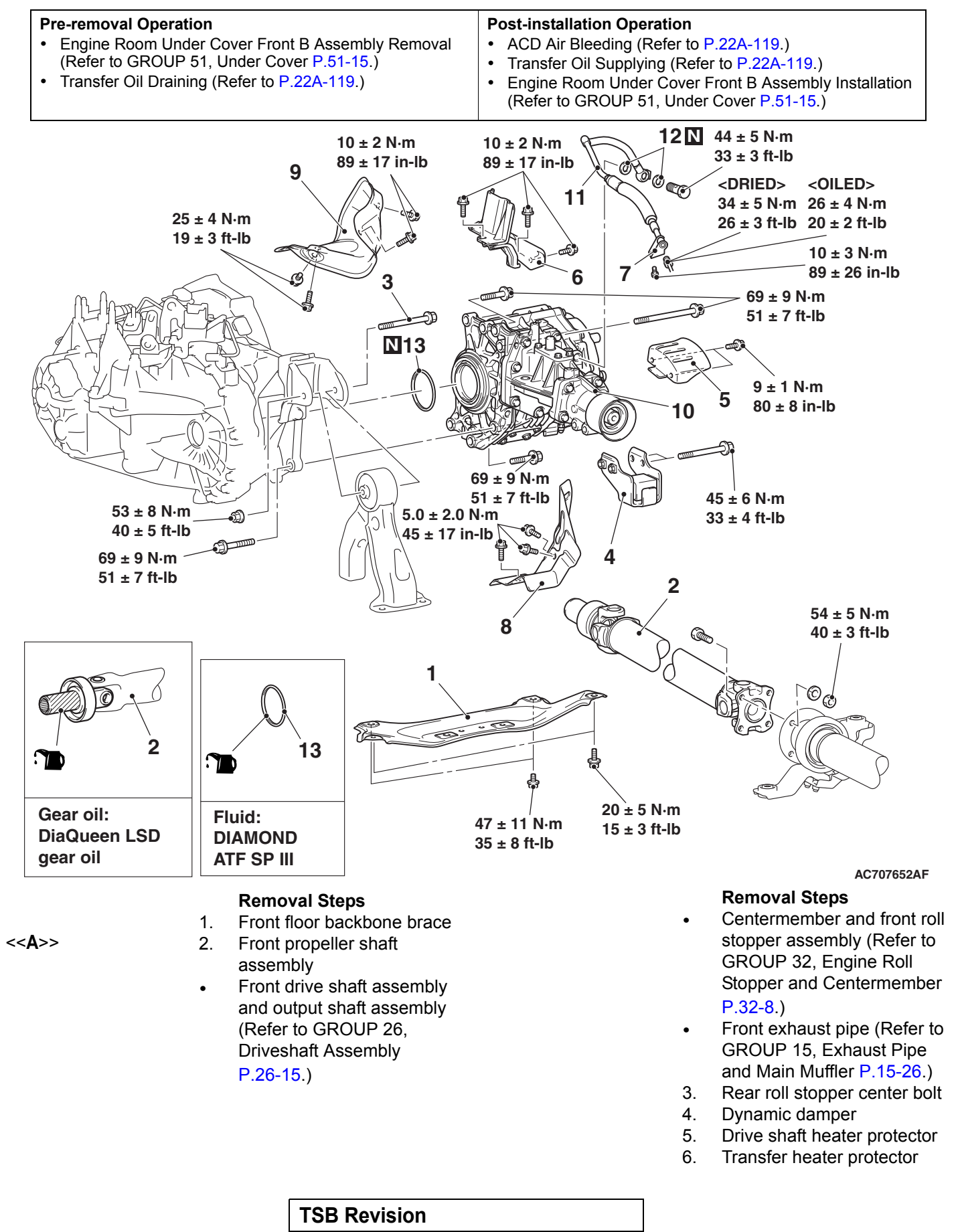

#### **Removal Steps**

- 7. Transfer pressure hose assembly connection
- 8. Steering gear and linkage heat protector
- 9. Turbocharger protector A
- <**-B**>> 10. Transfer assembly<br>
>>A<< 11 Transfer pressure to
	- 11. Transfer pressure hose
		- assembly
		- 12. Gasket
		- 13. O-ring

### **REMOVAL SERVICE POINT**

### . **<<A>> FRONT PROPELLER SHAFT ASSEMBLY REMOVAL**

Make mating marks on the front propeller shaft assembly and companion flange, then remove the connecting nut.

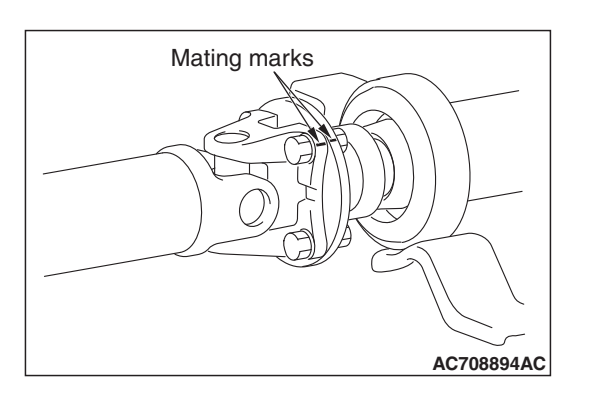

### **<<B>> TRANSFER ASSEMBLY REMOVAL**

Move the engine and transaxle assembly toward the front of the vehicle to create a gap between the engine/transaxle assembly and the crossmember. Pull out the transfer assembly through this gap.

### **INSTALLATION SERVICE POINT**

### <span id="page-126-0"></span>. **>>A<< TRANSFER PRESSURE HOSE ASSEMBLY INSTALLATION**

### **A** CAUTION

**When installing the transfer pressure hose assembly, use caution that the assembly does not interfere with surrounding components.**

### **TRANSAXLE ASSEMBLY**

### **REMOVAL AND INSTALLATION**

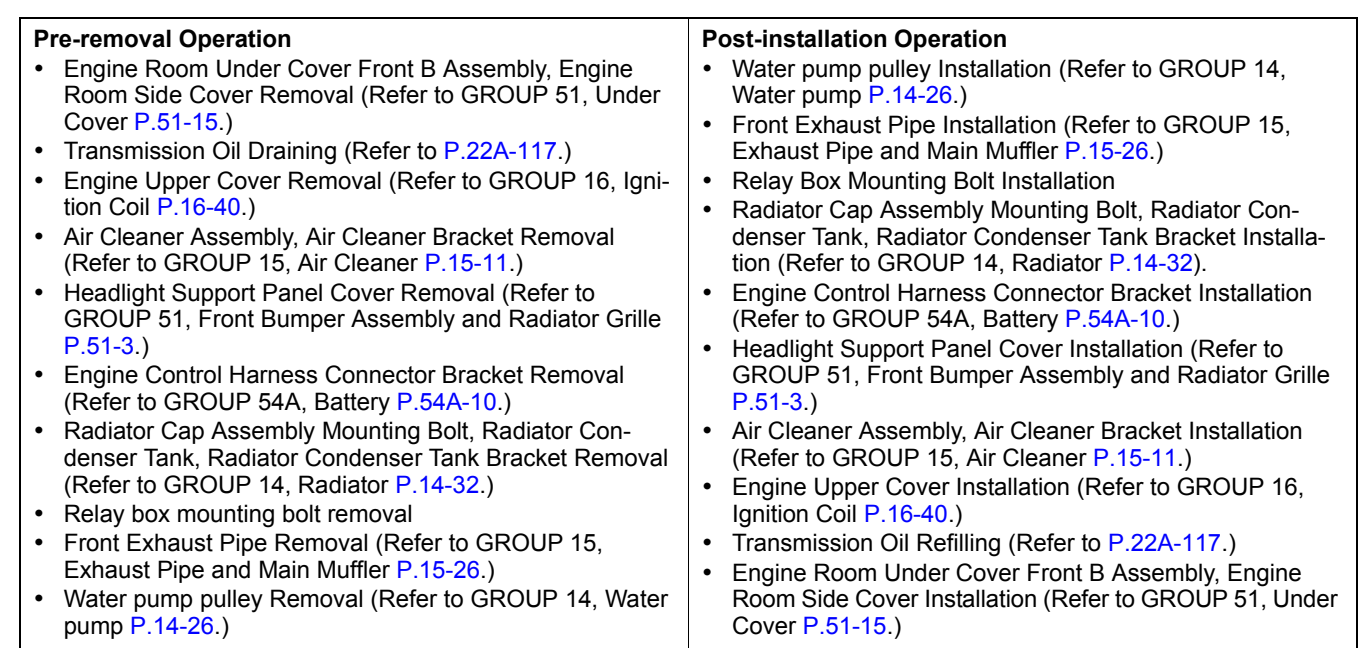

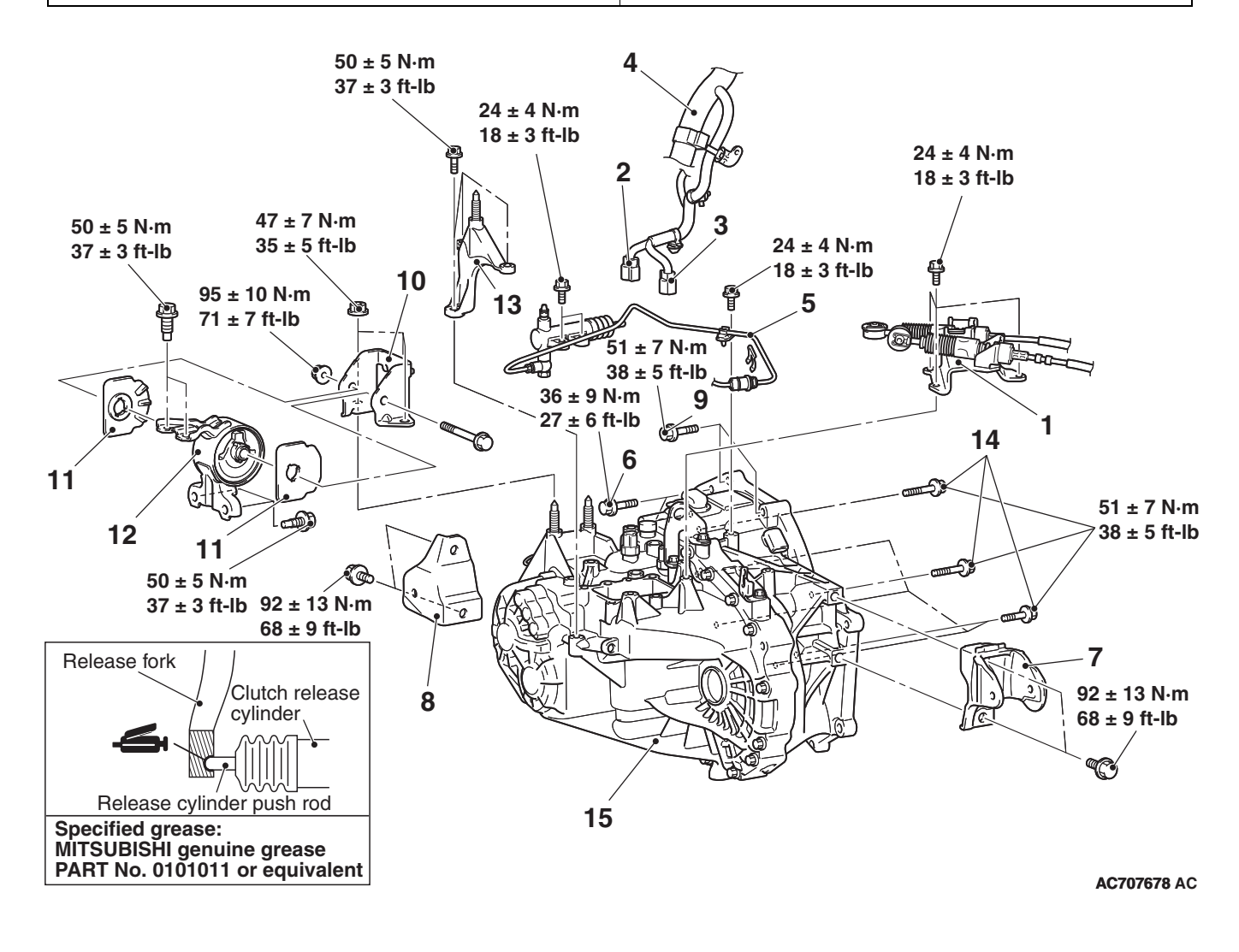

**TSB Revision**

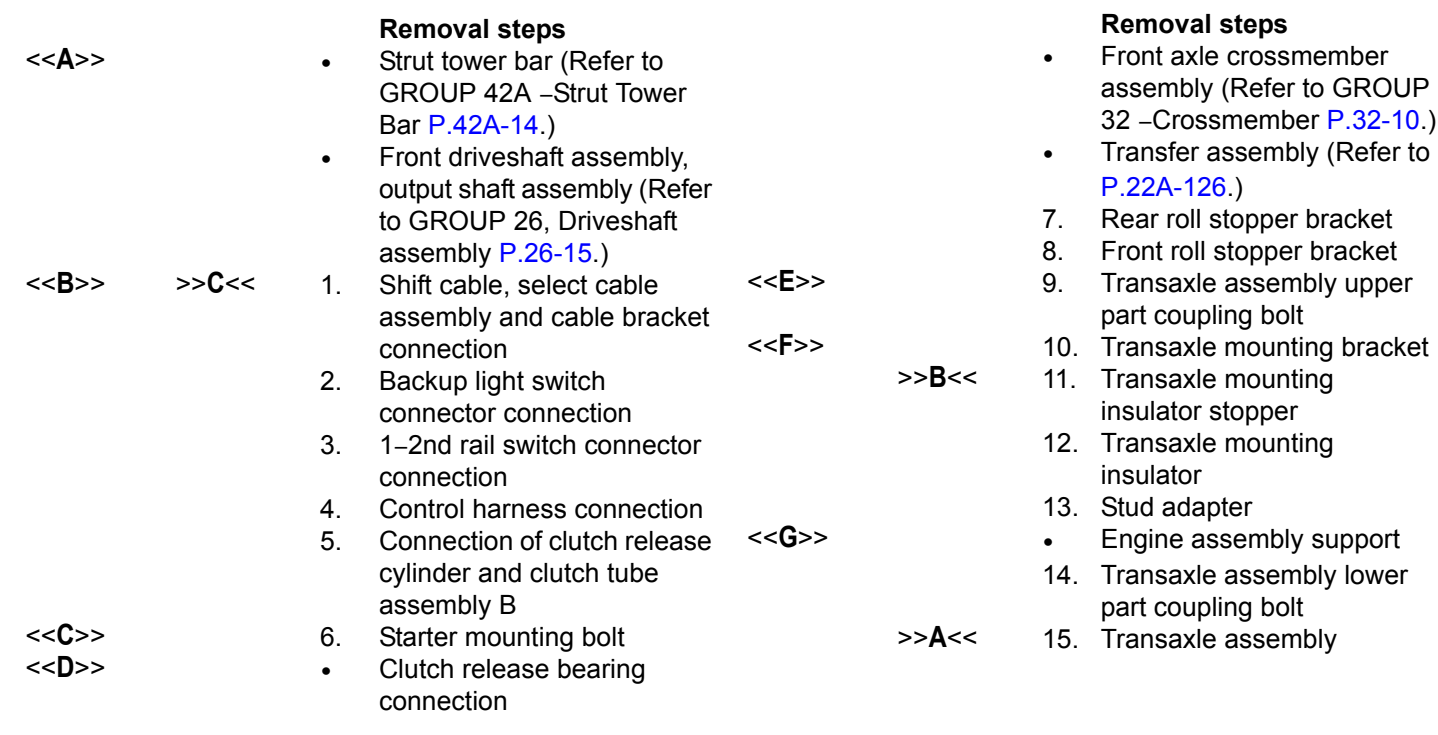

### **REMOVAL SERVICE POINTS**

### . **<<A>> STRUT TOWER BAR REMOVAL**

After removing the strut tower bar, temporarily install the strut assembly.

### **<<B>> SHIFT CABLE/SELECT CABLE ASSEMBLY AND CABLE BRACKET REMOVAL**

Set the select cable clips to a status shown in the figure, then disconnect the cable.

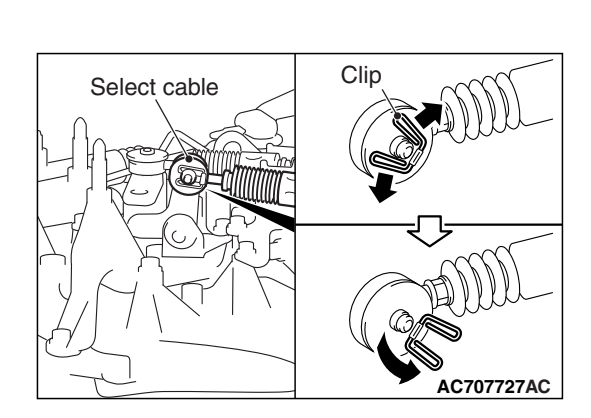

### **<<C>> STARTER MOUNTING BOLT REMOVAL**

Remove the starter with its connector connected. Keep the starter fixed to the engine side.

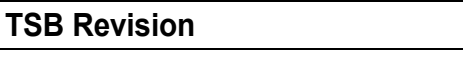

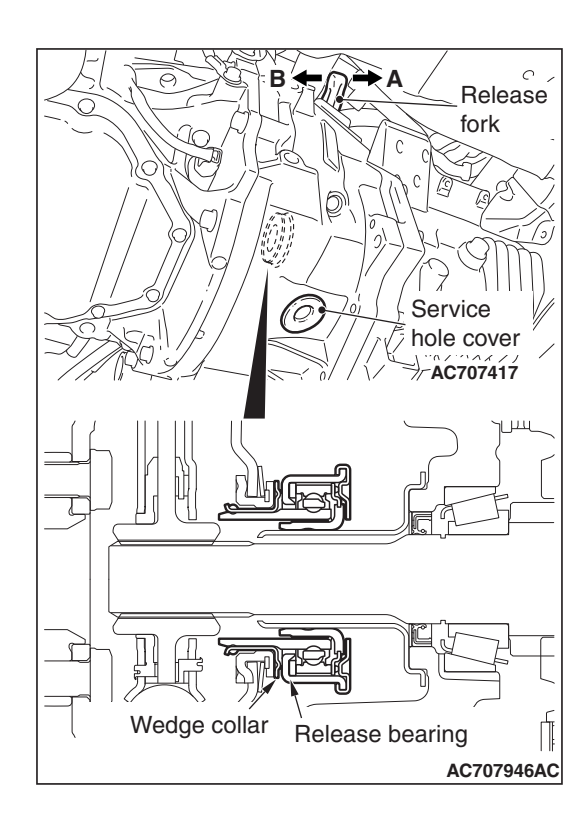

# MB992201 Thermostat case**AC706007AC** ' (ll

#### **TRANSAXLE ASSEMBLY MANUAL TRANSAXLE 22A-130**

### **<<D>> CLUTCH RELEASE BEARING DISCONNECTION**

1. Remove the service hole cover of the clutch housing part.

### **ACAUTION**

- **Do not insert the flat-tipped screwdriver before moving the release fork toward direction A.**
- **Do not mistakenly insert a flat-tipped screwdriver between the wedge collar and the wave spring.**
- 2. Move the release fork slightly toward direction A with hand, and while holding the release fork, insert a flat-tipped screwdriver between the release bearing and the wedge collar.

### **LA CAUTION**

**If the flat-tipped screwdriver cannot be turned easily (release bearing cannot be disengaged), remove the screw driver, and move the release fork toward direction A for two or three times. Then, repeat the procedure. If the screwdriver is turned forcibly, the release bearing may be damaged.**

3. (Disconnect the release bearing from the wedge collar by twisting the flat-tipped screw driver slightly (twist the handle  $90^\circ$ ).

*NOTE: When the release bearing is disconnected, the release fork moves to the direction B by the return spring.*

### **<<E>> TRANSAXLE ASSEMBLY UPPER PART MOUNTING BOLT REMOVAL**

Only loosen the bolts from the engine and transaxle assembly (do not remove).

### **<<F>>TRANSAXLE MOUNTING BRACKET INSTALLATION**

- 1. Place a garage jack against the transaxle case with a piece of wood in between to support the engine and transaxle assembly.
- 2. Operate the garage jack so that the engine and transaxle assembly weight is not applied to the transaxle mounting insulator, and remove the transaxle mounting bracket.

### **<<G>> ENGINE ASSEMBLY SUPPORT**

1. Remove the vacuum pipe assembly (refer to GROUP 14 − Water Hose and Water Pipe P.14-27), and install the engine hanger plate (Special tool: MB992201), then tighten the bolts to the specified torque.

### **Tightening torque: 11** ± **1 N**⋅ **m (8** ± **1 ft-lb)**

- 2. <When engine hanger (special tool MB991928) is used>
	- (1) Assemble the engine hanger (special tool MB991928). (Set following parts to the base hanger.)
- Slide bracket (HI)
- Foot x 4 (standard) (MB991932)
- Joint x 2 (90) (MB991930)

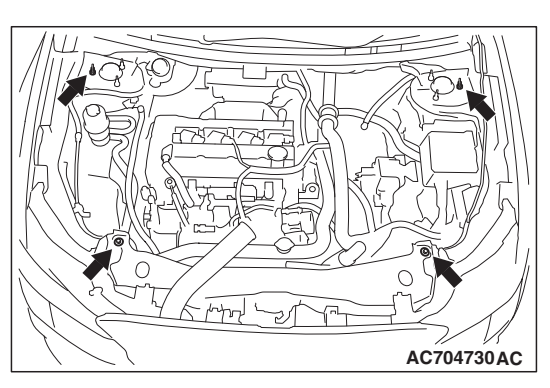

- (2) Set the feet of the special tool as shown in the figure.
	- *NOTE: Adjust the engine hanger balance by sliding the slide bracket (HI).*

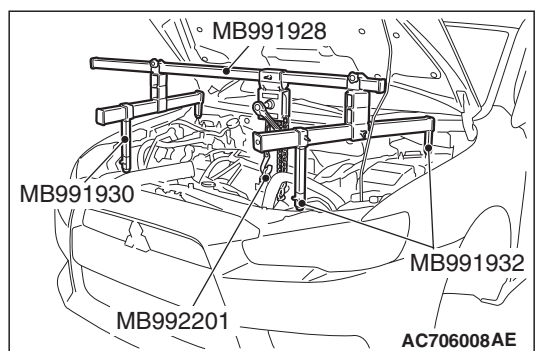

- (3) Set the chain to the engine hanger plate (Special tool: MB992201) to support the engine and transaxle assembly. Remove the garage jack, and then remove the transaxle assembly upper part coupling bolts that have been loosened previously.
- 3. <Engine mechanical hanger (special tool MB991895) is used>
	- (1) Set the feet of the engine mechanical hanger (special tool MB991895) as shown in the figure.

*NOTE: Slide the front foot of the engine mechanical hanger (Special tool: MB991895) to balance the engine hanger.*

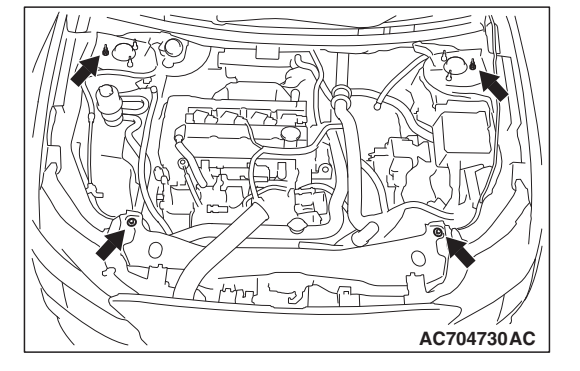

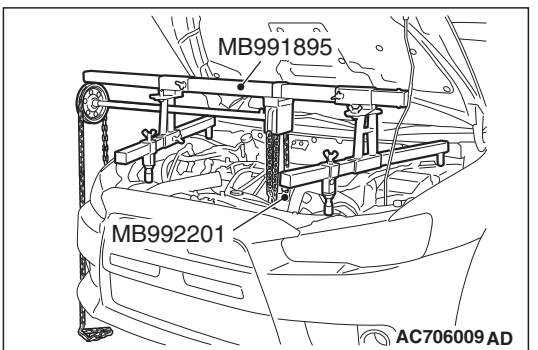

(2) Set the chain to the engine hanger plate (Special tool: MB992201) to support the engine and transaxle assembly. Remove the garage jack, and then remove the transaxle assembly upper part coupling bolts that have been loosened previously.

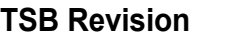

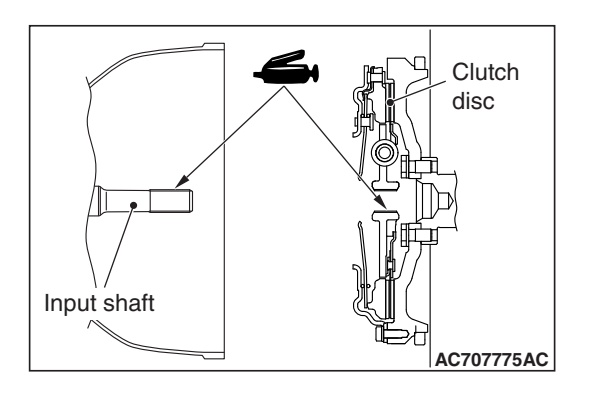

#### **TRANSAXLE ASSEMBLY MANUAL TRANSAXLE 22A-132**

### **INSTALLATION SERVICE POINTS**

### . **>>A<< TRANSAXLE ASSEMBLY INSTALLATION**

When installing the transaxle assembly, apply the specified grease to the spline sections of clutch disk and input shaft, and then rub in the grease using a brush.

#### **Grease**

**Brand name: Mitsubishi genuine grease part No. 0101011 or equivalent**

### **>>B<< TRANSAXLE MOUNTING INSULATOR STOPPER INSTALLATION**

Install the transaxle mounting insulator stopper as shown in the figure.

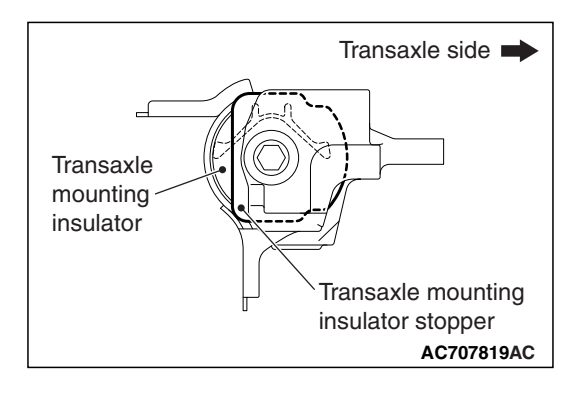

### **>>C<< SHIFT CABLE /SELECT CABLE ASSEMBLY/CABLE BRACKET INSTALLATION**

After assembling the clip to the cable as shown in the figure, connect the cables to the levers.

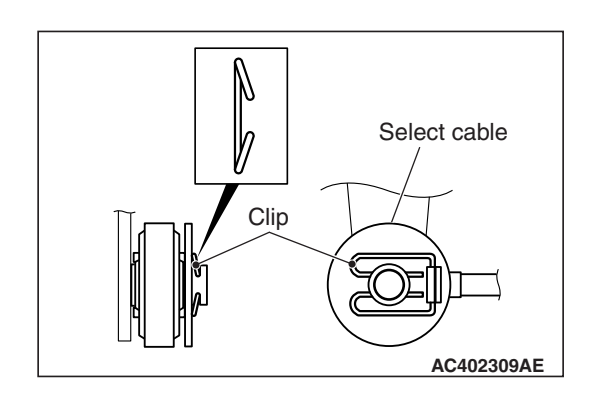

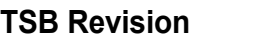

M1221021300030

### **AWC-ECU**

### **REMOVAL AND INSTALLATION**

#### **Pre-removal and Post-installation Operation**

- Bottom Cover Removal and Installation (Refer to GROUP
	- 52A Glove Box P.52A-7.)

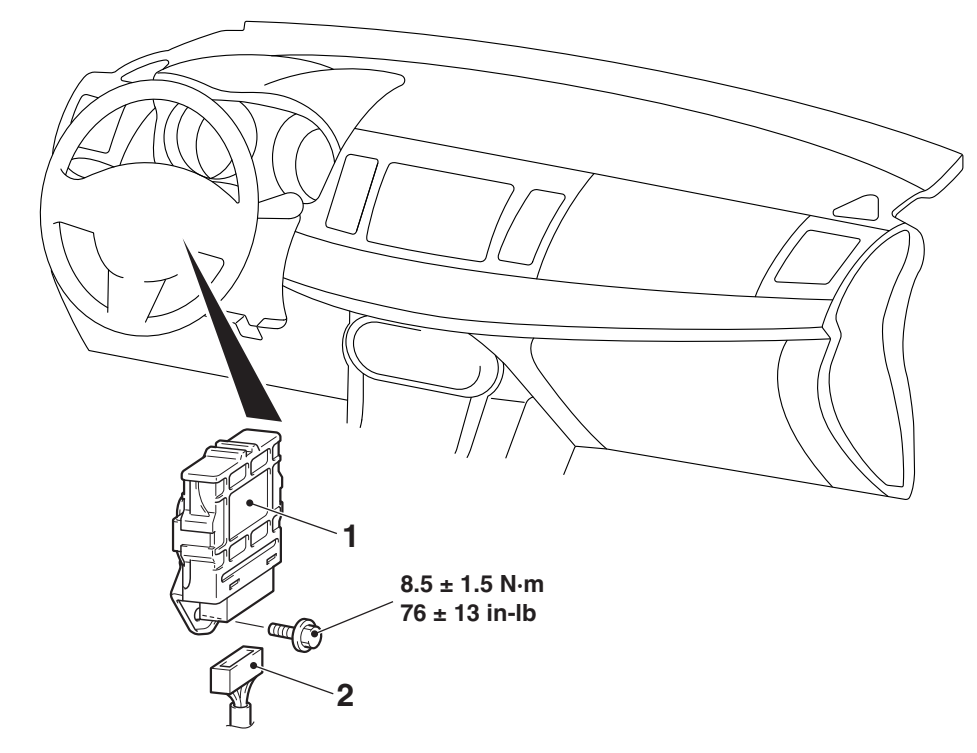

**AC710454 AB**

M1221012300098

#### **Removal steps**

- 1. AWC-ECU
- 2. AWC-ECU connector connection

### **SENSOR, SWITCH AND RELAY**

### **REMOVAL AND INSTALLATION**

### **STEERING WHEEL SENSOR**

Refer to GROUP 35C, Steering wheel sensor P.35C-305.

### **G AND YAW RATE SENSOR**

Refer to GROUP 35C, G and yaw rate sensor P.35C-304.

### **WHEEL SPEED SENSOR**

Refer to GROUP 35C, Wheel speed sensor P.35C-300.

### **AWC SWITCH**

Refer to GROUP 37 - Steering <vehicles without steering wheel audio remote control switch>P.37-29 or GROUP 52A − Floor Console <vehicles with steering wheel audio remote control switch>P.52A-10 .

### **ELECTRIC PUMP RELAY**

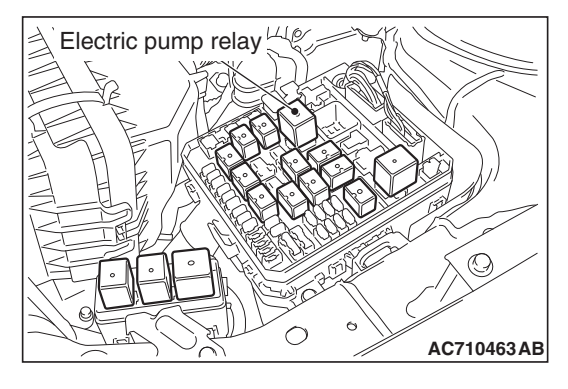

### **INSPECTION**

### Electric pump relay 2  $1 + 3$ 4  $\curvearrowright$ **AC**

### **ELECTRIC PUMP RELAY CHECK**

- M1221021700027 1. Using a jumper wire, connect the positive battery terminal (+) to the electric pump relay terminal No. 3, and the negative battery terminal (-) to the terminal No. 1.
- 2. Check for continuity between the electric pump relay terminals No. 2 and No. 4.

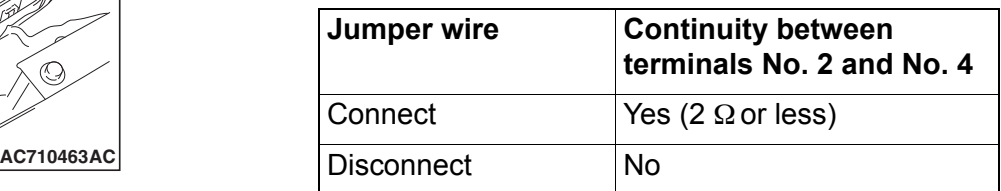

- Ω 2 1 3  $\frac{4}{5}$ Г  $\overline{\Theta}$  $\oplus$ **AC707868 AC**
- 3. If defective, replace the electric pump relay.

### **AWC SWITCH CHECK**

M1221021800024

### **<VEHICLES WITH STEERING WHEEL VOICE CONTROL SWITCH>**

1. Check the continuity between the AWC switch connector terminals.

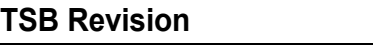

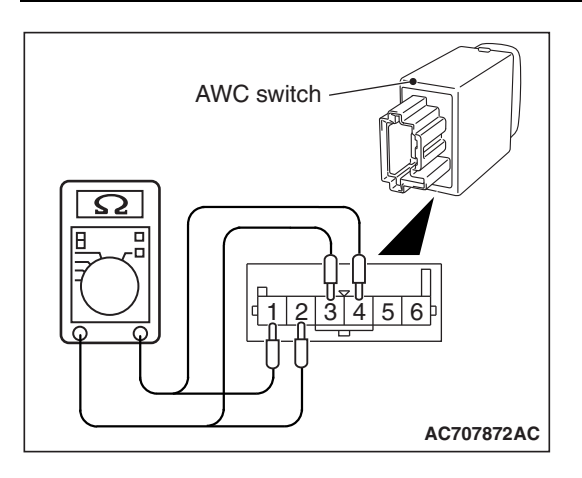

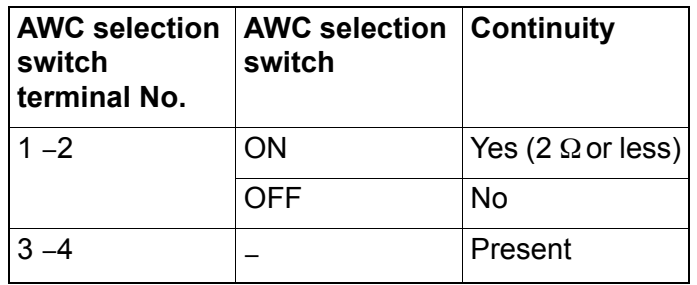

2. When other than above, replace the AWC switch.

### **<EXCEPT VEHICLES WITH STEERING WHEEL VOICE CONTROL SWITCH>**

1. Check the resistance and continuity between the AWC switch connector terminals.

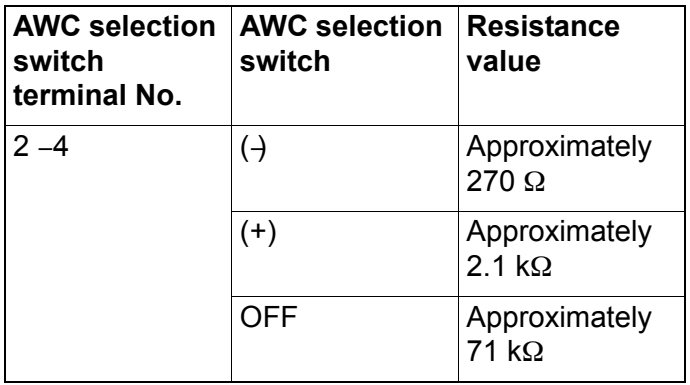

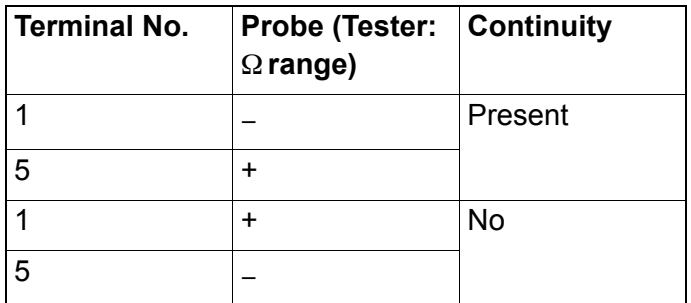

2. When other than above, replace the AWC switch.

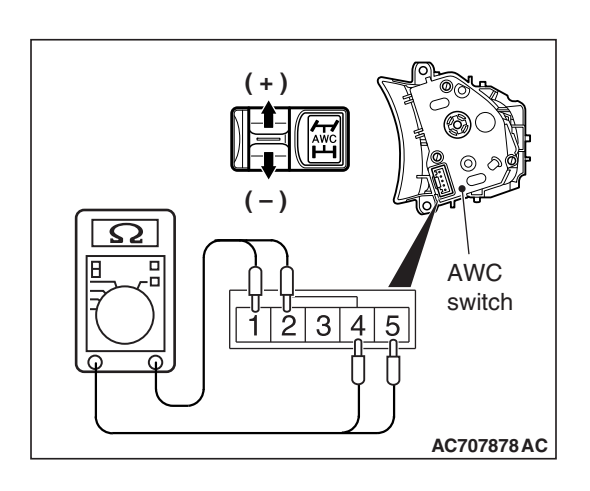

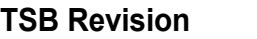

#### **HYDRAULIC UNIT MANUAL TRANSAXLE 22A-136**

### **HYDRAULIC UNIT**

### **REMOVAL AND INSTALLATION**

Refer to GROUP 27, Hydraulic unit P.27-57.

M1221012800059

### **HYDRAULIC UNIT DISPOSAL**

M1221012900045 Refer to GROUP 27 - Hydraulic Unit Disposal P.27-59.